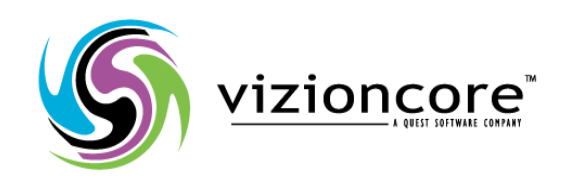

# **5.2.4.5**

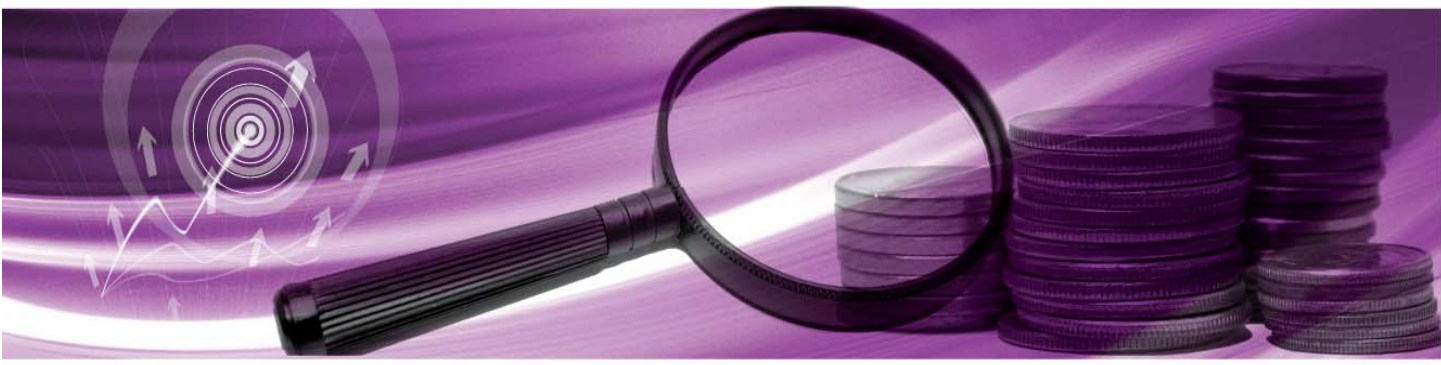

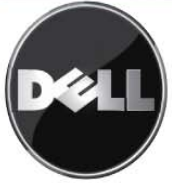

#### **© 2008 Vizioncore, Inc. TUTTI I DIRITTI RISERVATI.**

Questa guida contiene informazioni protette dai diritti d'autore. Il software descritto in questa guida è fornito in base ad un contratto di licenza per software o ad un accordo di non divulgazione. Questo software può essere utilizzato o copiato soltanto in conformità ai termini del contratto di licenza. Nessuna parte di questa guida può essere riprodotta o trasmessa in qualsiasi forma o con qualsiasi mezzo, elettronico o meccanico, inclusa la fotocopiatura e la registrazione per qualsiasi scopo diverso dall'utilizzo personale dell'acquirente, senza espressa autorizzazione scritta di Vizioncore Inc.

In caso di domande relative al possibile utilizzo di questo materiale, vi invitiamo a contattare:

Vizioncore, Inc 975 Weiland Ave Buffalo Grove, IL 60089 [www.vizioncore.com](http://www.vizioncore.com/)  email: [info@vizioncore.com](mailto:info@vizioncore.com) 

Refer to our Web site for regional and international office information.

#### **Marchi di fabbrica**

Vizioncore, il logo di Vizioncore, e vConverter sono marchi di fabbrica e marchi di fabbrica registrati di Vizioncore, Inc. negli Stati Uniti d'America ed altri paesi. Gli altri marchi di fabbrica e i marchi di fabbrica registrati usati in questa guida sono di proprietà dei rispettivi proprietari.

#### **Contributi di terze parti**

Per ottenere una lista di componenti e licenze di terze parti, vedere l'Appendice: Crediti di licenze.

#### **Clausola di esonero dalla responsabilità**

L'informazione in questo documento è fornita in relazione ai prodotti di Vizioncore. Questo documento o la vendita di prodotti Vizioncore non concedono nessuna licenza di diritto alla proprietà intellettuale, che sia espressa o sottintesa, per esclusione o altrimenti. FATTA ECCEZIONE PER QUANTO SPECIFICATO NEI TERMINI E NELLE CONDIZIONI DEL CONTRATTO DI LICENZA DELLA VIZIONCORE PER QUESTO PRODOTTO, LA VIZIONCORE NON SI ASSUME ALCUNA RESPONSABILITA' E NON RICONOSCE ALCUNA GARANZIA ESPLICITA, IMPLICITA O DI LEGGE RELATIVA AI SUOI PRODOTTI INCLUSA, MA NON SOLO, LA GARANZIA DI COMMERCIABILITA', DI IDONEITA' PER UN FINE PARTICOLARE, O DI NON VIOLAZIONE DEI DIRITTI ALTRUI. IN NESSUN CASO VIZIONCORE SARA' RESPONSABILE PER QUALSIASI DANNO DIRETTO, INDIRETTO, CONSEQUENZIALE, PUNITIVO, SPECIALE O ACCIDENTALE (INCLUSO SENZA LIMITAZIONE ALCUNA DANNI PER PERDITA DI PROFITTI, INTERRUZIONE DI ATTIVITÀ O PERDITA DI INFORMAZIONI) DERIVANTI DALL'USO O DALL'IMPOSSIBILITÀ DI UTILIZZO DI QUESTO DOCUMENTO, ANCHE NEL CASO IN CUI VIZIONCORE SIA STATA INFORMATA DELLA POSSIBILITÀ DEL VERIFICARSI DI TALI EVENTI DANNOSI. Vizioncore non rilascia alcuna dichiarazione o garanzia per quanto riguarda l'accuratezza o la completezza del contenuto di questo documento e si riserva il diritto di apportare delle modifiche alle specifiche tecniche e alle descrizioni del prodotto in qualsiasi momento senza preavviso. Vizioncore non si assume alcun impegno nell'aggiornamento delle informazioni contenute in questo documento.

**Cartridge for VMware User Guide March 2009 Cartridge Versione 5.2.4.5** 

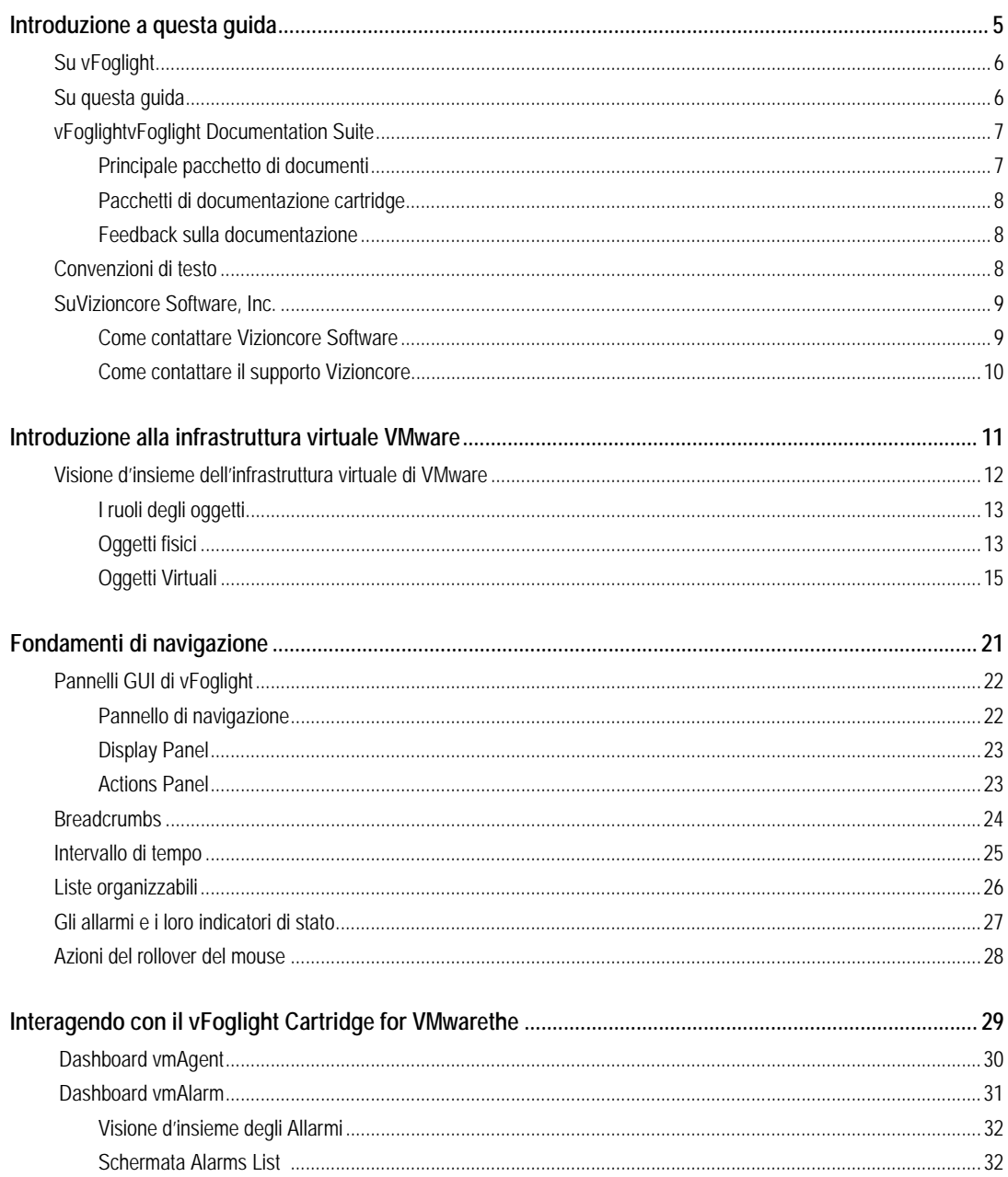

# vFoglight Cartridge for VMware<br>Guida per l'utente di Cartridge for VMware

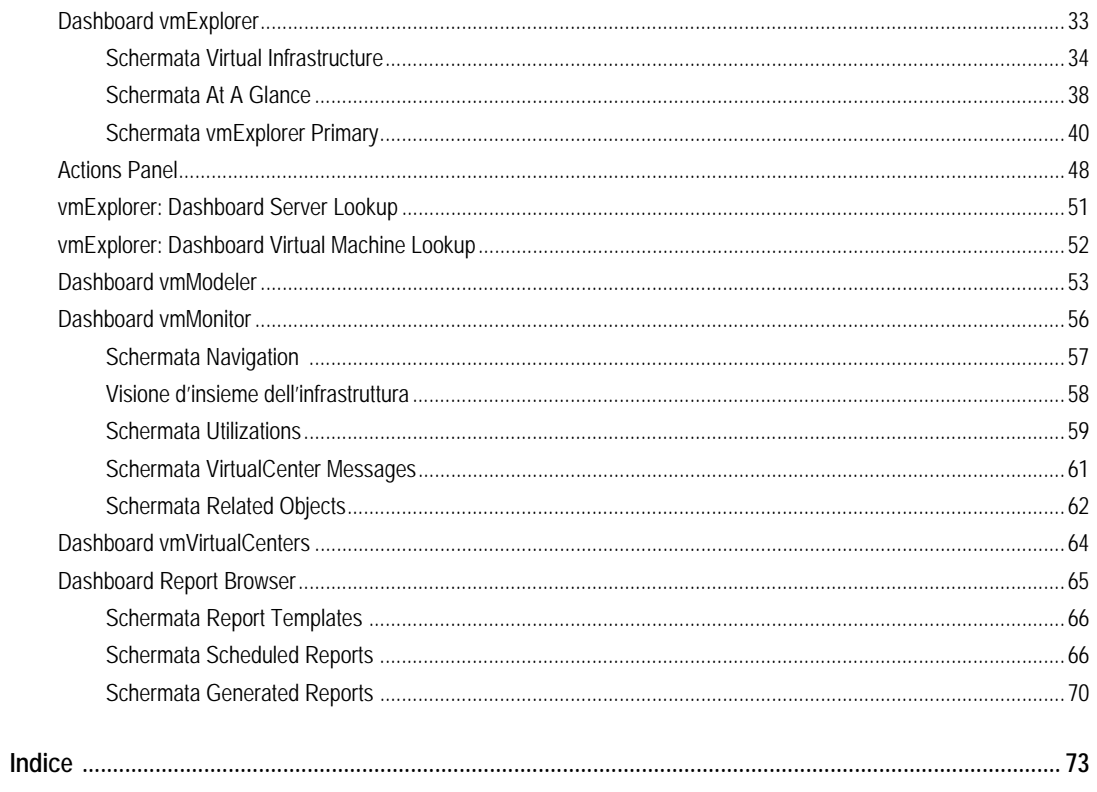

# **Introduzione a questa guida**

Poi avanzate alla sezione About This Guide e inserite le informazioni riguardanti la guida.Questa sezione di capitolo fornisce informazioni riguardanti il contenuto della *Guida di riferimento di vFoglight Cartridge per VMware.* Esso fornisce anche informazioni sulla documentation suite di vFoglight

## **Su vFoglightvFoglight**

vFoglight A differenza di altre soluzioni esso fornisce una vista correlata delle vostre applicazioni a 360 gradi, dall'utente finale al database e dai livelli di servizio alle infrastrutture – per trovare la causa alla base di ogni incidente che incide sul vostro business e per effettuare una riparazione veloce. vFoglight La sua tecnologia unica che si adatta, si adegua rapidamente ai cambiamenti per migliorare la prestazione delle applicazioni e i livelli di servizio, per ridurre i costi e i rischi operativi e per migliorare la visibilità di tutti gli azionisti.

## **Su questa guida**

La *Guida di riferimento vFoglightvFoglight Cartridge per VMware Cartridge per VMware fornisce un elenco di queste regole e di queste view e da una definizione per ognuna di loro.*

<Descrivere per chi è questa guida> Per esempio:Questa guida è intesa per gli utenti che vogliono imparare di più sulla regola o sulla view di vFoglight

Questa *Guida di riferimento Cartridge for VMware* è organizzata nel seguente modo:

**Capitolo 1, vFoglight** – Elenca e descrive le regole predefinite incluse in vFoglight

**Capitolo 2, vFoglightCartridge per view di VMware –** Elenca e descrive le regole predefinite incluse in vFoglightthe Cartridge per VMware.

## **vFoglight Documentation Suite**

La vFoglight documentation suite è costituita dal pacchetto di documentazioni principali più il pacchetto di documentazioni per ogni vFoglight cartridge utilizzato. La documentazione è fornita in una combinazione di aiuto on-line, di PDF e di HTML.

- **Aiuto on-line:** Potete aprire l'aiuto on-line, selezionando l'aletta Help nella action panel.
- **PDF:** La *Guida introduttiva, la Guida: Cosa c'è di nuovo,la Guida sui requisiti di sistema e sul supporto della piattaforma, il pacchetto della Guida dell'installazione e della configurazione. la Guida amministrativa e di configurazione, la Guida per l'utente di vFoglightvFoglight, la Guida di riferimento delle command-line, la Guida di transizione, la Guida delle componenti del web e il Tutoriale delle componenti del web*, sono forniti come file in formato PDF. Inoltre

le cartridge sono fornite con guide in formato PDF. Le guide in formato PDF sono installate nell'elenco *docs* del vostro elenco d'installazione di vFoglightvFoglight. È necessario Adobe® Reader®.

• **HTML:** Le note sulla versione sono fornite in formato HTML.

#### **Principale pacchetto di documenti**

Il pacchetto di documenti principale è costituito dai seguenti:

- *Note sulla versione* (HTML)
- *Guida introduttiva* (PDF)
- *Guida: Cosa c'è di nuovo* (PDF)
- *Guida sui requisiti di sistema e sul supporto della piattaforma* (PDF)
- Il pacchetto *della Guida dell'installazione e della configurazione* (tutti in formato PDF):
	- Guida d'installazione e di allestimento *Iinstallazione su Windows con un Embedded MySQL Database*
	- Guida d'installazione e di allestimento *Installazione su Windows con un External MySQL Database*
	- Guida d'installazione e di allestimento *Installazione su Windows con un External Oracle Database*
	- Guida d'installazione e di allestimento *Installazione su un sistema UNIX con un Embedded MySQL Database*
	- Guida d'installazione e di allestimento *Installazione su un sistema UNIX con un External MySQL Database*
	- Guida d'installazione e di allestimento *Installazione su un sistema UNIX con un External Oracle Database*
- *Guida amministrativa e di configurazione* (PDF e aiuto on-line)
- *Guida per l'utente vFoglight* (PDF e aiuto on-line)
- *Guida di riferimento delle command-line* (PDF e aiuto on-line)
- *Guida di transizione* (PDF)
- *Guida di componenti web* (PDF e aiuto on-line)
- *Tutoriale delle componenti del web (PDF e aiuto on-line)*
- *Riferimento per le componenti del web* (aiuto on-line)

4 vFoglight **Guida per l'utente di Cartridge for VMware** 

Quando utilizzate vFoglight, il pacchetto delle documentazioni viene installato insieme agli altri file vFoglight. L'aiuto on-line è integrato automaticamente con l'aiuto per vFoglightvFoglight. Quando aprite l'aiuto, il nome vFoglight è mostrato come una voce di livello superiore nella tabella dei contenuti.

#### **Feedback sulla documentazione**

Siamo interessati a ricevere il vostro feedback sulla nostra documentazione. Per esempio, avete trovato degli errori nella documentazione? C'erano delle funzioni non documentate? Avete suggerimenti su come migliorare la documentazione? Tutti i commenti sono i benvenuti. Gentilmente inviate il feedback al seguente indirizzo e-mail:

infor@vizioncore.com

**Gentilmente non inviate domande di Supporto Tecnico a questo indirizzo e-mail.**

## **Convenzioni di testo**

Questa sezione descrive un approccio di utilizzo di questa guida, rivede le convenzioni di testo utilizzate e riassume il resto del pacchetto delle documentazioni.

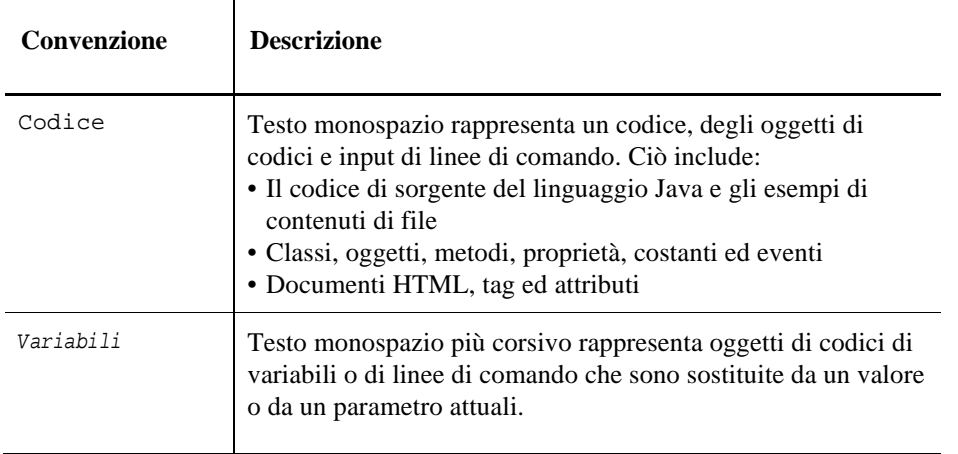

La seguente tabella riassume il modo in cui, in questa guida sono utilizzati gli stili di testo:

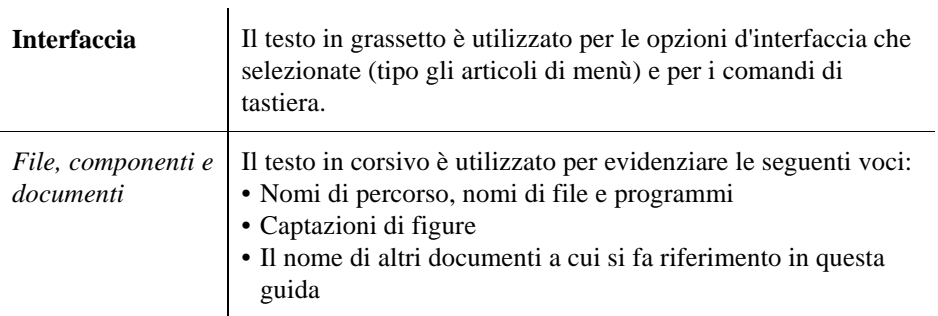

## **SuVizioncore**

Vizioncore è stata eretta nel luglio del 2002 come azienda di consulenza e di sviluppo del software, con la missione di creare delle soluzioni software di facile utilizzo che eseguissero un'automazione affidabile e ripetibile delle funzioni dei datacenter, specificatamente per la piattaforma Citrix. Un obiettivo principale dell'azienda era quello di permettere ai partner di offrire soluzioni che si concentrassero sui veri problemi del mondo IT e che procurassero le installazioni e le automazioni migliori per i sistemi dei loro clienti.

Le soluzioni Vizioncore si sono dimostrate riuscite per le organizzazioni di aziende piccole, medie e grandi, in una gran varietà di industrie verticali, inclusi i servizi finanziari, lo stato, la sanità, la produzione e l'High Tech. Vizioncore, Inc. può essere trovato in uffici in tutto il mondo su [www.vizioncore.com.](http://www.vizioncore.com/)

#### **Come contattare Vizioncore**

E-mail: [info@Vizioncore.com](mailto:info@vizioncore.com) 

Posta: Vizioncore, Inc. 975 Weiland Ave Buffalo Grove, IL 60089

Sito web: [www.vizioncore.com](http://www.vizioncore.com/) 

Fate riferimento al nostro sito Web per informazioni su uffici regionali ed internazionali.

## **Leggere prima le seguenti informazioni**

#### **Come contattare Dell**

**Nota:** In caso non avessi una connessione internet, puoi trovare le informazioni di contatto sulla fattura d'acquisto, sulla bolla di accompagnamento, sulla parcella o sul catalogo dei prodotti Dell.

Dell offre varie opzioni di assistenza e di servizio sia in linea che via telefono. La disponibilità varia in base alla nazione e al prodotto; alcuni servizi potrebbero non essere disponibili nella tua zona. Per contattare Dell per il servizio vendite, per l'assistenza tecnica o per problemi di assistenza clienti:

- 1. visita il sito [http://support.dell.com](http://support.dell.com/)
- 2. verifica la tua nazione o la tua regione nel menu a tendina **Scegliere una nazione/regione** situato in fondo alla pagina.
- 3. clicca su **Contattaci** sul lato sinistro della pagina. **Nota**: i numeri verdi si possono solo utilizzare negli stati per cui sono elencati.
- 4. seleziona il collegamento che ti porti al servizio o all'assistenza di cui hai bisogno.
- 5. scegli il metodo di contatto Dell che ti viene più comodo.

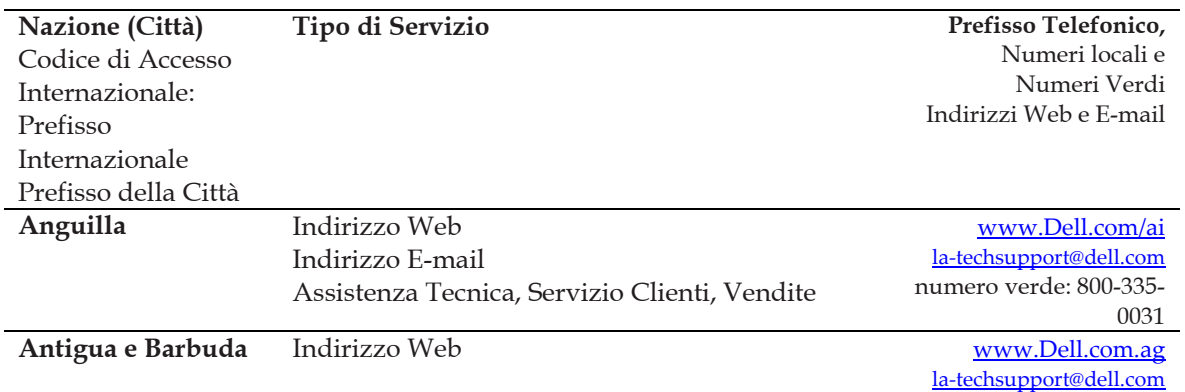

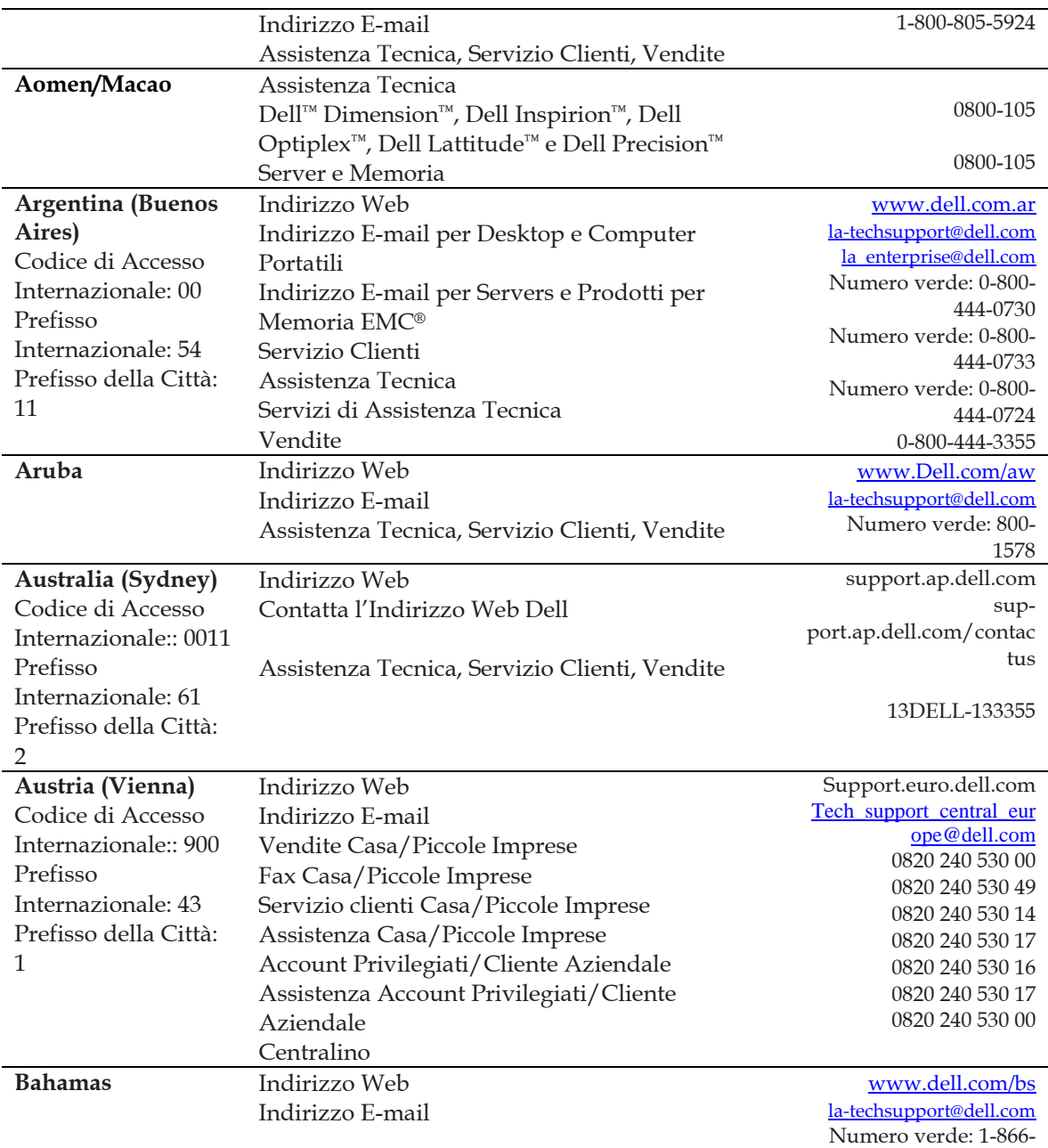

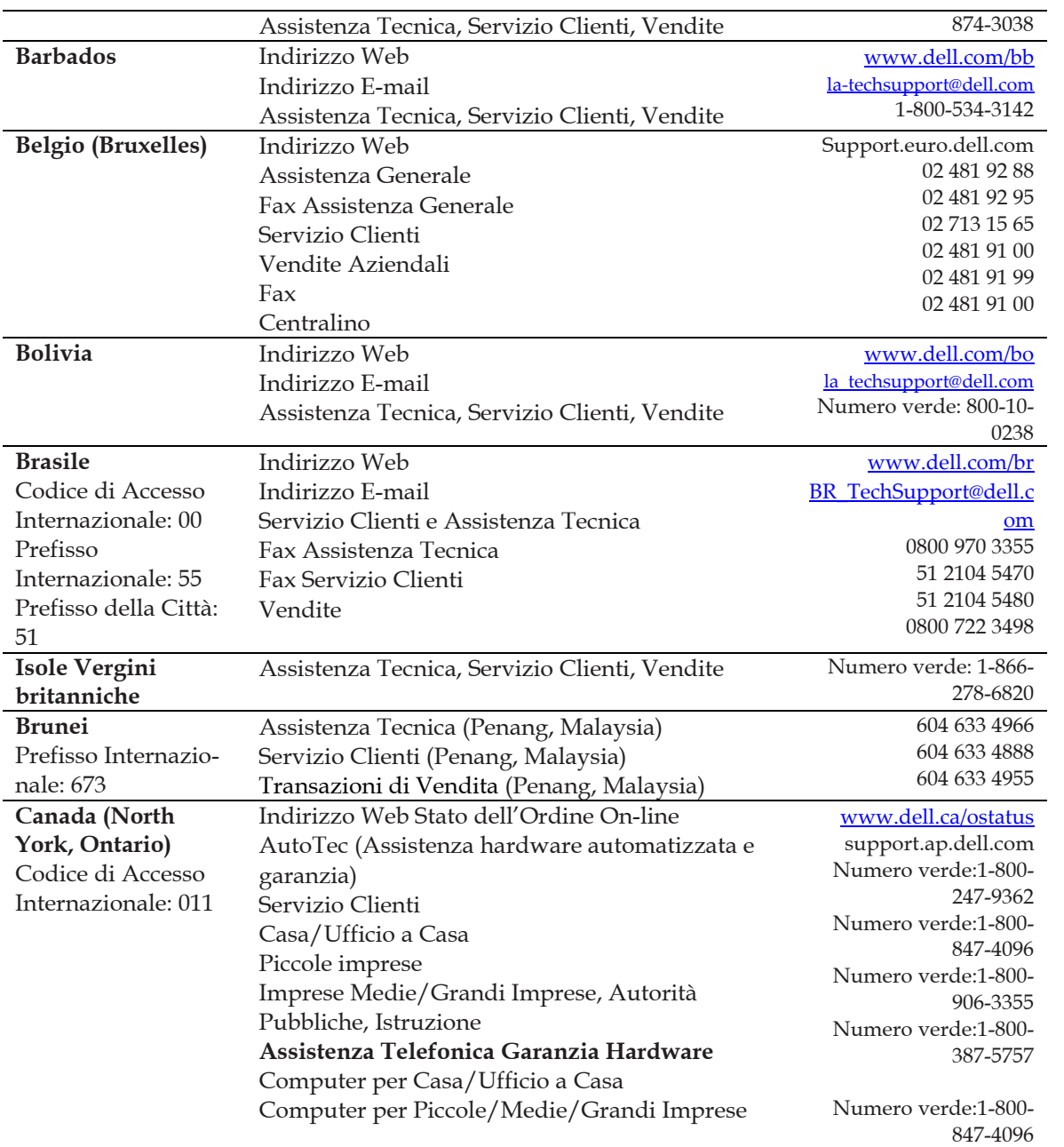

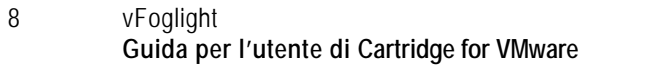

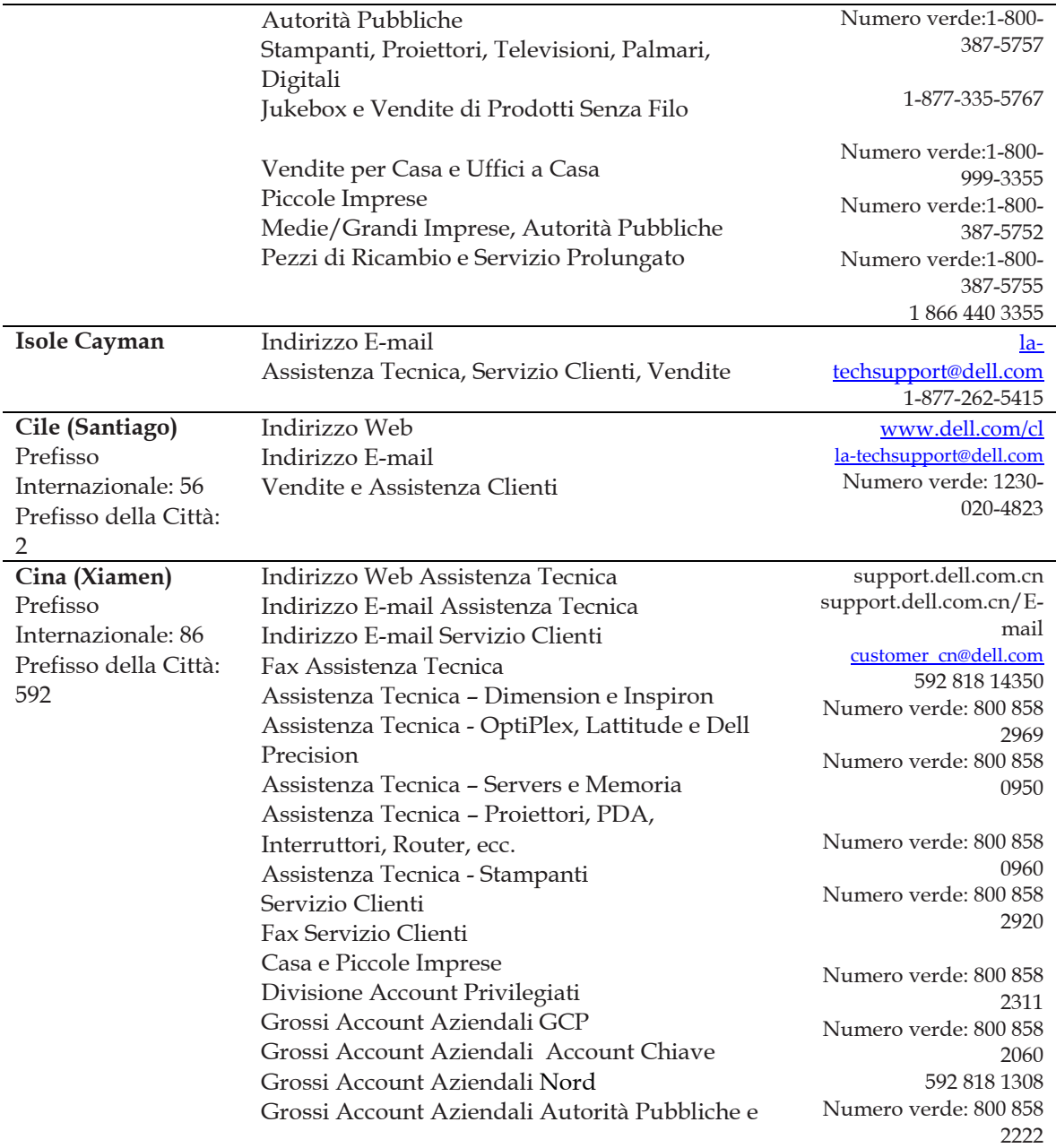

#### 10 vFoglight **Guida per l'utente di Cartridge for VMware**

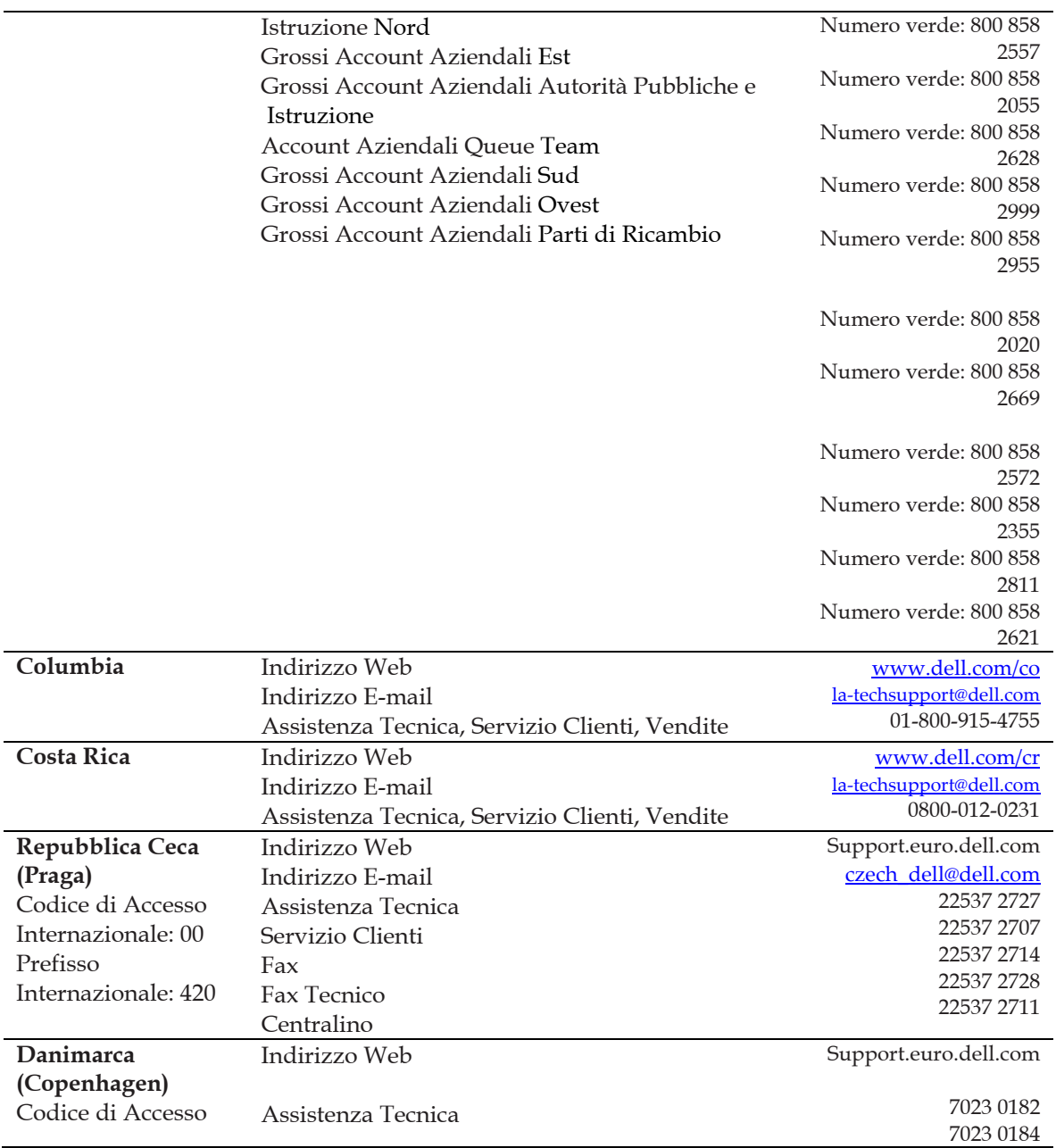

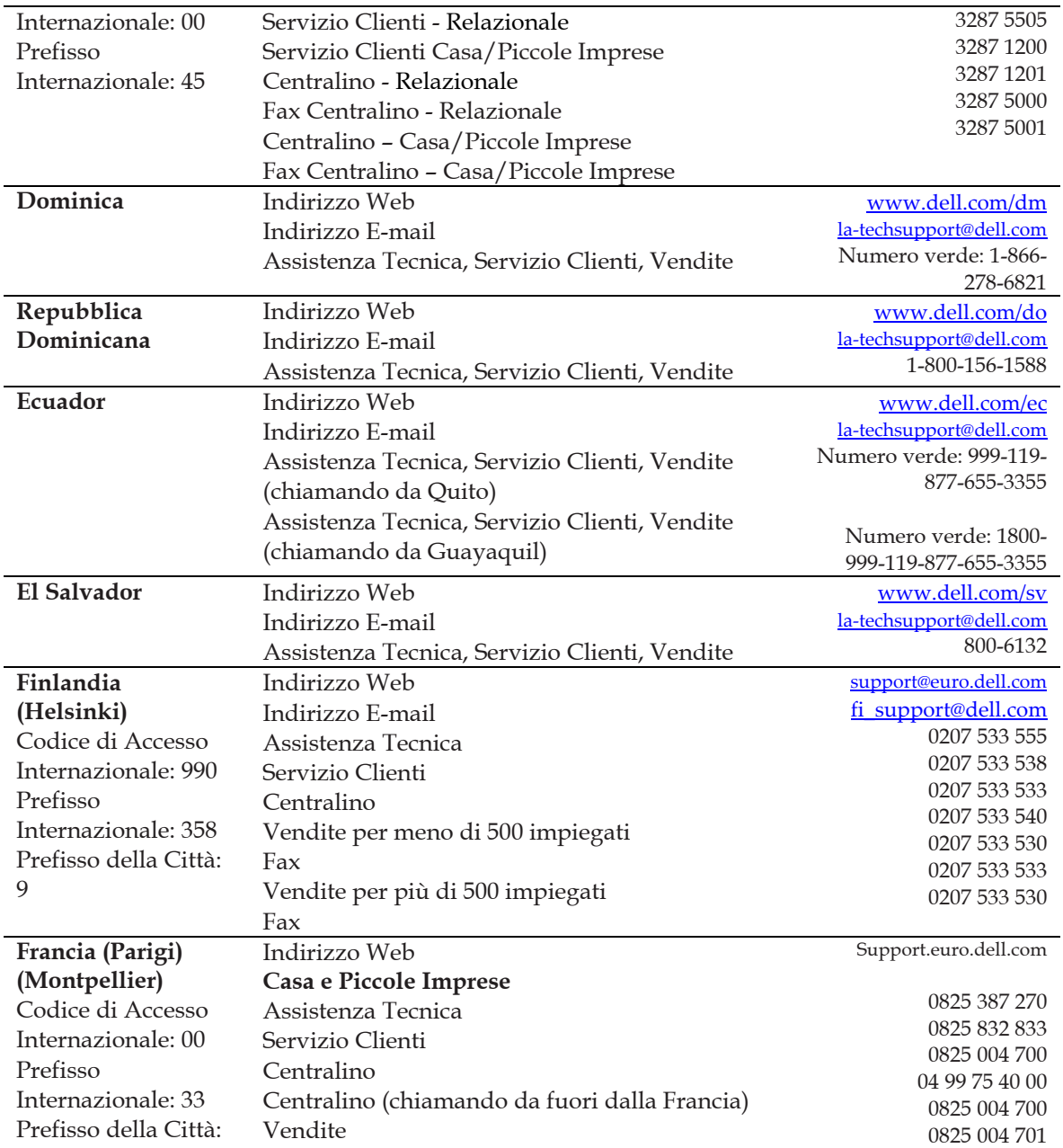

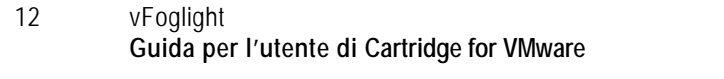

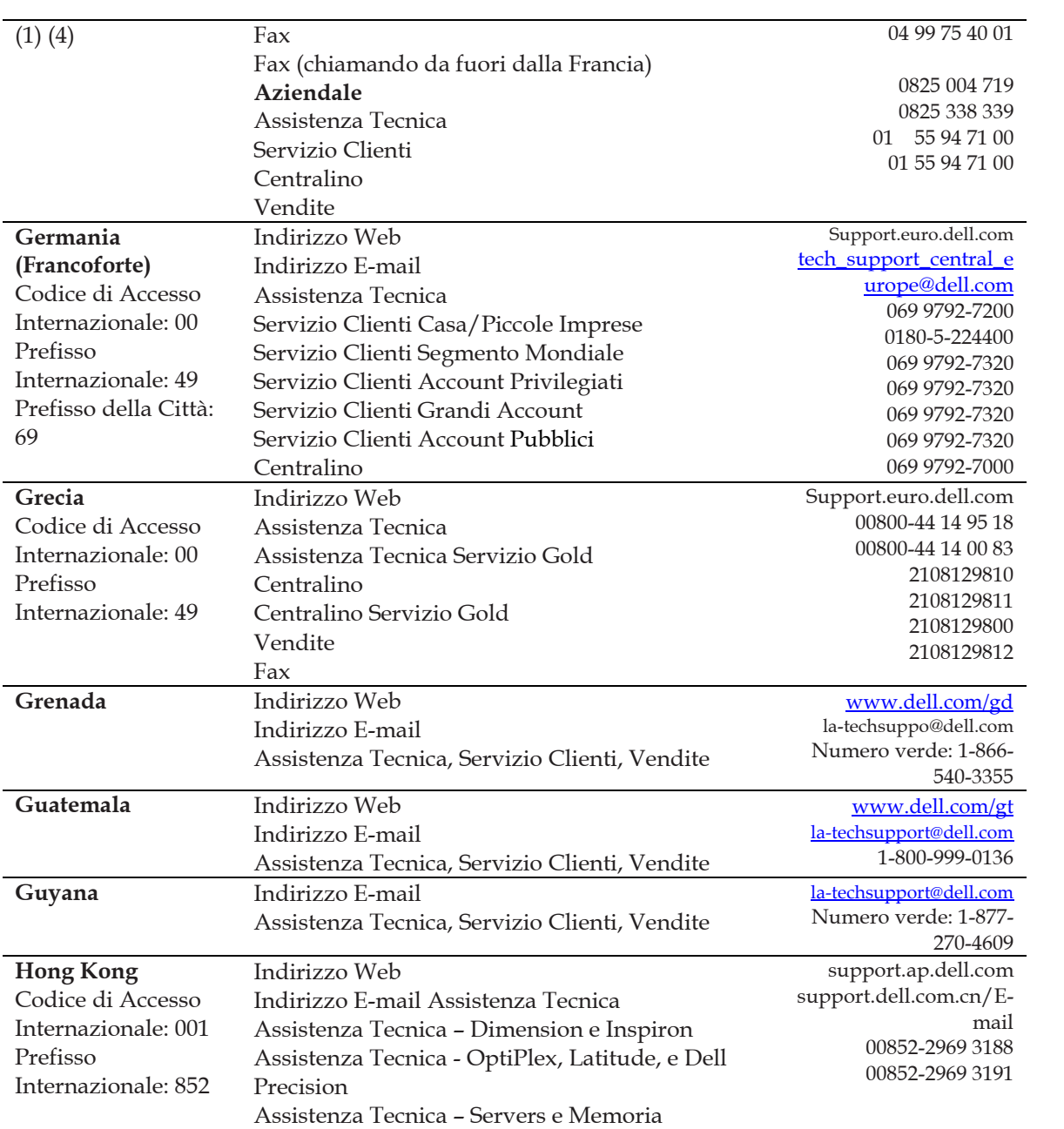

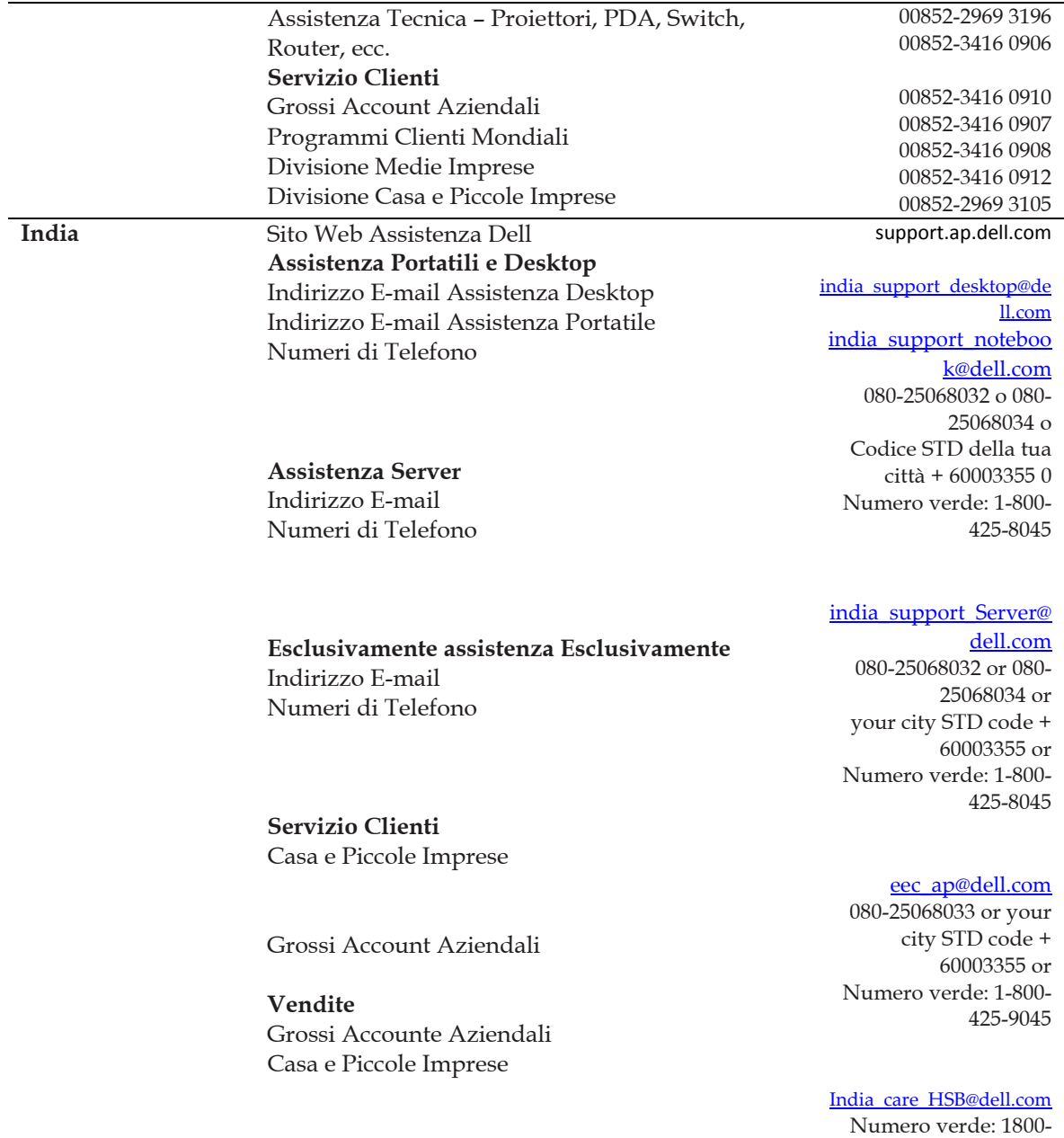

#### 4254051

1600 33 8044

[India\\_care\\_REL@dell.com](mailto:India_care_REL@dell.com) Numero verde : 1800- 4252067

1600 33 8046 **Irlanda (Cherrywood)**  Codice di Accesso Internazionale: 00 Prefisso Internazionale: 353 Prefisso della Città: 1 Indirizzo Web **Assistenza Tecnica**  Indirizzo E-mail Computer Aziendali Computer per Casa Assistenza a domicilio **Vendite**  Casa Piccole Imprese Medie Imprese Grandi Imprese Indirizzo E-mail Servizio Clienti Casa e Piccole Imprese Imprese (con più di 200 impiegati) **Generale**  Fax/Fax vendite Centralino UK Servizio Clienti (Tratta esclusivamente con il UK) Servizio Clienti Aziendale (soltanto chiamando dal UK) UK Vendite (soltanto chiamando dal UK) Support.euro.dell.com [dell\\_direct\\_support@dell.c](mailto:dell_direct_support@dell.com) [om](mailto:dell_direct_support@dell.com) 1850 543 543 1850 543 543 1850 200 889 1850 333 200 1850 664 656 1850 200 646 1850 200 646 [Dell\\_IRL\\_Outlet@dell.com](mailto:Dell_IRL_Outlet@dell.com) 01 204 4014 1850 200 982 01 204 0103 01 204 4444 0870 906 0010 0870 907 4499 0870 907 4000 **Italia (Milano)**  Codice di Accesso Internazionale: 00 Prefisso Internazionale: 39 Prefisso della Città: 02 Indirizzo Web **Casa e Piccole Imprese**  Assistenza Tecnica Servizio Clienti Fax Centralino **Aziendale**  Support.euro.dell.com 02 577 826 90 02 696 821 14 02 696 821 13

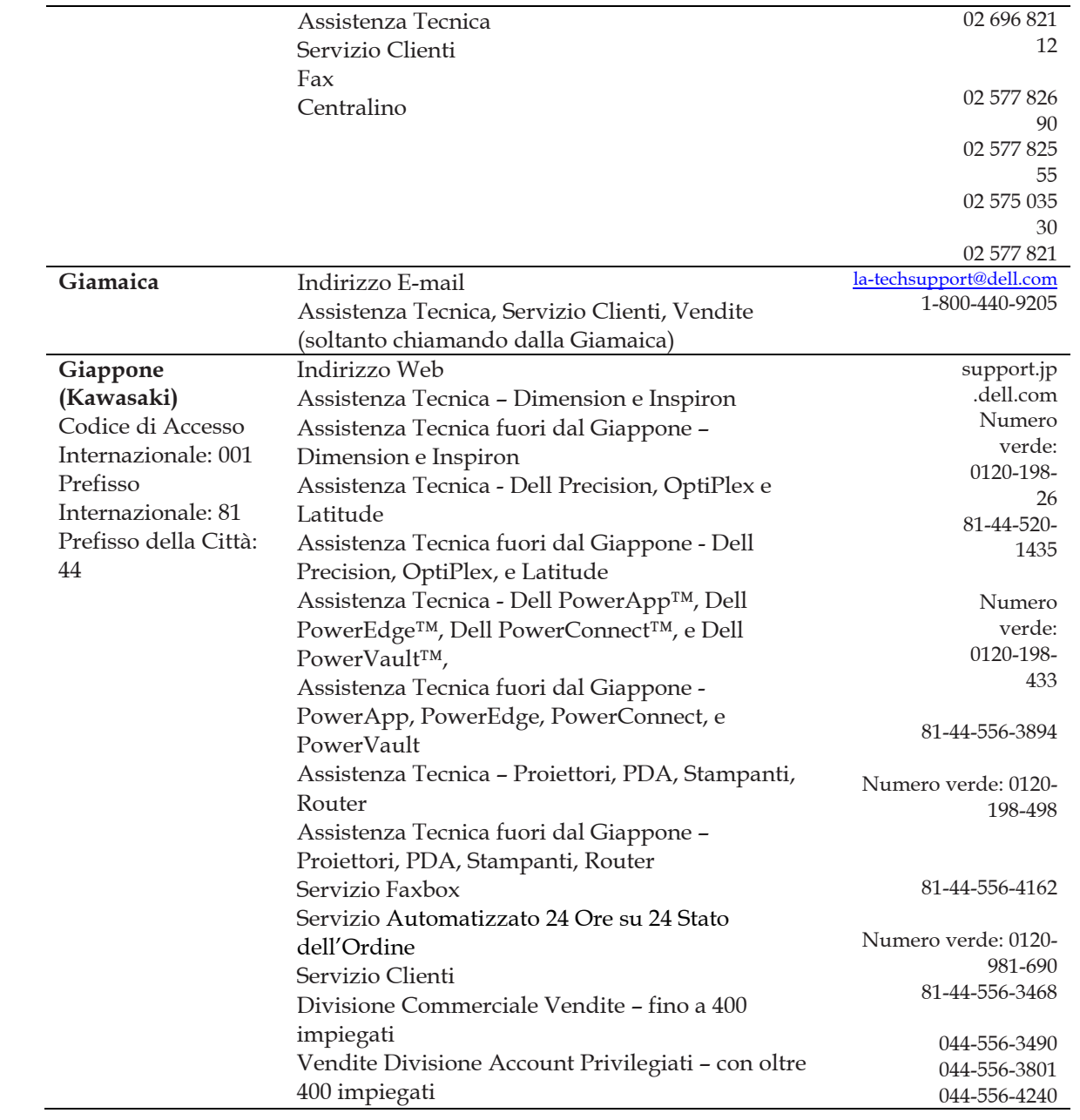

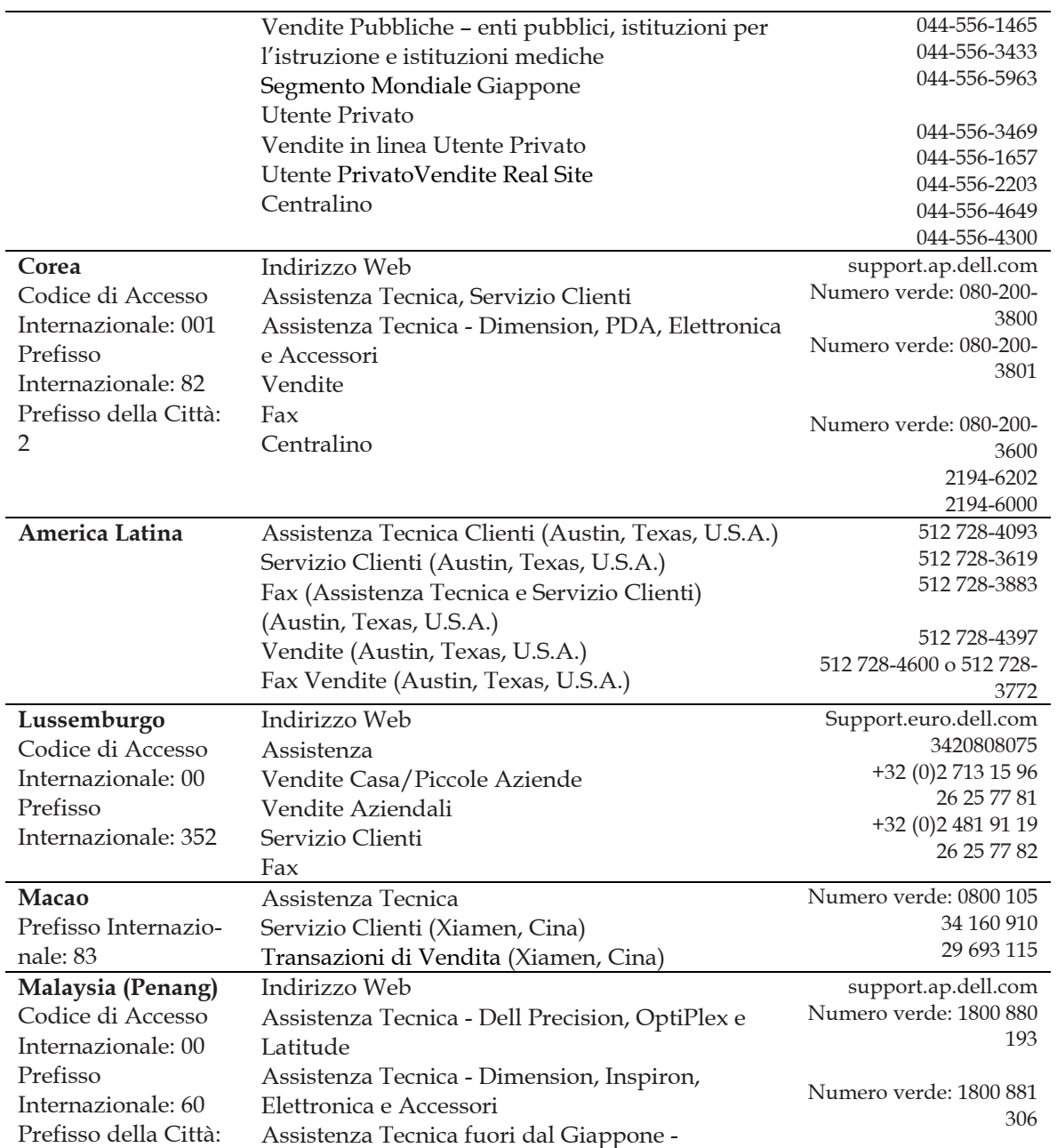

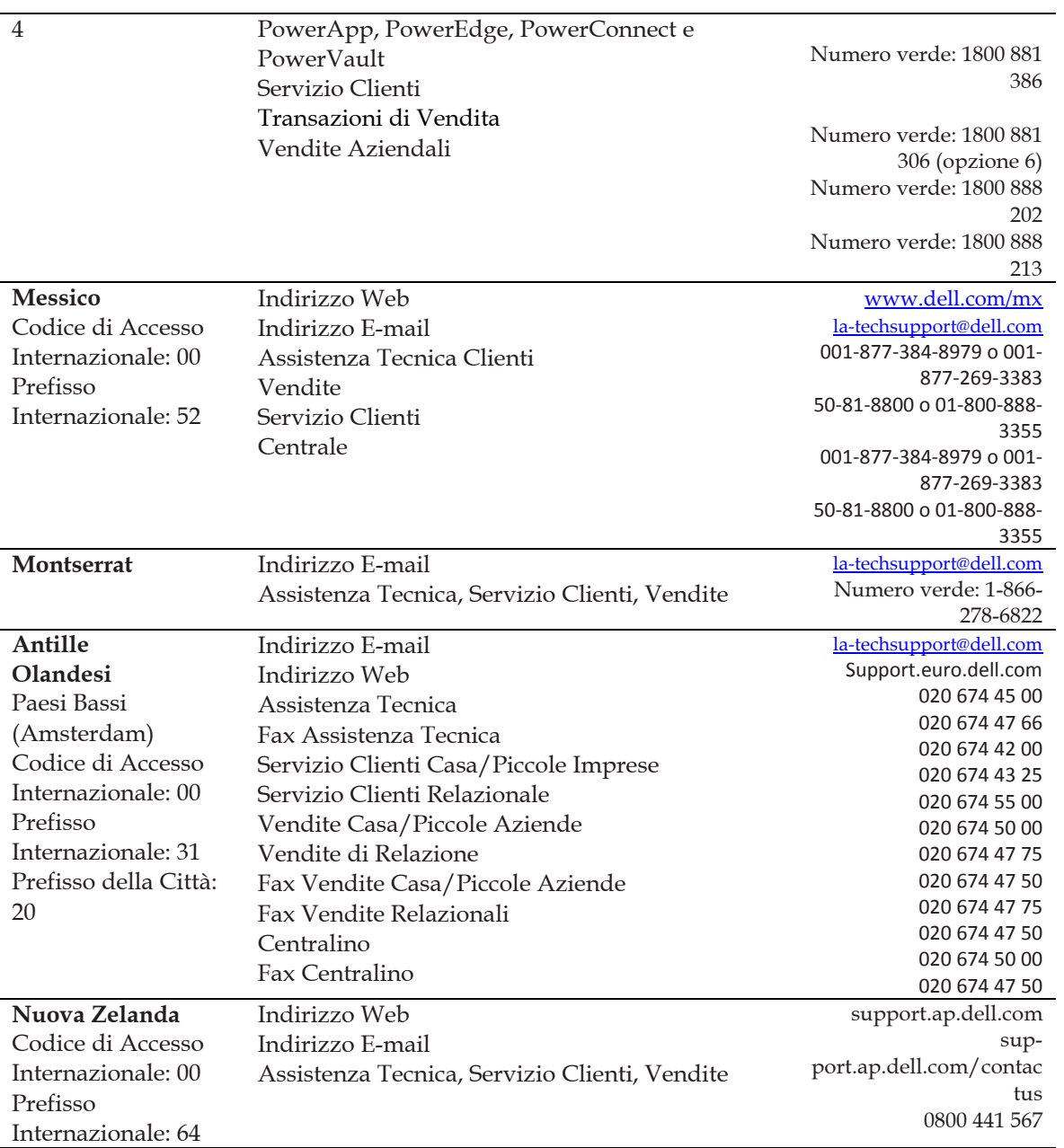

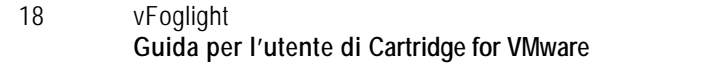

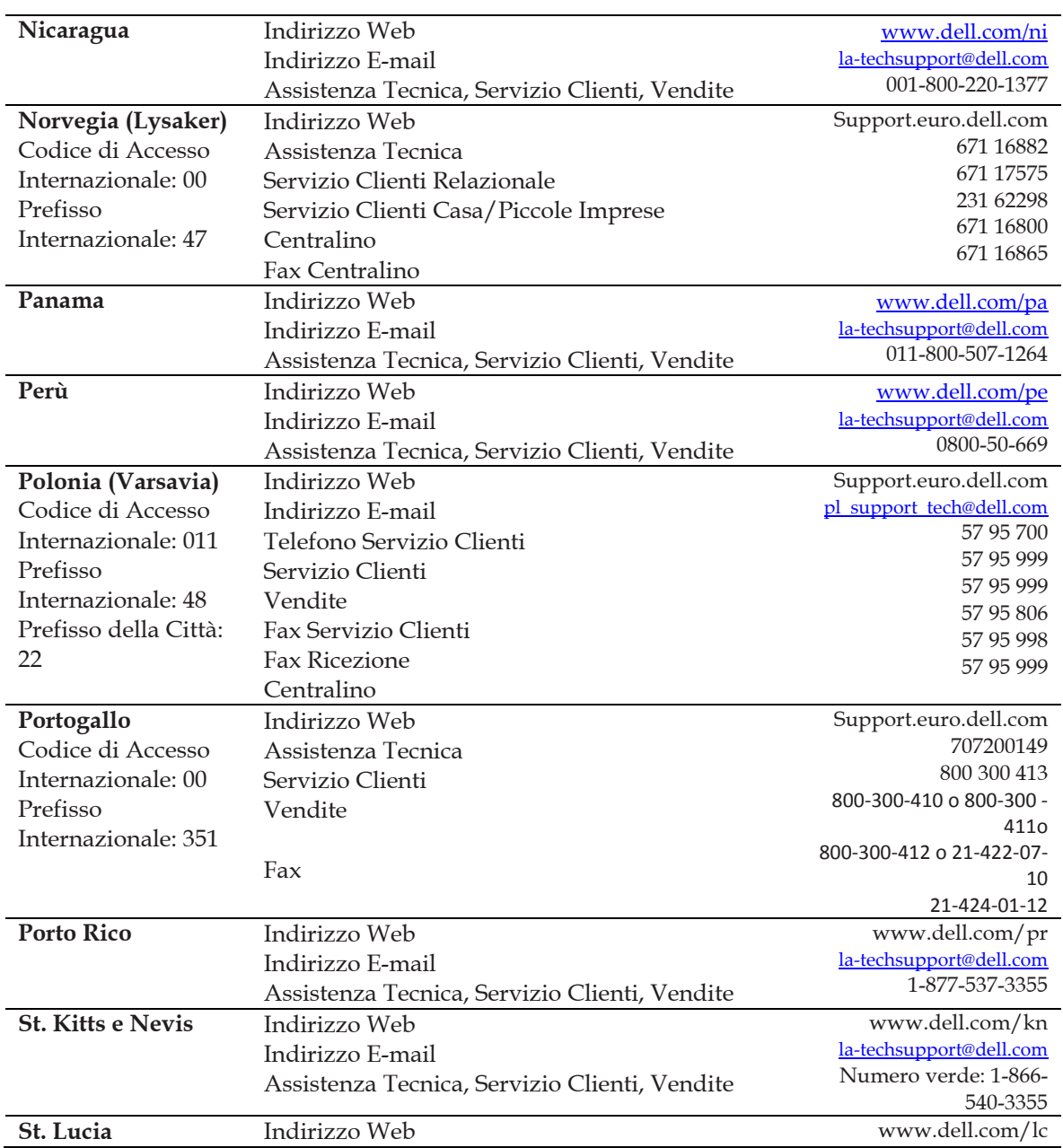

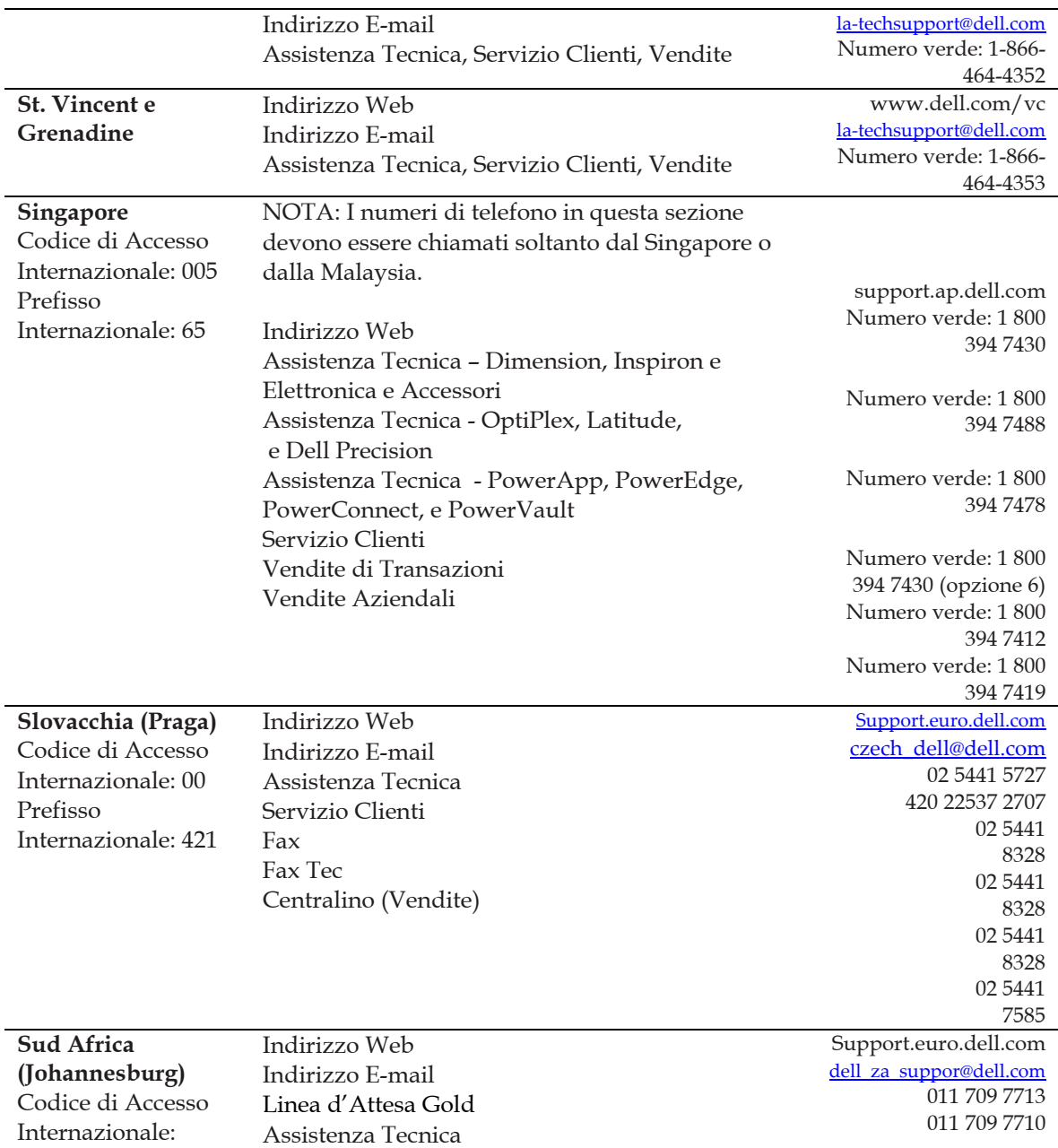

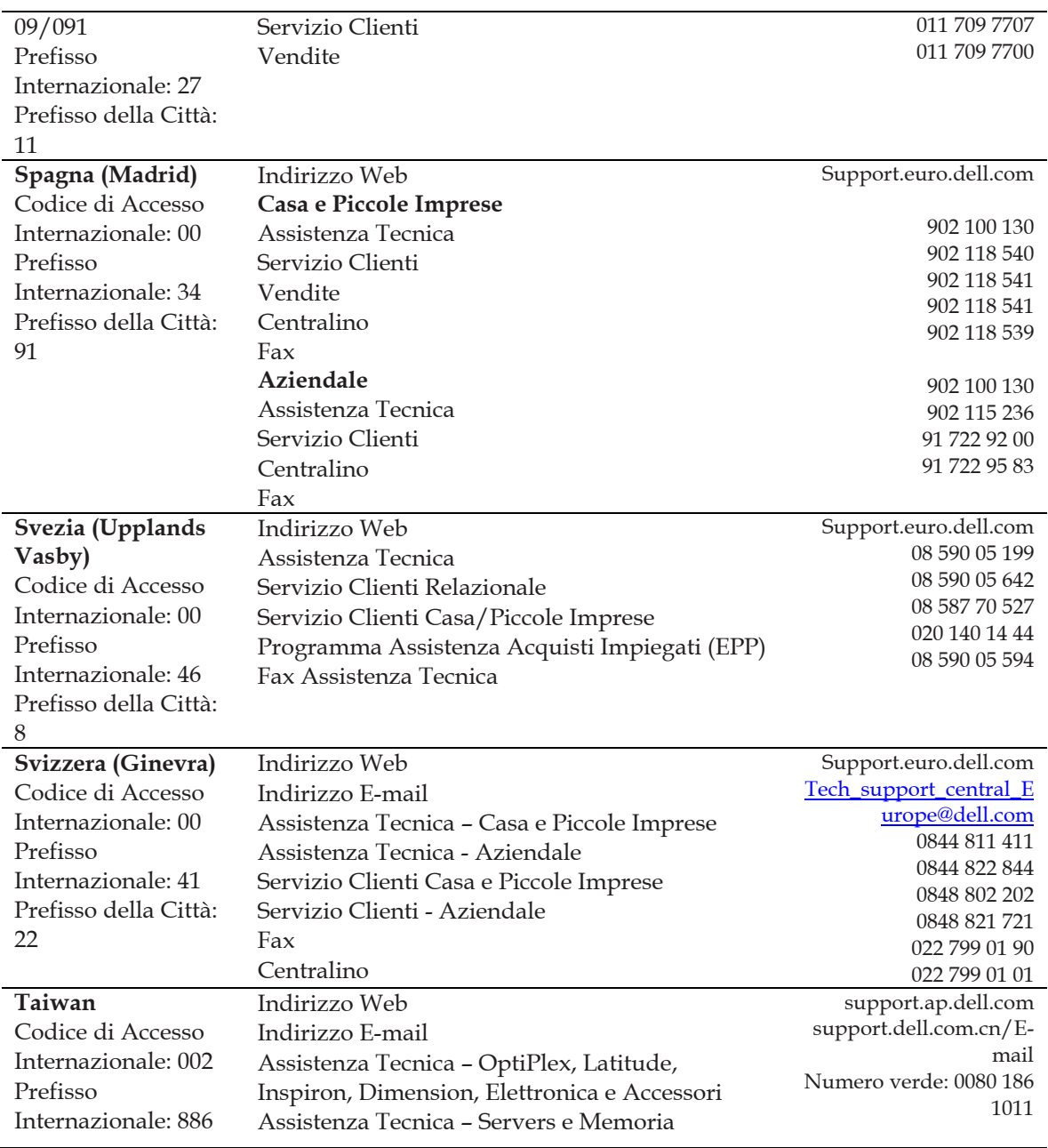

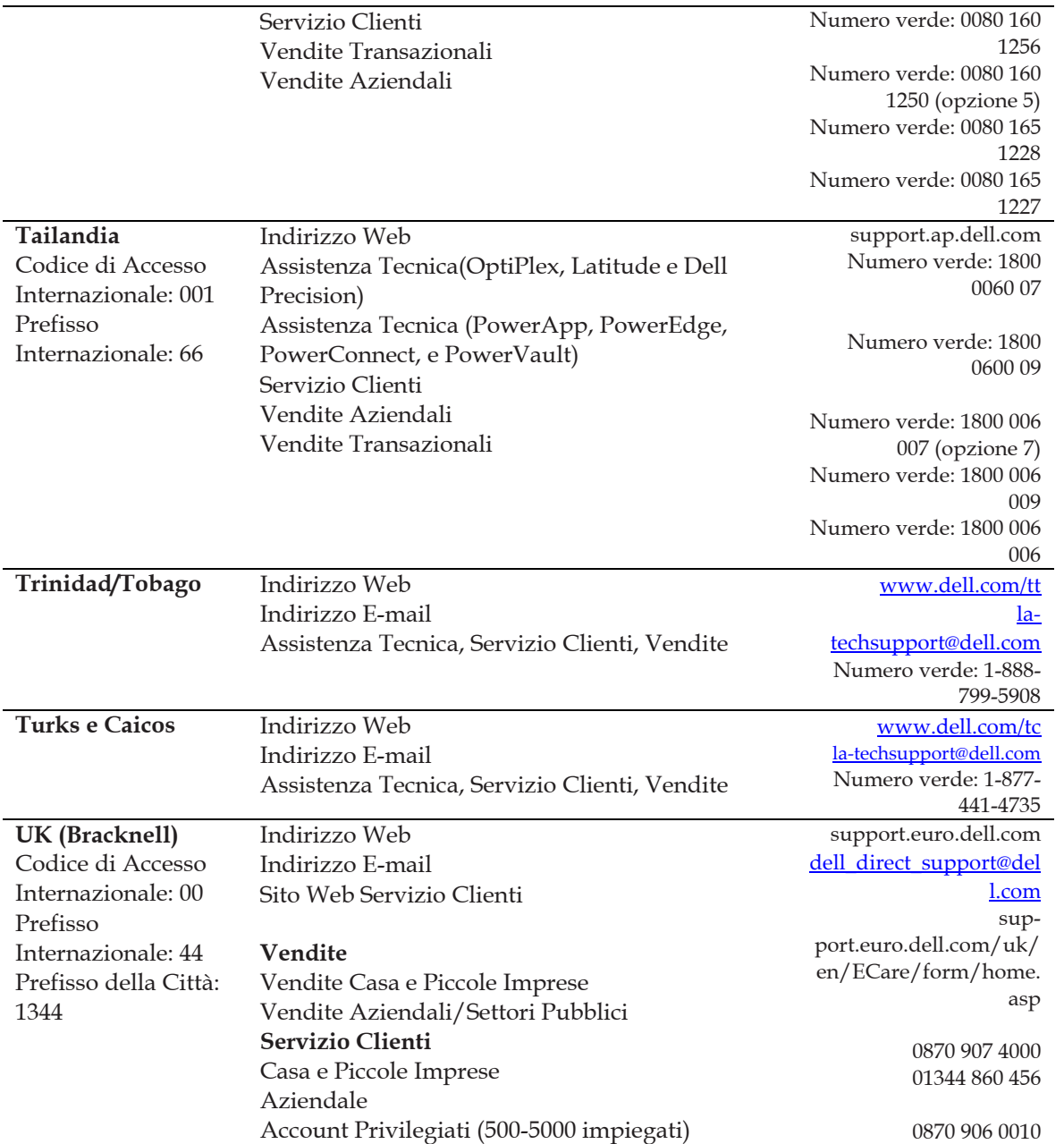

#### 22 vFoglight **Guida per l'utente di Cartridge for VMware**

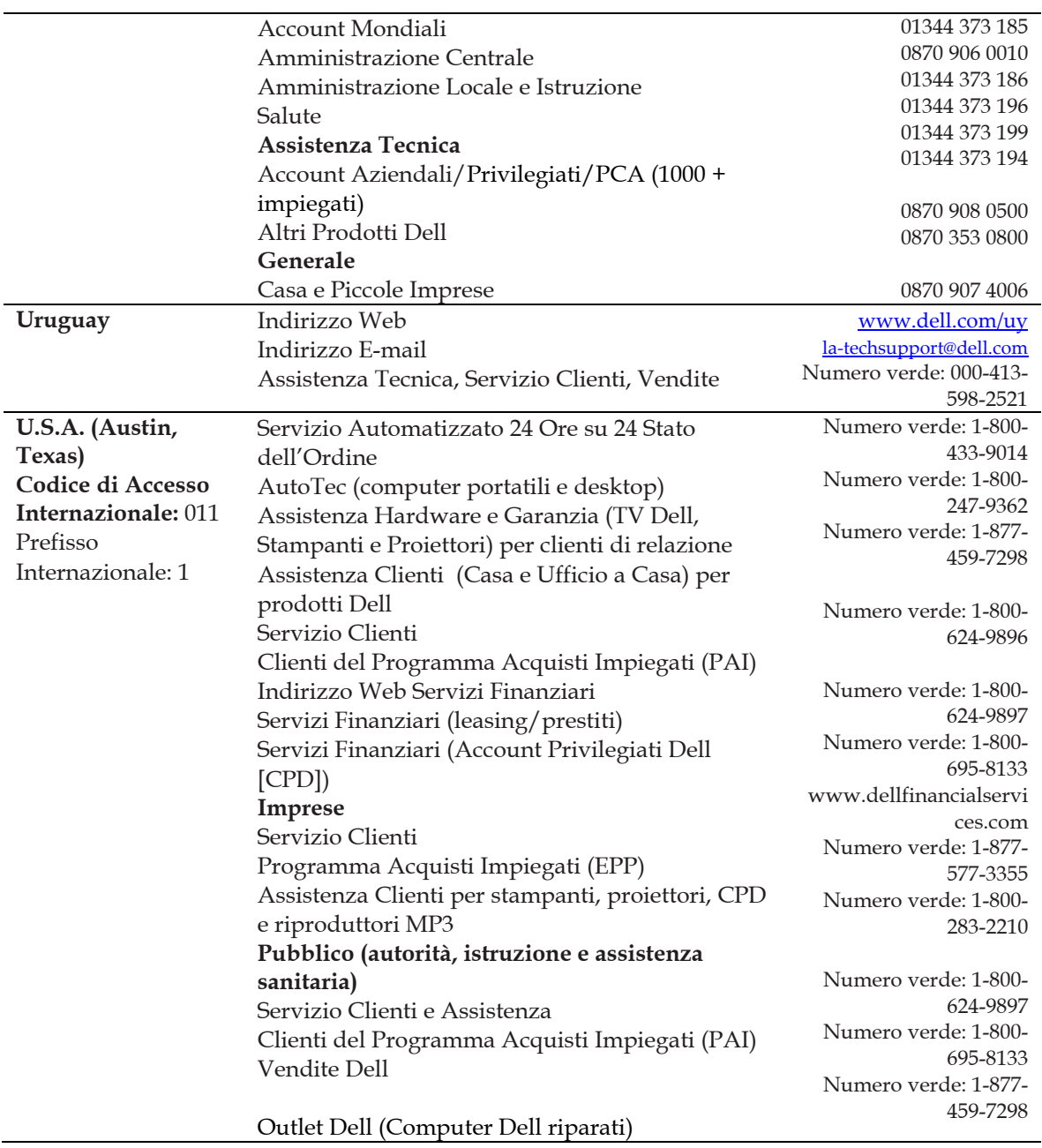

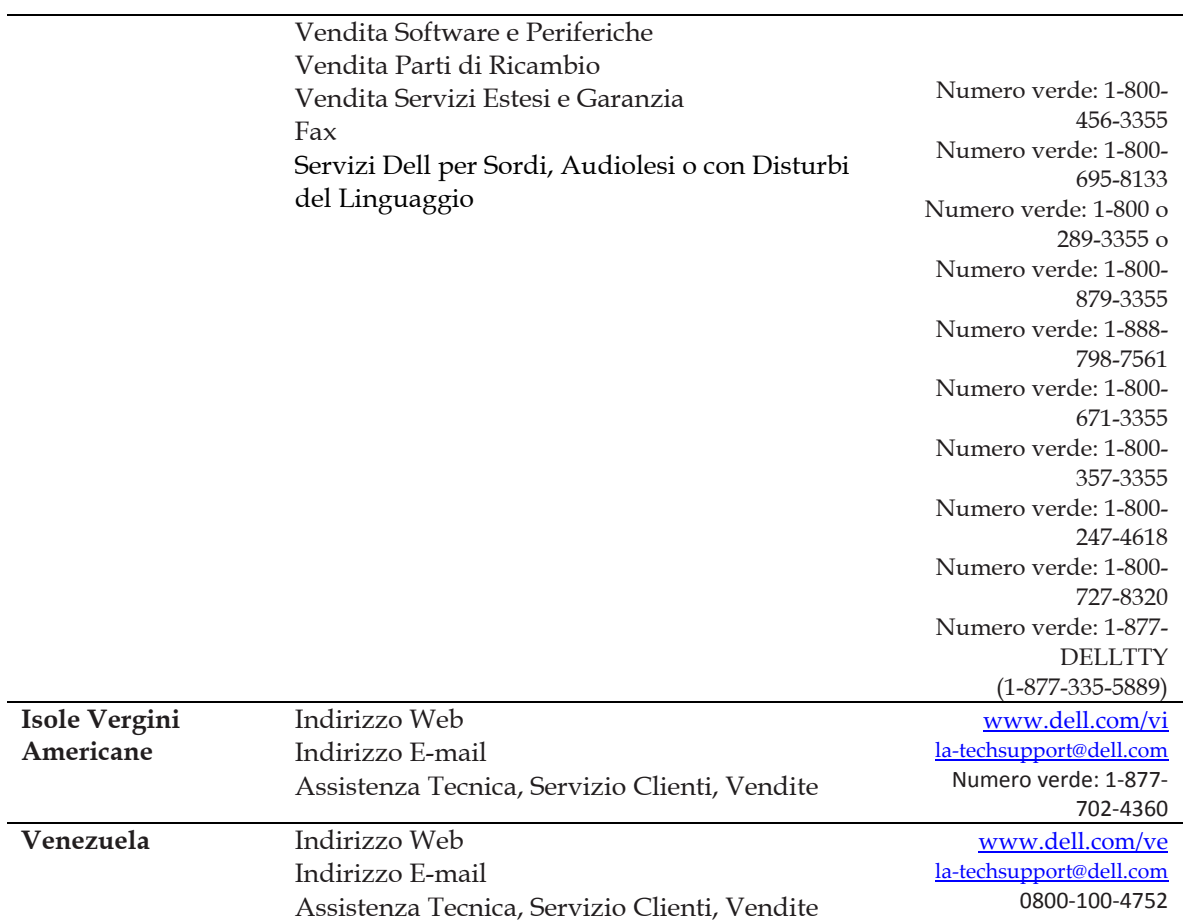

# **Introduzione all'infrastruttura virtuale VMware**

1

Questa sezione di capitolo vi introduce all'infrastruttura virtuale di VMware e vi fornisce le informazioni essenziali di base.

## **Visione d'insieme dell'infrastruttura virtuale di VMware**

La VMware Virtual Infrastructure 3 (VI3) fornisce un meccanismo innovativo per organizzare e leggere qualunque infrastruttura virtuale costruita sulla sua piattaforma. Usando una combinazione unica di componenti fisici e logici, questo meccanismo effettivamente ed efficientemente soddisfa la visione della moderna infrastruttura virtuale di VMware.

vFoglight Cartridge for VMwareThe Cartridge for VMware accontenta i clienti di ogni grandezza che usano abilmente la piattaforma di virtualizzazione di VMware VI3, esaminando e migliorando la visione molto ben informata del mondo virtuale di VMware .

La Figura 1 mette in evidenza i componenti o gli oggetti che costituiscono una tipica implementazione VI3. Questa figura crea una chiara distinzione tra gli oggetti che esistono nel mondo fisico e quelli che sono considerati virtuali.

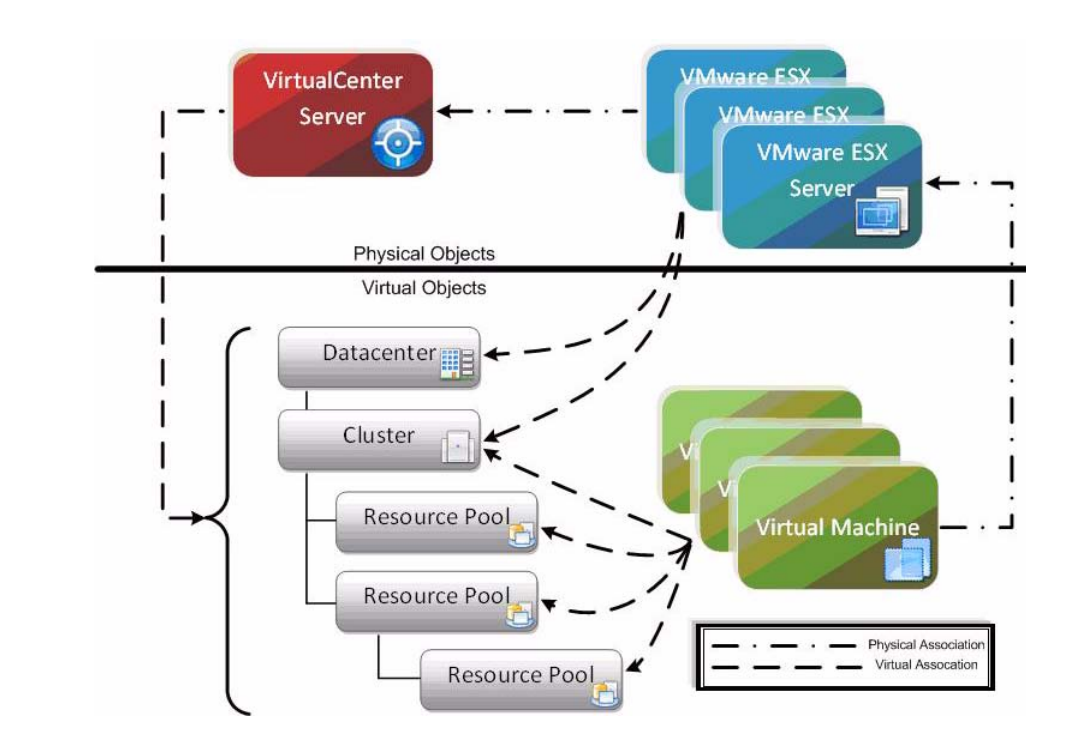

*Figura 1 Tipica implementazione VI3* 

Il VMware VirtualCenter Server 2 consente la configurazione di una struttura organizzativa gerarchica che risiede principalmente nel dominio virtuale. Questo consente ad un'organizzazione di configurare facilmente dei VMware ESX Servers fisici e alle macchine virtuali a risiedere in gruppi logici che dettano i vari aspetti dell'infrastruttura virtuale (come il posizionamento fisico dell'oggetto, la distribuzione delle risorse e le limitazioni delle macchine virtuali, e le impostazioni ad alta disponibilità per i componenti fisici e virtuali).

## **I ruoli degli oggetti**

Prima di addentrarci troppo nella discussione sul layout e sulle potenzialità di vFoglight Cartridge for VMwarethe Cartridge for VMware

Il VirtualCenter Server ed i VMware ESX Server forniscono la base fisica dell'infrastruttura VI3.

28 vFoglight Cartridge per VMware **Guida per l'utente di Cartridge per VMware** 

Le macchine virtuali, d'altro canto, sono classificate come componenti virtuali al fine della gestione e del monitoraggio, sebbene abbiano molte caratteristiche simili ai sistemi fisici (quali rete diretta e accesso alla memoria). In qualsiasi momento, una macchina virtuale deve essere contenuta entro un singolo VMware ESX Server. L'ESX Server particolare in cui è contenuta una determinata macchina virtuale, ovviamente può cambiare nel corso della durata della vita della macchina virtuale, tramite l'uso di tecnologie VMware uniche come VMware VMotion o VMware High Availability (VMware HA).

#### **Oggetti fisici**

Gli oggetti fisici all'interno dell'infrastruttura virtuale di VMware sono quelli con cui potete interagire fisicamente. I componenti gli oggetti virtuali che creano l'ambiente virtuale non possono esistere senza la presenza dei componenti di base fisici.

Un VMware ESX Server è un esempio di un componente fisico.

Per poter utilizzare vFoglight Cartridge for VMwarethe Cartridge for VMware cVirtualCenter Server

**Note** Ogni ESX Server che viene usato per gestire macchine virtuali deve avere un proprio VirtualCenter Agent.

Un ESX Server Host è il singolo componente fisico richiesto per incominciare a creare un'infrastruttura virtuale. Un ESX Server fornisce un'architettura di base hypervisor per il controllo e la gestione delle risorse delle macchine virtuali che funzionano su di esso. Le macchine virtuali che funzionano sull'host si dividono le risorse che esso fornisce. Se le risorse dovessero essere sovraimpegnate, il Server ESX hypervisor stabilisce quale macchine virtuali abbiano la priorità d'accesso alle risorse condivise (in base alle configurazioni della macchina virtuale manuale) e distribuisce le risorse disponibili di conseguenza.

Ogni ESX Server è gestito da una singola istanza di VirtualCenter Server e può essere configurato per esistere logicamente all'interno di un Datacenter o di un cluster di un oggetto virtuale all'interno della infrastruttura virtuale generale.

Sebbene tecnicamente un VirtualCenter Server può esistere come una macchina virtuale, esso è considerato un componente fisico all'interno dell'infrastruttura virtuale di VMware.

Il VirtualCenter di VMware è lo strumento software usato per gestire gli ambienti virtuali che sono costruiti sulla piattaforma di virtualizzazione VMware. Il VirtualCenter crea una struttura gerarchica di oggetti virtuali che consentono ad un sistema amministratore di disporre la propria configurazione virtuale dell'infrastruttura in modo logico. Il VirtualCenter introduce pure altre funzionalità VMware avanzate come il Distributed (DRS) Resource Scheduling (DRS), VMotion, ed High Availability (HA) che possono essere utilizzate per accrescere i benefici di un'infrastruttura virtuale.

VirtualCenter vFoglight Cartridge for VMwarethe Cartridge for VMware usa abilmente al fine della captazaione e della manipolazione di caratteristiche chiave e di metriche di prestazione dei vari tipi d'oggetto e degli oggetti trovati all'interno della configurazione dell'infrastruttura virtuale.

Ogni istanza del centro virtuale che deve essere monitorata usando ilvFoglight Cartridge for VMwarethe Cartridge for VMware deve avere un Cartridge per VMware Collector appositamente configurato per esso che indica l'interfaccia del servizio web. Come menzionato nella *Guida d'installazione di vFoglight Cartridge for VMware*VirtualCenter Server stesso,

Un singolo VirtualCenter Server può monitorare approssimativamente 100 VMware ESX Servers e 1500 macchine virtuali prima che la performance e i problemi di scalabilità richiedano l'introduzione di un secondo VirtualCenter Server. Istanze multiple di VirtualCenter possono essere distribuite geograficamente per localizzare la gestione di implementazioni VI3 ampie e distribuite.

Gli oggetti virtuali possono esistere soltanto entro i limiti dell'infrastruttura virtuale. Ad eccezione delle macchine virtuali, gli oggetti virtuali sono logici e sono utilizzati per organizzare i VMware ESX Servers e le macchine virtuali, o geograficamente o in base alle funzioni. Inoltre, gli oggetti virtuali consentono la configurazione avanzata della gestione delle risorse e della di impostazioni ad alta disponibilità.

La creazione ed il successivo uso di macchine virtuali è lo primario della costruzione ed del mantenimento di un'infrastruttura virtuale. Le macchine virtuali condividono molte caratteristiche dei sistemi fisici (come la memorizzazione ed l'interazione della rete), ma non hanno un accesso diretto all'hardware che viene utilizzato per elaborare le proprie informazioni *e* sono considerati componenti virtuali all'interno dell'infrastruttura virtuale.

Una macchina virtuale comprende più di un semplice sistema operativo ospite come Microsoft Windows. Una macchina virtuale contiene pure configurazioni specifiche che aiutano a definirla, come il numero di processori e la capacità di memoria di cui può disporre.

Ogni utilizzazione delle risorse di una particolare macchina virtuale su un VMware ESX Server è organizzata tramite l'hypervisor di quel Server. Il tracking e l'analisi efficiente di questo programma di risorse, sia al livello della macchina virtuale che del ESX Server Host è una funzione chiave fornita da vFoglight Cartridge for VMwarethe Cartridge for VMware.

In qualsiasi momento una macchina virtuale deve risiedere su un singolo VMware ESX Server, ma può essere spostato attraverso degli ESX Servers fisici, tipicamente senza momenti di inoperatività, tramite l'uso di una funzionalità chiave del VirtualCenter chiamato VMotion. VMotion fornisce un metodo di spostamento proattivo di una macchina virtuale da un ESX Server ad un altro, evitando i tempi di inoperatività che possono verificarsi quando bisogna eseguire azioni come il patching di un server host fisico. VMotion offre pure un metodo manuale che l'amministratore di sistema può utilizzare per migliorare l'equilibrio del carico di lavoro delle macchine virtuali basato su trend di utilizzazione delle risorse.

Una funzione Cartridge for VMwareCartridge for VMware chiamata Migration Modeler fornisce un metodo per analizzare l'impatto dell'uso di VMotion per spostare una macchina virtuale tra due VMware ESX Servers di un cluster. Migration Modeler offre questa funzionalità senza dover effettivamente spostare la macchina virtuale.

vFoglight Cartridge for VMwareThe Cartridge for VMware Questo vi consente di vedere velocemente e facilmente la cronologia delle prestazioni delle metriche di una macchina virtuale e la cronologia della sua posizione logica all'interno dell'infrastruttura virtuale.

VMware VirtualCenter offre alcune preziose caratteristiche aggiuntive che i clienti potrebbero voler utilizzare, queste includono la funzione VMware Distributed Resource Scheduling (DRS) per l'automazione del processo di bilanciamento dell'utilizzo del VMware ESX Server e la funzione di VMware High Availability (HA) per il recupero di un fallimento dell'Host all'interno di un cluster.

Un Datacenter è l'oggetto virtuale più in alto all'interno dell'implementazione di un VirtualCenter Server ed è necessario prima che qualsiasi VMware Server Host ESX possa essere aggiunto ad un VirtualCenter. Di solito un Datacenter è usato per identificare i confini fisici all'interno dei quali può esistere un ESX Server Host. Nella maggior parte delle implementazioni questi confini costituiscono una singola posizione fisica che contiene un gran numero di ESX Server Hosts . Non c'è una regola fissa che affermi che il Datacenter debba esistere interamente in una sola posizione fisica, ma altre implementazioni di Datacenter sono atipiche per la maggior parte delle infrastrutture virtuali.

All'interno di un Datacenter, oggetti dello stesso tipo non possono avere lo stesso nome. Per esempio, non è possibile configurare due ESX Server Hosts con lo stesso nome per farli risiedere nello stesso Datacenter. Lo stesso vale per le macchine virtuali, per i cluster, per le Resource pool e per qualsiasi altro oggetto che può essere creato e configurato per risiedere all'interno di un Datacenter. Gli oggetti dello stesso tipo possono avere uno stesso nome purché siano localizzati in diversi Datacenters.

La gestione dei Datastore è eseguita sia a livello di Datacenter che dell'ESX Server.

Ogni Datastore è contenuto all'interno di un Datacenter e deve essere unicamente nominato all'interno del Datacenter che lo contiene.

Un Datastore rappresenta una posizione nella memoria dei file delle macchine virtuali. La posizione nella memoria può essere un percorso di sistema di un file locale, un volume di Virtual Machine File System Storage (VMFS), o una Network Attached Storage.

Gli ESX Server Hosts possono essere configurati per montare un set di drive di rete (o Datastore). Per ogni posizione di memoria all'interno di un Datacenter c'è solo un Datastore, quindi possono essere configurati degli Host multipli che puntano allo stesso Datastore. Ogni qualvolta un ESX Server Host accede ad una macchina virtuale o ad un file del Datacenter deve usare il percorso del Datastore giusto.

Ogni oggetto di Datastore mantiene una registrazione dell'ESX Server Host che lo ha montato, e un oggetto di Datastore può essere rimosso soltanto se non ci sono Host che stanno montando attualmente quel Datastore.

#### 32 vFoglight Cartridge per VMware **Guida per l'utente di Cartridge per VMware**

I Datastore sono indipendenti dagli host *e* indipendenti dalla piattaforma. Perciò essi non cambiano in nessun modo quando le macchine virtuali contenute al loro interno vengono spostate da un ESX Server all'altro.

Un oggetto di cluster è un gruppo di VMware ESX Servers che dividono le risorse di memoria comune e le configurazioni della rete. Un cluster rappresenta un pool di risorse combinate di tutti gli ESX Server Host assegnati al cluster. Per esempio, se quattro ESX Server sono aggiunti ad un cluster ed ogni Server ESX ha un processore di 2x2 GHz con 4 GB di memoria, il cluster rappresenta un pool con una potenza di elaborazione di 16 GHz di CPU e 16 GB di memoria disponibile da essere utilizzati dalle macchine virtuali.

Un cluster serve anche da confine per l'attività migratoria della macchina virtuale attraverso le funzioni VMware, VMotion o VMware HA. Nell'usare ciascuna di queste tecnologie per la migrazione della macchina virtuale è critico che gli ESX Server Host partecipanti abbiano delle risorse di memoria e delle configurazioni di rete identici, e questo è garantito all'interno di un cluster dalla vera definizione di un cluster.

Le Resource pool consentono ad un amministratore di mettere a punto le allocazioni di risorse all'interno di un cluster. Una Resource pool può essere configurato in modo da utilizzare abilmente una porzione del totale delle risorse disponibili all'interno di un cluster e poi le macchine virtuali possono essere assegnate a quella Resource Pool. Questo consente ad un amministratore di dare la precedenza alle macchine virtuali - a limitare o garantire alcune risorse ad una macchina virtuale particolare o ad un gruppo di macchine virtuali.

Le Resource pool possono essere configurate in diversi modi, da semplici a complessi. Per fare un esempio semplice, due Resource Pool sono configurati all'interno di un cluster; uno si chiama 'produzione di macchine virtuali' e l'altro si chiama 'sviluppo di macchine virtuali'. La Production Resource Pool è configurata con una "Alta" priorità di condivisione ed il Development Resource Pool è configurato col default di priorità di condivisione "Normale". In questo caso a qualsiasi macchina virtuale che risiede nella Production Resource Pool è automaticamente data il doppio della priorità, per quanto riguarda l'accesso alle risorse del sistema di qualsiasi macchina virtuale che risiede nel Development Resource Pool, durante i periodi di contesa.

Il seguente esempio avanzato serve a dimostrare meglio la vera potenzialità dell'uso delle Resource Pool. Vengono aggiunti ad un cluster quattro ESX Server ed ogni ESX Server ha processori da 2x2 GHz con 4 GB di memoria. Il cluster rappresenta perciò un pool con una potenza di elaborazione di 16 GHz di CPU e 16 GB di memoria disponibile per essere utilizzata dalle macchine virtuali. La Figura 2 sotto mostra che la risorsa del Production Cluster che risiede nel Datacenter di Chicago ha 16 GHz di potenza di elaborazione e 16 GB di memoria. Un Resource Pool è creato per un'applicazione CRM che ha accesso a 8 GHz del totale delle risorse CPU del cluster e a 6 GB del totale della memoria del cluster. Nel fare il drilling down al di là di quel punto, si vede che all'interno della CRM Application Resource Pool ci sono altri due Resource Pool (Database e Web). L'esistenza del Database Resource Pool assicura che il database chiave delle macchine virtuali abbia accesso alle risorse necessarie per eseguire le loro operazioni altamente transazionali. I server del web hanno accesso ad una porzione più piccola delle risorse generali - appena sufficienti a fornire il tempo di reazione necessario dell'utente finale, dalla prospettiva di una transazione web senza influire sull'infrastruttura del database della chiave posteriore.

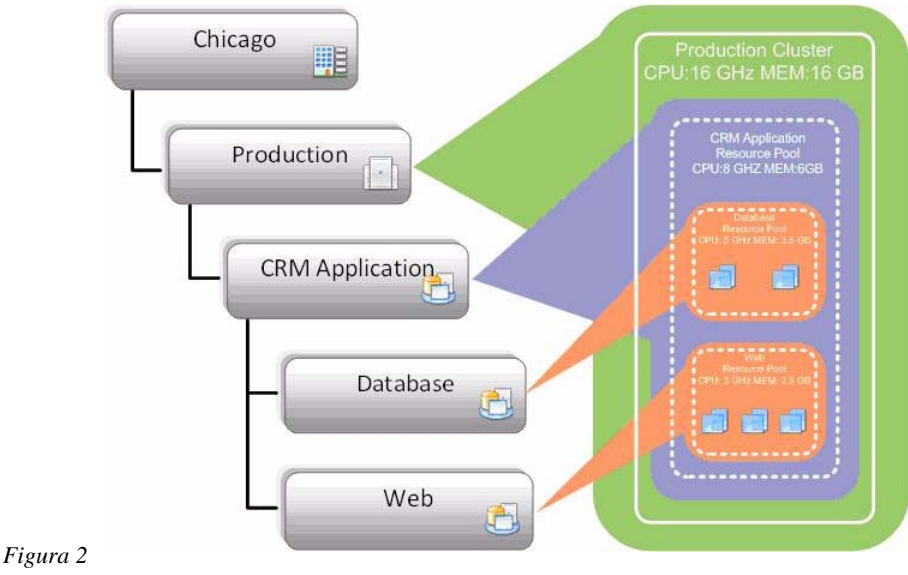

*Resource Pool avanzate* 

Per aiutare a comprendere queste relazioni nidificate di oggetti virtualizzati, vFoglight Cartridge for VMware fornisce sia una vista topologica che una vista gerarchica dell'intera infrastruttura virtuale,
come pure la funzionalità di mappatura del Resource pool per una flessibilità massima nel tracking delle configurazioni avanzate dell'infrastruttura virtuale.

Le cartelle sono dei componenti gerarchici che esistono all'interno di un VirtualCenter e che consentono ad un amministratore di organizzare più facilmente la gestibilità dell'ambiente virtuale. Ci sono tre diversi tipi di cartelle che possono esistere all'interno dei vari strati della gerarchia dell'infrastruttura virtuale.

La seguente tabella elenca i tipi di cartelle disponibili e spiega i livelli in cui possono esistere e gli oggetti che possono contenere.

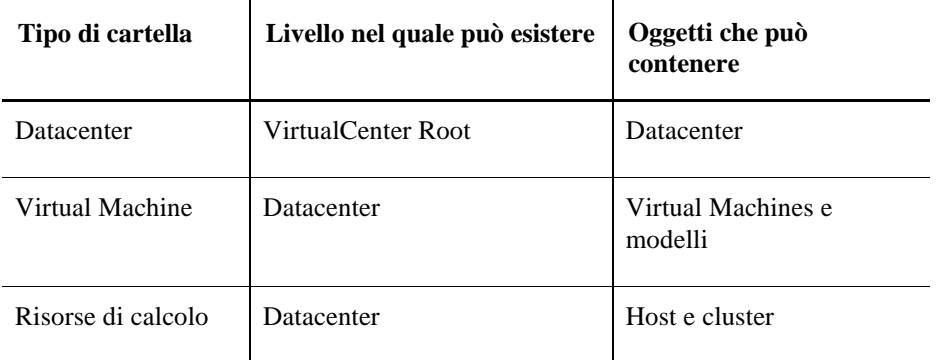

#### **Tipi di cartella**

Le cartelle possono contenere cartelle nidificate dello stesso tipo, ma non di altri tipi. Non è possibile, ad esempio, creare una cartella di macchina virtuale all'interno della cartella di un Datacenter.

Le cartelle tengono severamente conto degli obiettivi organizzativi e di gestione. Essi offrono all'amministratore un modo di classificare oggetti che non sono legati (e per questo legati da) alla struttura di relazione virtuale/fisica. Per esempio, due cartelle del Datacenter sono create ad una radice di VirtualCenter; una cartella è etichettata Primary Datacenters e l'altra è etichettata Disaster Recovery Datacenters. Un amministratore può configurare dei Primary Datacenters multipli contenenti la produzione degli ESX Server, può collocare questi Datacenter nella cartella Primary Datacenters, e poi può assegnare i permessi necessari a quella cartella per consentire agli utenti standard di eseguire compiti gestionali per l'intera infrastruttura virtuale primaria. L'amministratore potrà allora configurare Disaster Recovery Datacenters multipli, i quali contengono il recupero del

disastro degli ESX Server; potrà posizionare questi Datacenter nella cartella Disaster Recovery Datacenters e potrà assegnare a quella cartella un diverso gruppo di permessi. Questo impedisce agli utenti standard di costruire macchine virtuali che possono impossessarsi di risorse che sono necessariamente dedicate a componenti d'infrastruttura virtuale di failover in caso di disastro configurati per HA.

Usando vFoglight Cartridge for VMwarethe Cartridge for VM, potete osservare o una Topology View che non usa cartelle e che presenta un crollo logico dell'infrastruttura virtuale per componente, oppure una che usa cartelle e presenta l'interfaccia familiare che viene trovata all'interno del server di gestione del .

# **Basi della navigazione del Cartridge**

Questa sezione di capitolo descrive le tecniche base di navigazione del vFoglightvFoglight ndi cui avete bisogno per utilizzare il vFoglight Cartridge per VMware.

Per informazioni più dettagliate sulla navigazione di vFoglight Cartridge for VMware, fate riferimento a "Interagendo con vFoglight Cartridge for VMware" a pag.29

Per informazioni più dettagliate sulla navigazione di vFoglightvFoglight in generale, fate riferimento alla *Guida per l'utente di vFoglightvFoglight* e alla *Guida amministrativa e di configurazione di vFoglightvFoglight.*

A seconda del nome con cui si accede quando si fa il log-in su vFoglight, vedrete il contenuto della prima pagina predefinita (la pagina di Benvenuto è quella predefinita), elencata tra le pagine predefinite, o una home page. Per ulteriori dettagli, fate riferimento alla *vFoglight.*

Tipicamente il GUI è suddiviso in tre pannelli: Il pannello di navigazione a sinistra, il pannello di display più grande al centro e il pannello delle azioni a destra.

La Figura 1 mostra un tipico GUI di vFoglight.

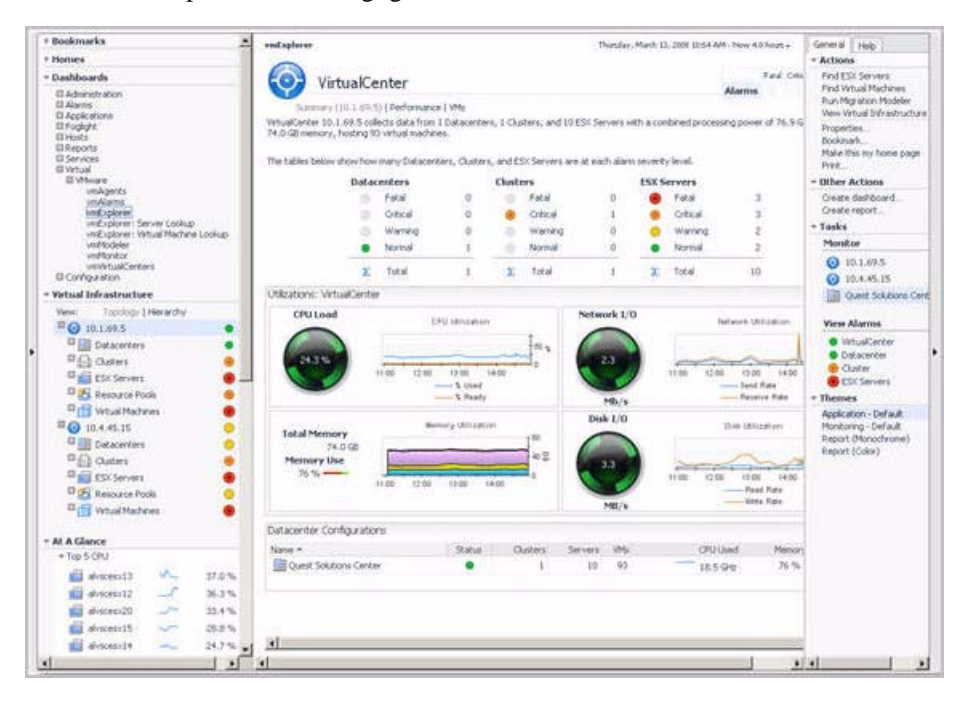

*Figure 1*

### **Pannello di navigazione**

Il pannello di navigazione opera come un cassetto. Il suo stato di default è aperto. Per chiudere il pannello di navigazione, fate click sulla freccia all'estrema sinistra del GUI di vFoglight. Fate di nuovo click su quella freccia per aprire il pannello di navigazione.

Il pannello di navigazione elenca tutti i dashboard disponibili affinché l'attuale utente li possa leggere. Potete usare il pannello di navigazione per selezionare un dashboard per guardare nel pannello del display. Per accedere ad un dashboard specifico aprire il modulo appropriato (per esempio, il modulo Virtuale).

Il pannello di navigazione fornisce anche l'accesso alle aree di Amministrazione e di Configurazione di vFoglight e può consentire l'accesso ad alcune cartridge-specificother navigational views (per esempio, la veduta virtuale dell'infrastruttura per il vFoglight Cartridge for VMwareVMware Cartridge vm Explorer Dashboard).

Se nel pannello di navigazione non vedete nessun dashboard, il nome dell'utente con cui avete fatto l'accesso potrebbe non essere stato assegnato ad un gruppo. Per ulteriori dettagli fate riferimento alla *Guida per l'utente di vFoglightvFoglight*.

### **Display Panel**

Il pannello del display è utilizzato per vedere gli attuali dashboard e gli attuali rapporti, come pure per creare nuovi dashboard e nuovi rapporti. Potete incrementare la misura di quest'area, ridimensionando il pannello di navigazione o, se il pannello d'azione è aperto, chiudendo il pannello d'azione.

### **Actions Panel**

Il pannello d'azione opera come un cassetto. Il suo stato di default è chiuso. Per aprire il pannello d'azione, fate click sulla freccia all'estrema destra del GUI di vFoglightvFoglight. Fate di nuovo click sulla freccia per chiudere il pannello d'azione.

Il pannello d'azione contiene le varie azioni e i compiti che potete eseguire col dashboard corrente. Esso contiene pure view e dati che potete aggiungere ad un dashboard o ad un rapporto che state creando e fornisce l'accesso ai file d'aiuto on line.

# **Breadcrumbs**

Se fate il drill down nei vari livelli all'interno del vFoglight Cartridge per VMwareVMware Cartridge dashboard, una traccia di breadcrumbs viene lasciata proprio sopra il dashboard. Questa traccia fornisce il contesto. Vi fornisce il nome del livello che state visualizzando al momento ed un semplice meccanismo di ritorno a qualunque livello di padre connesso.

La Figura 2 visualizza una tipica traccia di breadcrumb. Questa traccia è stata creata nella fase di drilling down nel vFoglight Cartridge per VMwareVMware Cartridge vmMonitor Dashboard. Ogni elemento all'interno di questa traccia di breadcrumb è un collegamento ipertestuale ad un livello di padre precedentemente visto.

VirtualCenter::10.4.45.15 > Datacenter::StL QA > Virtual Machine::stlvm\_syb125

#### *Figura 2 Breadcrumbs*

Per informazioni più specifiche circa il vmMonitor Dashboard, si rinvia al Capitolo 3, "Interagendo col vFoglight Cartridge per VMware".

# **Intervallo di tempo**

Il comportamento predefinito di vFoglight Cartridge per VMware è di dimostrare metriche, allarmi e messaggi che si sono verificati durante le ultime quattro ore. Questo intervallo di tempo, comunque, è configurabile.

Per configurare il Time Range usare il menu del Time Range localizzato nell'angolo superiore destro del vFoglight GUI, come dimostrato nella Figura 3

| Custom        |
|---------------|
| Last Hour     |
| Last 4 Hours  |
| Last 8 Hours  |
| Last 24 Hours |
| Last 48 Hours |
| Last 72 Hours |
| Today         |
| Yesterday     |
| This Week     |
| Last Week     |
| This Month    |
| Last Month    |
| This Year     |
| Last Year     |
| All Time      |

*Figura 3 Time Range menu* 

Usando il Time Range menù, potete selezionare dalla lista degli intervalli di tempo predefiniti o potete specificare una gamma di intervalli usando una barra di scorrimento del tempo oppure dei controlli di precisione per specificare date e tempi. Quando modificate l'intervallo di tempo per il dashboard o per la schermata, esso modifica l'intervallo di tutte le schermate ivi contenute e di tutti i drill-down a cui si è avuto accesso da quel dashboard o da quella schermata. Esso non modifica l'intervallo di tempo di nessuna schermata dei padri.

Per informazioni più dettagliate sulla modifica dell'intervallo di tempo, fate riferimento al *vFoglight*.

In alcuni vFoglight Cartridge per dashboard VMware, alcuni livelli delle schermate contengono delle liste organizzabili. Un esempio di questo è la vmExplorer Dashboard Related Objects View visualizzata nella Figura 4

| Virtual Machine |               |              |                       | Server                |           |
|-----------------|---------------|--------------|-----------------------|-----------------------|-----------|
| Name            | <b>Status</b> | CPH          | Memory.               | Name.                 | Status    |
| FogW03agent     |               | $-3.5\%$     |                       | $-5.0\%$ 10.4.45.114  |           |
| stidevfogesxth  |               | $-11.2\%$    |                       | $-6.0\%$ 10.4.45.114  |           |
| FogS11RTM       |               | $-5.4\%$     |                       | $-14.0\%$ 10.4.45.112 |           |
| W2k Base        |               | $-1.9%$      |                       | $-4.0\%$ 10.4.45.112  |           |
| W03 Base        |               | $-4.0%$      |                       | $-4.0\%$ 10.4.45.112  |           |
| FogXPagent      |               |              |                       | 10.4.45.112           | $\bullet$ |
| stidevfogesx    |               | $\sim$ 16.3% | $-18.0\%$ 10.4.45.112 |                       |           |
| FogW03agentFTR  |               |              |                       | 10.4.45.114           | o         |
| StLFog42x       |               | $-15.3%$     | $-21.0\%$ 10.4.45.114 |                       | ⋒         |
| FogW03agentOS   |               |              |                       | 10.4.45.114           | ⋒         |

*Schermata Related Objects* 

E' possibile selezionare questa lista per colonna usando qualsiasi titolo delle colonne. Fate click una volta su un titolo di colonna per selezionare la lista in ordine crescente. La lista viene rielaborata secondo le tue specifiche. Fate di nuovo click sul titolo di una colonna per ri-selezionare la lista in ordine decrescente.

Questo è utile quando si vuole avere una visione organizzata delle macchine virtuali o degli oggetti ESX distinti per nome, per contenuto dei padri, per stato, ecc.

vFoglight Cartridge per VMwareThe VMware Cartridge sono stati generati all'interno dell'infrastruttura virtuale. Quattro indicatori di stato, simili a quelli visualizzati nella Figura 5 , sono utilizzati sempre nei dashboard di vFoglight Cartridge per VMware Gli indicatori di stato possono essere visualizzati in maniera tonda e colorata col numero al lato (come nella Figura 5) o possono essere visualizzati in maniera rettangolare e colorata col numero al centro dell'indicatore.

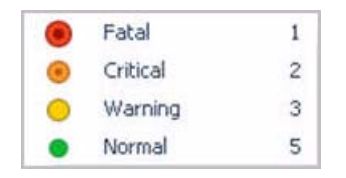

 *Fig. 5 Indicatori di stato* 

vFoglight rispondono alle soglie che sono definite all'interno delle regole di vFoglight Cartridge per VMware Col cambiare delle metriche e lo spostamento attraverso le soglie, scattano gli allarmi. Quando una metrica si sposta attraverso le soglie la severità di un allarme cambia, il che fa si che cambi l'indicatore di stato associato.

Per informazioni dettagliate sulle regole e sulle metriche di vFoglight Cartridge per VMware*vFoglight Cartridge per VMware*

E' importante notare che con vFoglight Cartridge per VMware Per esempio, una singola Macchina virtuale che esegue con un'alta utilizzazione di CPU non fa scattare un allarme per il suo ESX Server padre. Un allarme scatterebbe soltanto per il padre dell'ESX Server se il server stesso operasse con un'alta utilizzazione di CPU.

# **Azioni del rollover del mouse**

Molti elementi all'interno di vFoglight Cartridge per dashboard VMware visualizzano informazioni aggiuntive quando si passa il cursore sopra di essi.

Quando muovete il cursore su una metrica individuale, è probabile che vediate un piccolo pop-up descrittivo.

# **Interagendo con il vFoglight Cartridge for VMwarethe**

Questa sezione di capitolo vi accompagna attraverso i vari dashboard e le relative schermate che costituiscono il vFoglight Cartridge for VMwarethe VMware Cartridge.

# **vmAgents Dashboard**

La Dashboard vmAgent ha solo una schermata che mostra informazioni sui vari sistemi d'agente che stanno raccogliendo e inviando dettagli a vFoglightthe VMware Cartridge. Questo dashboard può essere usato per verificare se gli agenti stiano riportando informazioni a vFoglightthe VMware Cartridge in modo appropriato e a intervalli regolari

Il Dashboard Agents contiene anche un riassunto degli allarmi, che vi mostra il numero di allarmi, per ogni severità, che sono al momento in sospeso per gli agenti. Se cliccate sul totale degli allarmi, otterrete un pop-up che elenca gli allarmi attivi per gli agenti.

La Figura 1 mostra un esempio di un dashboard vmAgents tipico con due agenti in esecuzione.

| <b>E</b> Bookmarks                                                                                                    |   | vmAgents                     |                 | Thursday, March 13, 2008 11:04 AM - Now 4.0 hours - |                 |  |
|----------------------------------------------------------------------------------------------------|---|------------------------------|-----------------|-----------------------------------------------------|-----------------|--|
| * Homes                                                                                                    |   | <b>DSC VMware Agent</b><br>٠ | . .             | VirtualCenter Agent                                 |                 |  |
| Administration.<br>Agents                                                                                                    |   | Name                         | Last Updated    | Name                                                | Last Updated    |  |
| <b>Alarms</b>                                                                                                    |   | VM and ESX Server Metrics    | 3/13/08 3:03 PM | <b>Events</b>                                       | 3/13/08 3:02 PM |  |
| Application Detail<br>Hosts Table                                                                                                    |   | Events                       | 3/13/08 3:03 PM | VM and ESX Server Metrics                           | 3/13/08 3:04 PM |  |
| Report Browser                                                                                                    |   | Rollup Metrics               | 3/13/08 3:02 PM | Rollub Metrics                                      | 3/13/08 3:04 PM |  |
| Service Levels                                                                                                    |   | Inventory                    | 3/13/08 2:03 PM | Hierarchy                                           | 3/13/08 3:02 PM |  |
| Services<br>vmExplorer                                                                                                    |   | Hierarchy                    | 3/13/08 2:03 PM | <b>Inventory</b>                                    | 3/13/08 3:02 PM |  |
| - Dashboards                                                                                                    | ÷ | Agent                        | 3/12/08 3:45 PM | Agent                                               | 3/12/08 9:48 AM |  |
| <b>Il Reports</b><br>El Services<br><b>Ell Virtual</b><br>L'infrare<br><b>vinAgents</b><br><b>vmAlarms</b><br>vmExplorer<br>vmExplorer: Server Lookup<br>vmExplorer: Virtual Machine Lookup<br>vmModeler<br>vmMoniton<br>vm/VrtualCenters<br>III Configuration |   |                              |                 |                                                     |                 |  |

 *Figura 1Dashboard vmAgent* 

# **Dashboard vmAlarm**

Il dashboard vmAlarm è un dashboard semplice che mostra tutti gli allarmi che sono scattati ma non risolti all'interno del vFoglightthe VMware Cartridge. Può essere utilizzato per isolare allarmi specifici dell'ambiente virtualizzato.

La Figura 2 mostra un esempio di un dashboard vmAlarm tipico.

| <b>vesAlaress</b> |               |                      |                                                                                                    |                                                                                                    |                                                                 |                     |          |                                                                                                    |                    | Monday, Fabricary 25, 2000. Er#4 AM: (Now: 4.0 hours +                                                                                                    |  |
|-------------------|---------------|----------------------|----------------------------------------------------------------------------------------------------|----------------------------------------------------------------------------------------------------|-----------------------------------------------------------------|---------------------|----------|----------------------------------------------------------------------------------------------------|--------------------|----------------------------------------------------------------------------------------------------|--|
|                   |               | Alarms               |                                                                                                    | vmAgents                                                                                                    | <b>VirtualCenters</b>                                           | <b>Data Centers</b> | Clusters | <b>Resource Pools</b>                                                                                                    | <b>ESX Servers</b> | Virtual Machines                                                                                                    |  |
|                   |               |                      |                                                                                                    |                                                                                                    |                                                                 |                     |          |                                                                                                    |                    | <b>BETHE</b>                                                                                                    |  |
|                   | Severity Time |                      | Alarm Message.                                                                                                    |                                                                                                    |                                                                 |                     |          |                                                                                                    |                    |                                                                                                    |  |
|                   |               | 2/22/08<br>7:54.096  |                                                                                                    |                                                                                                    |                                                                 |                     |          | excessive amount of the available memory resources. Either add more memory to the system or better balance your virtual machines within the cluster. |                    | Virtual machines on VMW Server 10.4.45.114 are reserving 90% of the memory resources assigned to them. The application workbad of the systems are requesting an                                                                                                    |  |
|                   |               | 2/25/08<br>2:12 AM   |                                                                                                    |                                                                                                    |                                                                 |                     |          | available mesory resources. Either add now memory to the system or better balance your virtual machines within the sluster.                          |                    | Whail machine stive, Cra10gR2, PA is reserving 93 % of the mencry YMW has granted to it. The application workload of the system is requesting an excessive anouati of the                                                                                                    |  |
| $1-1$             |               | 2/22/08<br>10:03 AM  |                                                                                                    |                                                                                                    |                                                                 |                     |          |                                                                                                    |                    | Clutter WebApps does not have sufficent redundant capacity to handle the falure of a single VMW server. If an VMW Server in this cluster falls, the remaining servers will not<br>be able to handle the increased vorkload. The combined CPU utilization on the remaining servers would be 24.5 % and the combined memory utilization would be n %. |  |
|                   |               | 2/21/06<br>4127396   |                                                                                                    | memory limit to more than 1.0 GB or to crilinited.                                                                                                    |                                                                 |                     |          |                                                                                                    |                    | Vrtual machine BV 32dev has a menory allocation of 1.0 GB but also has a limit of 0.9 GB. This will likely cause performance problems on this vertual machine. Reconfigure the                                                                                                    |  |
|                   |               | 2724/08<br>8:26 PM   | Whail mechne stide-stopping is reserving its % of the menory VMW has granted to it. The application worldoad of the system is requesting a large amount of the available<br>mentiry resources. Either add roore nierosy to the system or better balance your virtual machines within the cluster. |                                                                                                    |                                                                 |                     |          |                                                                                                    |                    |                                                                                                    |  |
|                   |               | 2/21/08<br>4:02:096  | Vrtual machine OMD" ONF has a memory allocation of 3.0 GB but also has a limit of 1.0 GB. This will likely cause performance problems on the virtual machine. Reconfigure the<br>memory limit to more than 3.0 GB or to unlimited.                                                                |                                                                                                    |                                                                 |                     |          |                                                                                                    |                    |                                                                                                    |  |
|                   |               | 2/21/08<br>4:17.098  | Valual machine FogRTM, UpgradeTesting has a memory allocation of 4.0 GB but also has a limit of 1.0 GB. This will likely cause performance problems on this virtual machine.<br>Reconfigure the memory limit to more than 4.0 GB or to unlimited.                                                 |                                                                                                    |                                                                 |                     |          |                                                                                                    |                    |                                                                                                    |  |
|                   |               | 2/21/08<br>4157.016  | Wroad machine FootS16RTM has a memory allocation of 4.0 GB but also has a limit of 1.0 GB. This will Mely cause performance problems on this virtual machine. Reconfigure the<br>inempty leat to more than 4.0 08 or to unleisted.                                                                |                                                                                                    |                                                                 |                     |          |                                                                                                    |                    |                                                                                                    |  |
|                   |               | 2/21/08<br>4:17 000. |                                                                                                    |                                                                                                    | Reconfigure the wemony link to more than 0.4 GB or to unlimbed. |                     |          |                                                                                                    |                    | Virtual machine stives DBIV9 /French has a neerory allocation of 0.4 GB but also has a link of 0.2 GB. This will likely cause performance problems on this virtual machine.                                                                                                    |  |
|                   |               | 202600<br>11:54.689  |                                                                                                    |                                                                                                    |                                                                 |                     |          | available memory resources. Either add noire memory to the system or better balance your virtual machines within the duster.                         |                    | Wrtualmachine stivm, mosq2000, pa is reserving 84 % of the memory VMW has granted to it. The application worldoad of the system is requesting a large amount of the                                                                                                    |  |
|                   |               | 2/21/08<br>4102394   |                                                                                                    |                                                                                                    | the ceinory limit to more than 2.0 GB or to unlimited.          |                     |          |                                                                                                    |                    | Whall mechine stive, mind2008 has a memory aboution of 2.0 GB but also has a link of 1.0 GB. This will likely cause performance problems on this virtual mechine. Reconfigure                                                                                                    |  |
|                   |               | 2321/08<br>4:02.995  |                                                                                                    | memory limit to more than 2.0 GB or to unlimited.                                                                                                    |                                                                 |                     |          |                                                                                                    |                    | Vetual machine stiden froges has a memory aboutton of 2.0 GB but also has a limit of 1.0 GB. This will likely cause performance problems on this vehual machine. Reconfigure the                                                                                                    |  |
|                   |               | 2221/08<br>4.02.794  |                                                                                                    |                                                                                                    | the memory limit to more than 0.9 GB or to unlimited.           |                     |          |                                                                                                    |                    | Wrougl machine Ora102French has a memory allocation of 0.0 GB but also has a limit of 0.2 GB. This will likely cause performance problems on this virtual machine. Reconfigure                                                                                                    |  |
|                   |               | 2/21/08<br>4:17.094  |                                                                                                    | Vetual machine MOM (69P has a memory allocation of 2.0 GB but also has a limit of 1.0 GB. This will likely cause performance problems on this vetual machine. Recordigues the<br>memory limit to more than 2.0 GB or to unlimited. |                                                                 |                     |          |                                                                                                    |                    |                                                                                                    |  |
|                   |               | 2321/08<br>4:17:406  |                                                                                                    | Virtual machine FogS20ea4 has a memory abouton of 4.0 GB but also has a link of 1.0 GB. This will linely cause performance problems on this virtual machine. Recorrigues the<br>memory limit to more than 4.0 GB or to unlimited.  |                                                                 |                     |          |                                                                                                    |                    |                                                                                                    |  |
|                   |               | 2/21/08<br>4:02 PM   |                                                                                                    | meniory link to more than 4.0 GB or to unlimbed.                                                                                                    |                                                                 |                     |          |                                                                                                    |                    | Vetual machine Pogli20ea5 has a nervory aboutton of 4.0 GB but also has a limit of 1.0 GB. This will likely cause performance problems on this virtual machine. Recordigure the                                                                                                    |  |

 *Figura 2 DashboardvmAlarm* 

Il Dashboard di vmAlarm è costituito dalle seguenti view:

- Visione d'insieme degli Allarmi
- Schermata Alarms List

### **Visione d'insieme degli allarmi**

La visione d'insieme di vmAlarms si trova in alto al dashboard vmAlarms.

#### **Lo scopo**

La visione d'insieme degli Alarms offre un modo veloce e semplice di vedere gli allarmi di vFoglightVMware Cartridge raggruppati per oggetto e per livello di severità. Potete utilizzare questa visione d'insieme per monitorare gli allarmi e per identificare le sorgenti di problemi all'interno dell'infrastruttura virtuale. Se fate click su uno qualunque dei numeri degli allarmi di un oggetto particolare, allora apparirà un pop-up che mostrerà solo gli allarmi di quell'oggetto.

### **Schermata Alarms List**

La schermata Alarms List occupa la maggior parte del dashboard vmAlarm.

### **Lo scopo**

Ogni fila di allarmi nell'Alarms List contiene un'icona oggetto, che identifica la sorgente dell'allarme, un'icona d'allarme che indica la severità dell'allarme, l'ora in cui è avvenuto l'allarme e il testo dell'allarme. Le colonne possono essere ordinate in modo tale da elencare gli allarmi in ordine di sorgente, di orario o di messaggio. Cliccate semplicemente sul titolo della colonna per ordinare la tabella in base a quella colonna.

Se cliccate su un'icona di severità di un allarme, apparirà un pop-up che riconoscerà o cancellerà quell'allarme. Se cliccate sul messaggio o su qualsiasi altra colonna della riga, apparirà un dashboard vmMonitor che mostrerà informazioni sull'oggetto corrispondente.

# **Dashboard vmExplorer**

Il dashboard vmExplorer ha un'interfaccia gerarchica che potete utilizzare per vedere varie metriche di prestazione e vari allarmi dell'infrastruttura virtuale. Fornisce varie schermate informative, con le quali potrete accedere in modo veloce e facile alle informazioni dettagliate di qualunque componente disponibile (fisica o virtuale) dell'infrastruttura.

La Figura 3 mostra un esempio di un dashboard vmExplorer tipico.

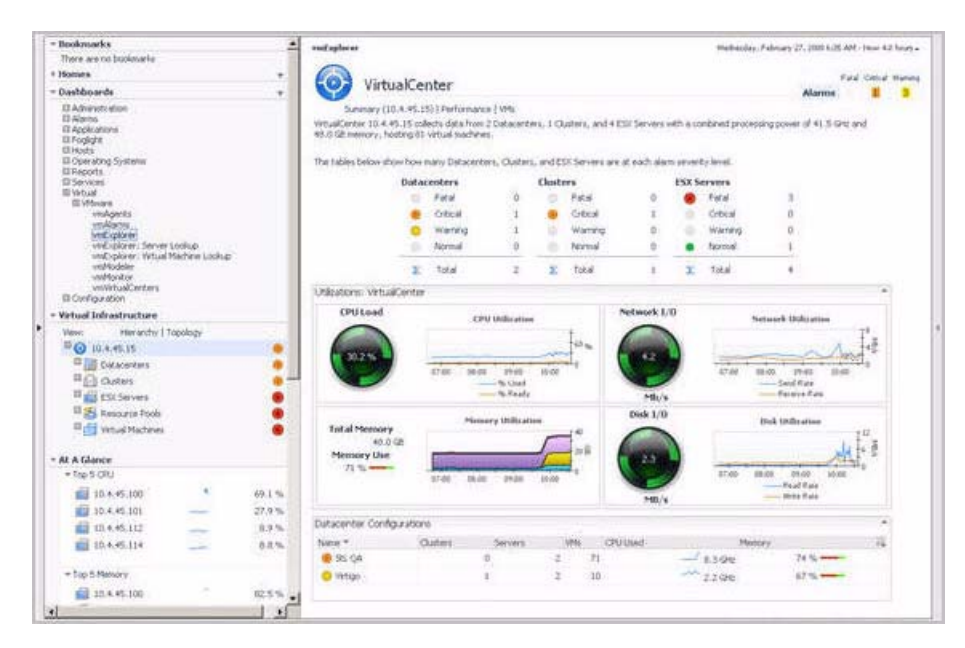

*Figura 3Dashboard vmExplorer* 

Il dashboard vmExplorer contiene le seguenti schermate integrate

- Schermata Virtual Infrastructure
- Schermata At A Glance

• Schermata vmExplorer Primary

Queste schermate sono descritte nelle prossime sezioni.

### **Schermata Virtual Infrastructure**

Il dashboard di vmExplorer fornisce una schermata Virtual Infrastructure. Si trova nel pannello di navigazione di vFoglightvFoglight (alla sinistra) nella lista dei dashboard.

#### **Lo scopo**

La schermata Virtual Infrastructure fornisce una schermata organizzata dei vari oggetti della infrastruttura virtuale, che sono monitorati da vFoglight Cartridge for VMwarethe VMware Cartridge.

La Figura 4 mostra un esempio di una tipica schermata Virtual Infrastructure.

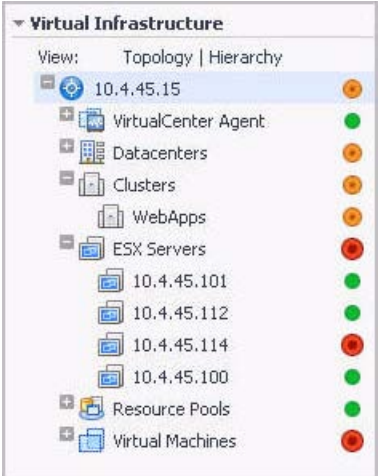

*Figura 4 Schermata Virtual Infrastructure Topologia* 

Se cliccate su un oggetto della schermata Virtual Infrastructure, tutte le schermate del dashboard vmExplorer vengono aggiornate con le informazioni pertinenti a quell'oggetto.

#### **Descrizione delle schermate integrate**

La schermata Virtual Infrastructure è costituita dalla seguenti schermate integrate:

- La schermata Topology
- La schermata Hierarchy
- Pop-up di stato del rollover del mouse

#### **La schermata Topology**

La schermata Topology è organizzata in forma di albero e come rami utilizza contenitori tipo oggetti (o di tipo topologico).

Gli oggetti del primo livello della schermata Topology sono sempre i VirtualCenter.

Ogni Virtual Center della schermata Topology contiene vari contenitori tipo oggetto e ogni contenitore tipo oggetto contiene ogni oggetto di quel particolare tipo che è gestito dal VirtualCenter madre.

Ogni contenitore di tipo oggetto, come pure ogni oggetto, ha un'icona che lo rappresenta e che viene visualizzato sulla sinistra, come mostrato nella tabella seguente.

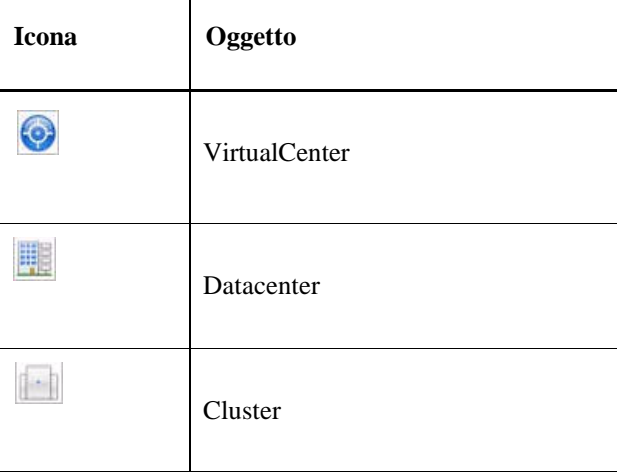

54 vFoglight Cartridge for VMware **Guida per l'utente di Cartridge for VMware** 

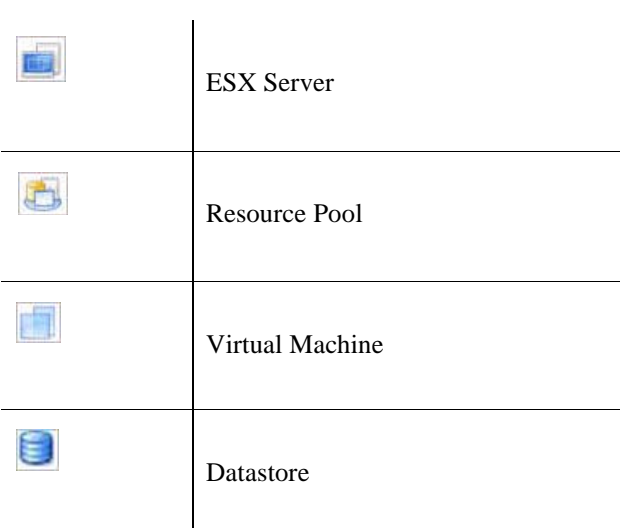

**Icone oggetto della schermata Virtual Infrastructure** 

Sulla destra, la schermata Topology mostra gli indicatori di stato. Per un oggetto individuale l'indicatore di stato rappresenta lo stato dell'allarme con la severità più elevata che è in sospeso per quell'oggetto. Per un contenitore tipo oggetto l'indicatore di stato rappresenta lo stato dell'allarme con la severità più elevata che è in sospeso per tutti gli oggetti di quel tipo. Per esempio, ci sono venticinque Virtual Machine configurate per un VirtualCenter. Venti Virtual Machine si trovano in stato Normal, tre si trovano in stato di Warning e due si trovano in uno stato Critical. Nella schermata Topology, il contenitore delle Virtual Machines per quel VirtualCenter mostra un indicatore di stato Critical, per mostrare che almeno una delle Virtual Machines associate con il VirtualCenter ha un allareme Critical in sospeso.

**Note** Una singola Virtual Machine che funziona con un'alta utilizzazione di CPU, non fa scattare un allarme per il suo ESX Server madre. Un allarme scatterebbe soltanto per la madre dell'ESX Server se il server stesso operasse con un'alta utilizzazione di CPU.

#### **Schermata Hierarchy**

La schermata Hierarchy rappresenta la disposizione logica dei server di gestione del VirtualCenter, cosicchè non è organizzata in gruppi di oggetti comuni.

Nella schermata Hierarchy ogni oggetto del VirtualCenter è organizzato come un albero, con la stessa struttura gerarchica del VirtualCenter corrispondente, e visualizza gli oggetti (Datacenter, Clusters, Resource Pools, Virtual Machines, Folders, etc.) di un VirtualCenter come rami.

Ogni oggetto della schermata Hierarchy ha un'icona rappresentativa che è mostrata sulla sinistra del nome dell'oggetto. Queste icone sono mostrate nella tabella

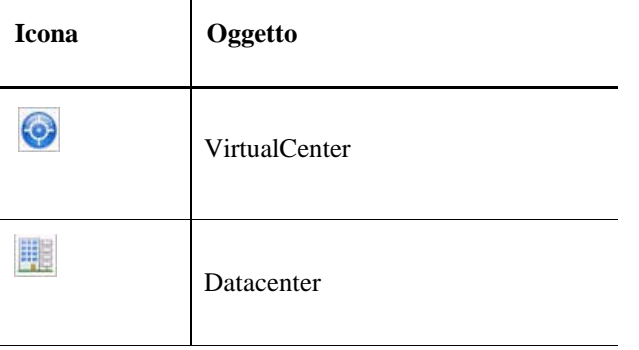

56 vFoglight Cartridge for VMware **Guida per l'utente di Cartridge for VMware** 

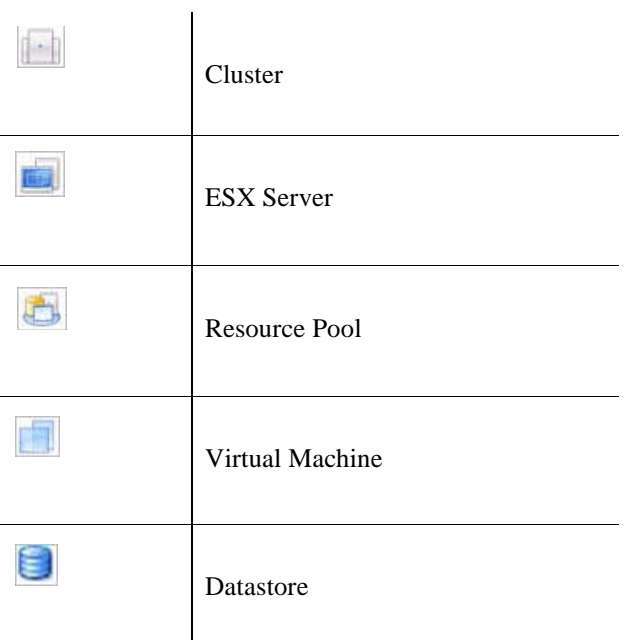

della "Schermata Topology" a pagina 35.

Sulla destra la schermata Hierarchy mostra gli indicatori di stato. Ogni indicatore di stato rappresenta l'allarme con la severità più elevata che è in sospeso per quell'oggetto.

All'interno di un'infrastruttura virtuale l'oggetto con il livello più basso che può essere selezionato nella schermata Hierarchy è un oggetto dell'host dell'ESX Server.

### **Pop-up di stato del rollover del mouse**

.

Quando passate il cursore sopra un oggetto della schermata Virtual Infrastructure, vedrete un pop-up che fornisce un riassunto dello stato attuale di quell'oggetto.

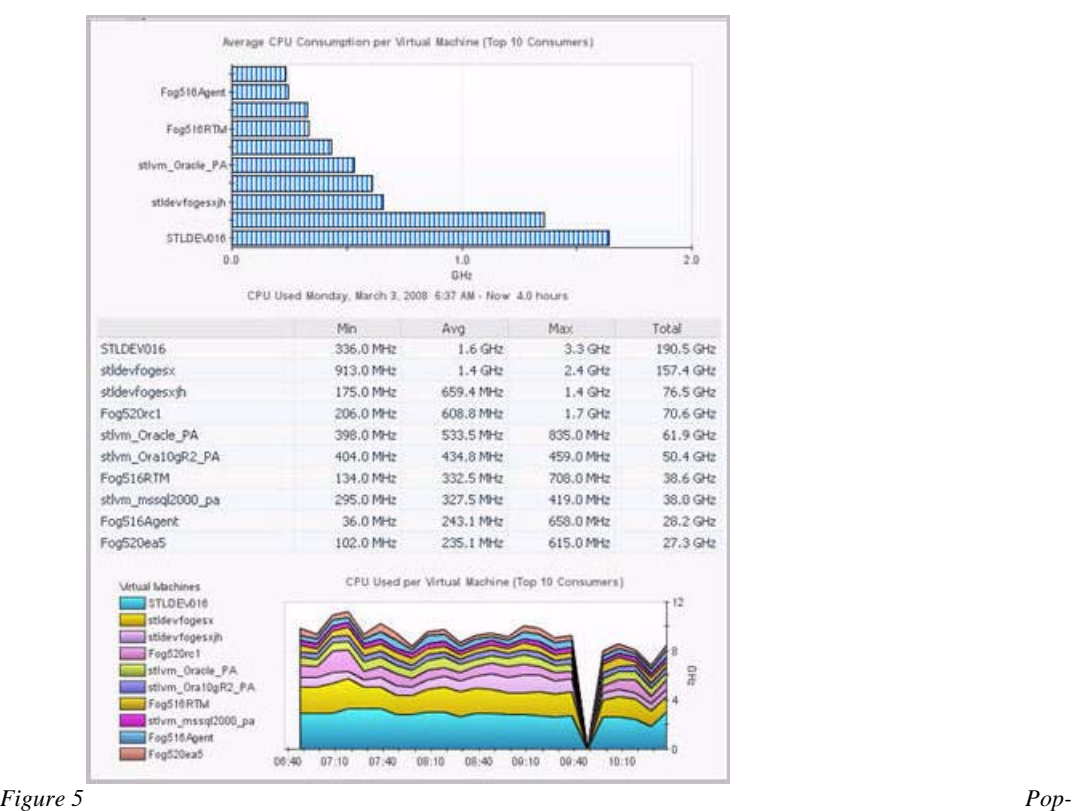

*up del rollover del mouse per il contenitore della Virtual Machine nella schermata Topology* 

### **La schermata At A Glance**

Il dashboard vmExplorer offre la schermata At A Glance. Si trova nel pannello di navigazione del vFoglightvFoglight, sotto alla schermata Virtual Infrastructure.

#### **Lo scopo**

La schermata At A Glance fornisce informazioni statistiche chiave per l'oggetto selezionato nella schermata Virtual Infrastructure. Le informazioni mostrate dipendono dall'oggetto selezionato. Per esempio, se nella schermata Virtual Infrastructure selezionate un ESX Server, la schermata At A Glance mostrerà lo stato di utilizzo del CPU, delle informazioni sul server, i cinque consumatori principali di CPU, la memoria, il disco, le risorse della rete e le prime cinque Virtual Machine in termini di percentuale pronta di utilizzo della CPU per il Server selezionato. Se dalla schermata Virtual Infrastructure selezionate una Virtual Machine, la schermata At A Glance mostra una schermata Status per ognuno degli oggetti madri (Datacenter, Cluster e ESX Server) della Virtual Machine selezionata.

Quando la schermata At A Glance mostra informazioni sui Server o sulle Virtual Machine, allora potrà essere usato per navigare verso quei Server o quelle Virtual Machine.

La Figura 6 mostra un esempio di una schermata At A Glance per una Virtual Machine tipica.

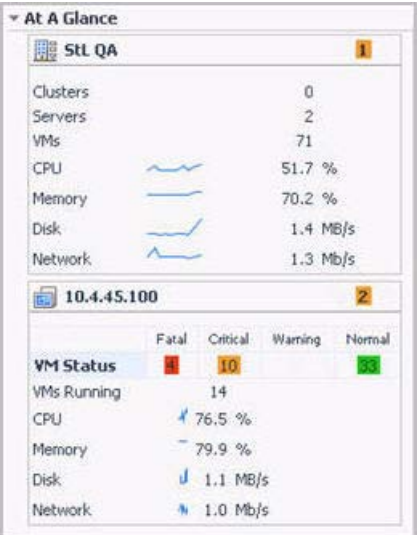

 *Figura 6 Schermata At a Glance per una Virtual Machine* 

60 vFoglight Cartridge for VMware **Guida per l'utente di Cartridge for VMware** 

### **Descrizione delle Schermate integrate**

La schermata At A Glance può o può non contenere le seguenti schermate integrate:

- Schermata Top 5 CPU
- Schermata Top 5 Memory
- Schermata Top 5 Disks
- Schermata Top 5 NIC
- Schermata Top 5 Ready
- Schermata Status

#### **Schermata Top 5 CPU**

Questa schermata mostra le 5 macchine virtuali che consumano più CPU per l'oggetto selezionato.

#### **Schermata Top 5 Memory**

Questa schermata mostra le 5 macchine virtuali che consumano più memoria per l'oggetto selezionato.

#### **Schermata Top 5 Disk**

Questa schermata mostra le 5 macchine virtuali con la maggiore attività di disco per l'oggetto selezionato.

#### **Schermata Top 5 NIC**

Questa schermata mostra le 5 macchine virtuali con la maggiore attività di NIC per l'oggetto selezionato.

#### **Schermata Top 5 Ready**

Questa schermata mostra le prime 5 macchine virtuali in termini di percentuale di prontezza per i cicli di CPU dell'oggetto selezionato.

#### **Schermata Status**

Questa schermata fornisce un breve riassunto dello stato attuale dell'oggetto madre di una Virtual Machine selezionata.

### **Schermata Primary di vmExplorer**

Il vmExplorer ha una scheramta Primary che copre l'intero pannello di visualizzazione del GUI di vFoglightvFoglight.

#### **Lo scopo**

La schermata vmExplorer Primary da molto valore aggiunto agli amministratori che usano abilmente il vFoglight Cartridge per VMwarethe VMware Cartridge per monitorare l'infrastruttura virtuale.

Il titolo della schermata vmExplorer Primary che si trova in alto alla schermata vmExplorer Primary, è costituito di tre componenti principali: un'icona e il testo che specifica il tipo di oggetti selezionati o il contenitore dell'oggetto (da questo punto in poi si farà riferimento ad entrambi semplicemente con oggetto, a menocché non venga altrimenti specificato), un riassunto di allarme per l'oggetto selezionato e i collegamenti navigazionali.

Il riassunto degli allarmi sulla destra del titolo della schermata Primary vi mostra il numero di allarmi ad ogni livello di severità che sono in sospeso per gli oggetti selezionati. Se cliccate sul totale degli allarmi, otterrete un pop-up che elenca gli allarmi attivi per l'oggetto.

I collegamenti di navigazione si trovano immediatamente sotto il nome dell'oggetto selezionato. Questi collegamenti di navigazione variano da oggetto a oggetto, ma normalmente contengono un collegamento verso un riassunto di oggetto (tipicamente la schermata di default), un collegamento ad una visione d'insieme della prestazione di un oggetto e uno o più collegamenti ad altre informazioni di rilievo.

A causa della possibilità di cambiare le informazioni mostrate nella schermata Primary tramite l'uso di collegamenti di navigazione, e grazie al fatto che la schermata Primary è costituita da varie schermate integrate, l'aspetto della schermata Primary può cambiare parecchio. Per esempio, normalmente se selezionate un contenitore tipo oggetto nella schermata Topology, il collegamento Summary nella schermata Primary mostra un grafico di utilizzo e una tabella che rappresentano gli oggetti di gruppo di quel contenitore. Se però selezionate un contenitore di Resource Pools dalla

schermata Topology, il collegamento della Summary nella schermata Primary mostra un Resource Pools Relationship Tree che contiene ogni Resource Pool che appartiene ai Cluster del VirtualCenter collegato.

Se selezionate un Resource Pool individuale dalla schermata Virtual Infrastructure, il collegamento Summary nella schermata Primary mostrerà informazioni riassuntive e di utilizzo per quel Resource Pool. Normalmente questo è il tipo di informazioni che vedete per il collegamento Summary quando selezionate uno qualsiasi degli oggetti individuali della schermata Virtual Infrastructure.

Le metriche e il numero di dettagli mostrati nella schermata primaria variano a seconda del tipo di oggetto selezionato.

### **Descrizione delle schermate integrate**

La schermata Primary può o può non contenere le seguenti schermate integrate:

- Schermata summary
- Schermata Utilizations
- Schermata Resource Pools Relationship Tree
- Schermata Related Objects

#### **Schermata Summary**

Se selezionate il collegamento di navigazione Summary dal titolo della schermata vmExplorer Primary (cioè, dal titolo della schermata Primary), la schermata Summary sarà mostrata immediatamente sotto il titolo. Normalmente la schermata Summary fornisce una breve descrizione dell'oggetto selezionato, una visione d'insieme delle sue risorse di calcolo disponibili e il conteggio degli oggetti (se ce ne sono) in esso contenuti.

Qualche volta la schermata Summary include un grafico. Per esempio, se selezionate una collezione di ESX Server (cioè, il contenitore di ESX Server di un VirtualCenter specifico) dalla schermata Topology, la schermata Summary mostrerà un grafico che illustra il consumo combinato di CPU di tutti gli ESX Server della collezione.

All'interno di una collezione di oggetti della schermata Summary, potete passare il cursore sopra uno qualunque dei grafici, per vedere la misurazione esatta di un'unità che corrisponde alla collocazione del cursore, e potete cliccare su una qualunque delle metriche o delle tabelle per vedere un pop-up con una tabella dettagliata.

#### **Schermata Utilizations**

Normalmente la schermata Utilizations si trova al centro della schermata Primary.

La schermata Utilizations fornisce rappresentazioni numeriche e grafiche delle metriche di utilizzazione associate al singolo oggetto (Datacenter, Cluster, Server, Resource Pool, Virtual Machine o Datastore) o ad una collezione di oggetti di un tipo particolare (Datacenter, Cluster, Resource Pool, Virtual Machine o Datastore) selezionato.

La schermata Utilizations è diversa e potrebbe non apparire per niente, a seconda dell'oggetto o della collezione di oggetti selezionati nella schermata Virtual Infrastructure e sul collegamento di navigazione del titolo della schermata Primary. Per esempio, se selezionate una Resource Pool singola nella schermata Virtual Infrastructure e poi selezionate il collegamento della Performance dal titolo della schermata Primary, la schermata Utilizations visualizzerà quattro grafici che mostrano la CPU, la memoria, il disco e l'utilizzo delle risorse di rete del Resource Pool selezionato. Se selezionate il collegamento VMs di quello stesso Resource Pool, la schermata Utilizations mostrerà un grafico che visualizzerà la percentuale usata e la percentuale pronta di utilizzo del CPU delle Virtual Machine del Resource Pool. Se però dalla schermata Virtual Infrastructure selezionate una raccolta di ESX Server e poi selezionate il Summary Link dal titolo della schermata Primary, invece di una schermata Utilizations sarà visualizzata una schermata Summary allargata con un grafico informativo.

Per ottenere delle descrizioni sulle varie metriche disponibili nella schermata Utilizations e altrove in vFoglight Cartridge for VMwarethe VMware Cartridge, consultate La guida di riferimento vFoglight Cartridge for VmwarevFoglight.

Anche la schermata Utilizations potrebbe contenere dettagli riguardo agli oggetti. Questi dettagli possono essere utilizzati per navigare verso gli oggetti associati.

#### *Le schermate di utilizzo degli oggetti singoli*

Quando selezionate un oggetto singolo (Datacenter, Cluster, Server, Resource Pool, Virtual Machine, or Datastore) dalla schermata Virtual Infrastructure, nel collegamento Summary della schermata Primary vengono visualizzate informazioni riassuntive e una schermata di utilizzo View. Le metriche e la quantità di dettagli mostrati, variano a seconda del tipo di oggetto selezionato.

Nel collegamento Summary una schermata di utilizzo tipica per un oggetto individuale offre informazioni dettagliate sulle quattro risorse principali della infrastruttura dell'ESX: il CPU, la memoria, l'utilizzo del disco e l'utilizzo della rete. Nei collegameneti di navigazione la schermata Utilizations per un oggetto individuale fornisce varie informazioni. Per esempio, nel collegamento di

#### 64 vFoglight Cartridge for VMware **Guida per l'utente di Cartridge for VMware**

VMs per un ESX Server, la schermata Utilizations mostra un grafico che illustra la percentuale usata e la percentuale pronta d'utilizzo di CPU per le Virtual Machine di quel ESX Server. In altri collegamenti navigazionali, come il collegamento Datastores per un ESX Server, la schermata Utilizations è sostituita con altre informazioni pertinenti.

In un oggetto singolo della schermata Utilizations potete passare il cursore sopra una metrica qualunque per vedere una descrizione di quella metrica e potete cliccare su una metrica o su una tabella qualunque per vedere un pop-up con una tabella dettagliata.

In una schermata Utilizations che contiene dettagli sulla severità degli allarmi, potete cliccare su l'indicatore di uno stato d'allarme per vedere gli allarmi Fatale, Critico e Attenzione che sono associati all'oggetto.

La Figura 7 mostra una schermata Utilizations per un oggetto Cluster. Come già spiegato in precedenza potete passare il cursore sopra una metrica qualunque per vedere una descrizione di quella metrica e potete cliccare su una metrica o su una tabella qualunque per vedere un pop-up con una tabella dettagliata. Per esempio, se cliccate sul misuratore del CPU Load di un oggetto di Cluster, sarà visualizzato un grafico dell'utilizzo di CPU del dashboard di vmExplorer durante l'intervallo di tempo specificato . Se cliccate sul grafico della Memory Utilization sarà visualizzata una schermata del grafico più ampia con del testo descrittivo su ogni metrica di memoria.

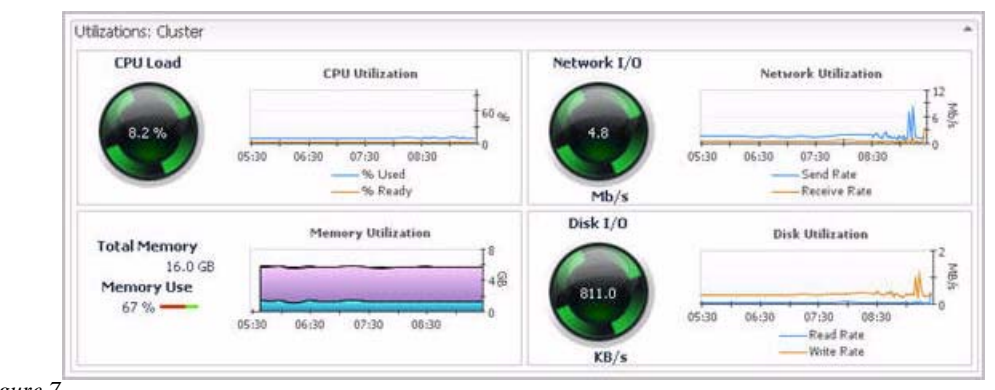

*Figure 7 Schermata Utilizations per un oggetto Cluster.* 

#### *Le schermate Utilizations di collezioni di oggetti*

Quando dalla schermataVirtual Infrastructure viene selezionata una collezione di oggetti di un tipo particolare (Datacenter, Cluster, Server, Resource Pool, Virtual Machine o Datastore), nel collegamento Summary della schermata Primary vengono visualizzati del testo e una tabella riassuntivi – o altre informazioni di composizione della collezione. Non è visualizzata nessuna schermata Utilizations.

In alcuni altri collegamenti di navigazione (per esempio, i collegamenti Performance e VMs) nella schermata Primary, la schermata Utilizations non appare per le raccolte di oggetti. Nel collegamento Performance, normalmente le schermate Utilizations mostrano quattro grafici che mostrano il CPU, la memoria, il disco e l'utilizzo delle risorse di rete per gli oggetti della raccolta selezionata. Nel collegamento di VMs, normalmente la schermata Utilizations mostra un grafico che illustra la percentuale usata e la percentuale pronta dell'utilizzo di CPU per le Virtual Machines di quella raccolta selezionata.

All'interno di una collezione di oggetti della schermata Utilizations, potete passare il cursore su uno qualunque dei grafici per vedere la misurazione esatta di un'unità che corrisponde alla collocazione del cursore, e potete cliccare su una qualunque delle metriche o delle tabelle per vedere un pop-up con una tabella dettagliata.

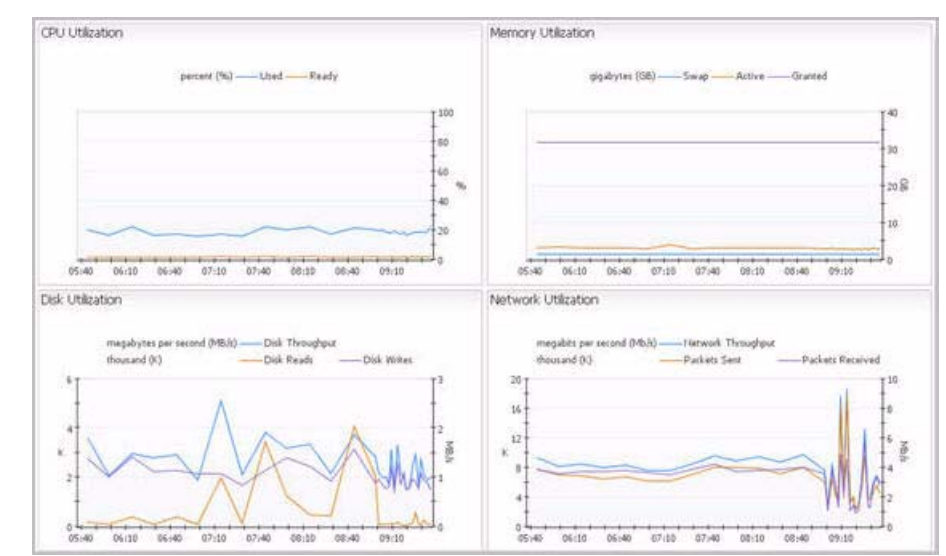

La Figura 8 mostra una schermata Utilizations per una collezione di oggetti di un ESX Server.

*Figure 8 Figura 8 Schermata Utilizations per una collezione di oggetti di un ESX Server.* 

#### **Schermata Resource Pools Relationship Tree**

Se selezionate un contenitore di Resource Pools dalla schermata Topology, il collegamento Summary nella schermata Primary mostrerà un Resource Pools Relationship Tree che contiene ogni Resource Pool che appartiene ai Cluster del VirtualCenter collegato. Ciò è utile se volete vedere come sono disposte le Resource Pool o se volete vedere le statistiche d'utilizzo di ogni Resource Pool configurata sul VirtualCenter.

I Resource Pools Relationship Tree predefiniti mostrano semplicemente i nomi dei vari Resource Pools e le loro relazioni padre/figlio.

La Figura 9 mostra come appare la Resource Pools Relationship Tree dopo aver cliccato sull'opzione Normal Zoom Level sulla mini cartina in alto a destra nel Relationship Tree.

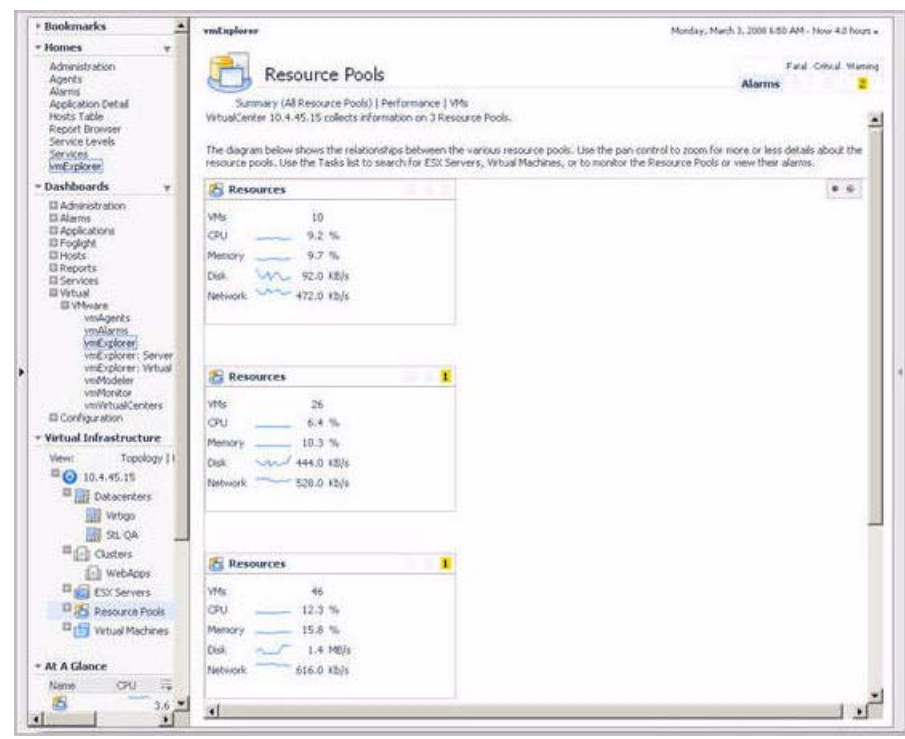

*Figure 9 Resource Pools Relationship Tree al livello Normal Zoom* 

Nella Figura 9, nell'albero ci sono solo tre Resource Pools. Per questo ce ne devono essere tre nel contenitore della schermata Resource Pools Topology associato.

Per fare il zoom out, fate semplicemente click sull'opzione Minimized Zoom Level sulla mini cartina.

Potete sfogliare nel Relationship Tree cliccando e trascinando l'ombra rettangolare che si trova sulla mini cartina.

#### 68 vFoglight Cartridge for VMware **Guida per l'utente di Cartridge for VMware**

Se nella schermata Virtual Infrastructure selezionate una Resource Pool individuale, la schermata Primary mostrerà informazioni riassuntive e di utilizzo per quella Resource Pool.

#### **Schermate Related Objects**

Nel vmExplorer Dashboard può apparire più di una schermata Related Objects alla volta. Le schermate Resource Pools Topology tipicamente si trovano in basso nella schermata Primary.

Le schermate Related Objects sono diverse l'una dall'altra e potrebbero non apparire per niente, a seconda dell'oggetto o della collezione di oggetti selezionati nella schermata Virtual Infrastructure e nel collegamento di navigazione selezionato nel titolo della schermata Primary. Per esempio, se selezionate una Virtual Machine dalla schermata Virtual Infrastructure e selezionate il collegamento Summary dal titolo della schermata Primary, la schermata Related Objects visualizzerà una tabella che registra i cambiamenti di stato del Server e del Resource Pool padre. Se però da una schermata Topology selezionate il contenitore dei Clusters di un VirtualCenter specifico e poi selezionate il collegamento Summary dal titolo della schermata Primary, la schermata Related Objects mostrerà una tabella che elenca tutti i Clusters di quel contenitore e offre dettagli di pertinenza ad ognuno di loro.

Per un oggetto individuale che viene visualizzato nel dashboard vmExplorer, normalmente vedrete più di una schermata Related Objects. Queste schermate prendono la forma di tabelle ed elencano gli oggetti del padre o del figlio o di entrambi (a seconda di quale sia di pertinenza) dell'oggetto visualizatto e forniscono dettagli pertinenti ad ognuno di essi.

Per una raccolta di oggetti che vengono visualizzati nel dashboard vmExplorer, normalmente vedrete più di una schermata Related Objects. Questa schermata è una tabella che elenca gli oggetti all'interno di una collezione visualizzata e fornisce dettagli di pertinenza ad ognuna di esse.

Potete organizzare le tabelle della schermata Related Objects in base ad una colonna particolare cliccando sul titolo della colonna.

Se selezionate un oggetto della tabella della schermata Related Objects facendo click su una delle linee della tabella, tutte le schermate nel dashboard vmExplorer saranno aggiornate con le informazioni riguardanti quell'oggetto.

mostra una schermata Related Objects per un oggetto di un Cluster singolo.

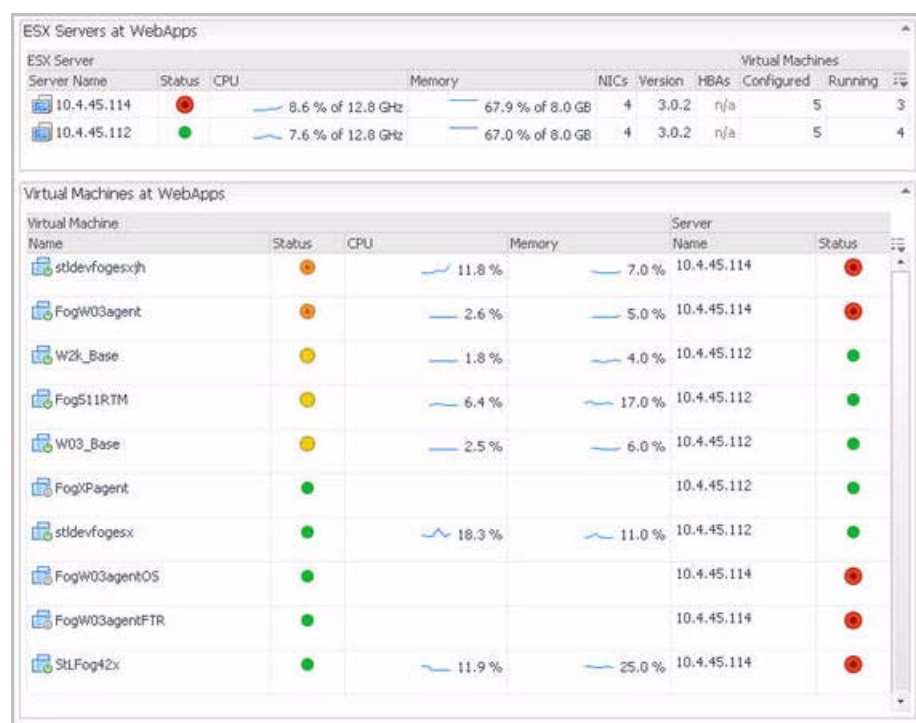

*Figure 10* Indiana Related Objects per un oggetto di un Cluster singolo.

# **Il pannello d'azione**

Il pannello d'azione opera come un cassetto. La sua posizione predefinita è chiusa. Per aprire il pannello d'azione, fate click sulla freccia all'estrema destra del GUI di vFoglightvFoglight.

Il pannello d'azione vi offre un accesso semplice ad un numero di azioni e di compiti utili. Esso, però, fornisce solo azioni e compiti vFoglight Cartridge for VMwareVMware Cartridge aggiuntivi, quando state visualizzando il dashboard vmExplorer.

La Figura 11 mostra un esempio di un pannello d'azione di dashboard vmExplorer tipico.

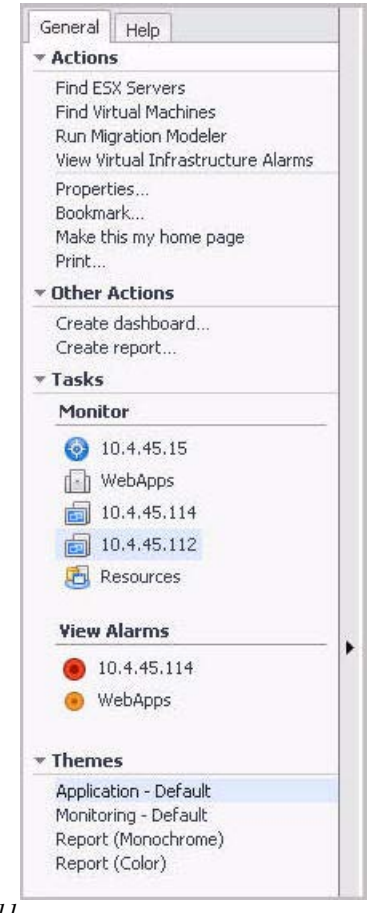

*Figure 11 Pannello d'azione di dashboard vmExplorer* 

Le azioni e i compiti di vFoglight Cartridge for VMware disponibili nel pannello d'azione variano a seconda dell'oggetto visualizzato nel dashboard vmExplorer e si trovano nei titoli: Actions, Other Actions e Tasks.

Nel pannello d'azione di vFoglight Cartridge for VMware sono disponibili le seguenti azioni e i seguenti compiti:
- Find ESX Servers
- Find Virtual Machines
- Run Migration Modeler
- View Virtual Infrastructure Alarms
- Object Monitor
- View Alarms
- Top CPU Consumers
- Top Memory Consumers

#### **Find ESX Servers**

Nel titolo Actions, il collegamento Find ESX Servers vi porta al vmExplorer: Il dashboard Server Lookup che vi permette di effettuare una ricerca condizionata alle minuscole/maiuscole per ogni ESX Server che esiste nel VirtualCenter associato con l'oggetto o con la raccolta di oggetti visualizzati nella schermata Primary del vmExplorer Dashboard. [vmExplorer:](#page-74-0) 

#### **Find Virtual Machines**

Nel titolo Actions, il collegamento Find Virtual Machines vi porta al vmExplorer: Dashboard Virtual Machine Lookup che vi permette di effettuare una ricerca condizionata alle minuscole/maiuscole per ogni Virtual Machine che esiste nel VirtualCenter associato con l'oggetto o con la raccolta di oggetti visualizzati nella schermata Primary del vmExplorer Dashboard. [vmExplorer:](#page-75-0) 

#### **Run Migration Modeler**

Nel titolo Actions il collegamento Run Migration Modeler vi porta al dashboard vmModeler che vi fornisce un meccanismo per visualizzare l'effetto dell'uso di Vmotion, per la migrazione di una Virtual Machine, sull'ESX Server di destinazione.

Per ulteriori informazioni su Migration Modeler, incluse le istruzioni specifiche su come far eseguire il Migration Modeler , fate riferimento a **Error! Reference source not found.**

#### **View Virtual Infrastructure Alarms**

Nel titolo Actions il collegamento View Virtual Infrastructure Alarms vi porta al vmAlarms Dashboard. {0><}100{>

#### **Object Monitor**

Nel titolo delle Tasks, i collegamenti elencati sotto il titolo Monitor vi conducono ai dashboard vmMonitor per gli oggetti padre e/o figlio (a seconda di quale sia di pertinenza) dell'oggetto o della raccolta degli oggetti visualizzati nella schermata Primary del dashboard vmExplorer. Se cliccate su uno qualunque di questi collegamenti, verrete condotti al dashboard vmMonitor dell'oggetto corrispondente.. **Error! Reference source not found.**

#### **View Alarms**

Nel titolo Tasks, la sezione View Alarms visualizza una lista di oggetti che include l'oggetto selezionato (se di rilevanza) e gli oggetti figli. Nella lista, alla destra di ogni oggetto si trova un indicatore di stato dell'allarme. Ogni indicatore di stato rappresenta l'allarme con la severità più elevata, che è in sospeso per quell'oggetto. Se fate click su uno qualunque degli oggetti nella lista, l'allarme corrispondente viene mostrato in un pop-up.

#### **Top CPU Consumers**

Quando nella schermata Primary del dashboard di vmExplorer viene visualizzato un oggetto di Datacenter, di Cluster, di ESX Server o di Resource Pool, il collegamento Top CPU Consumers viene mostrato in Tasks nel pannello delle azioni. Se fate click su questo collegamento, sarà visualizzato un pop-up contenente le informazioni sulle Virtual Machine dell'oggetto selezionato che consumano più CPU.

#### **Top Memory Consumers**

Quando nella schermata Primary del dashboard di vmExplorer viene visualizzato un oggetto di Datacenter, di Cluster, di ESX Server o di Resource Pool, il collegamento Top Memory Consumers viene mostrato in Tasks nel pannello delle azioni. Se fate click su questo collegamento, sarà visualizzato un pop-up contenente le informazioni sulle Virtual Machine dell'oggetto selezionato che consumano più memoria.

## **vmExplorer: Dashboard Server Lookup**

Il vmExplorer: Dashboard Server Lookup consuma l'intero pannello di visualizzazione del GUI di vFoglightvFoglight. Lo si può accedere in due modi diversi:

- Se vi trovate nel dashboard vmExplorer, potete accedere al dashboard Server Lookup utilizzando il collegamento Find ESX Servers sotto il titolo Actions, nel pannello delle azioni, sulla destra del GUI di vFoglightvFoglight. Per ulteriori informazioni sul pannello delle azioni in relazione a vFoglight Cartridge per i compiti e le azioni di VMwareVMware Cartridge, fate riferimento a "Actions Panel" a pagina 48.
- Potete accedere al dashboard Server Lookup dall'interno di qualunque dashboard facendo click su vmExplorer: Il collegamento di Server Lookup in**Dashboards**->**Virtual**->**VMware** nel pannello di navigazione sulla sinistra del GUI di vFoglightvFoglight.
- •

<span id="page-74-0"></span>Il vmExplorer: dashboard Server Lookup vi permette di effettuare una ricerca condizionata alle minuscole/maiuscole per ogni ESX Server che esiste nel VirtualCenter, associato con l'oggetto o la raccolta di oggetti visualizzati nella schermata Primary del dashboard vmExplorer.

## **vmExplorer: Dashboard Virtual Machine Lookup**

Il vmExplorer: Dashboard Virtual Machine Lookup consuma l'intero panello di visualizzazione del GUI di vFoglightvFoglight. Lo si può accedere in due modi diversi:

- Se vi trovate nel dashboard di vmExplorer, potete accedere al dashboard Virtual Machine Lookup utilizzando il collegamento Find Virtual Machines nel titolo Actions nel pannello delle azioni sulla destra del GUI di vFoglightvFoglight. Per informazioni sul pannello delle azioni in relazione a vFoglight Cartridge per i compiti e le azioni di VMwareVMware Cartridge, fate riferimento a "Actions Panel" a pagina 48.
- Potete accedere al dashboard Virtual Machine Lookup dall'interno di qualunque dashboard facendo click su vmExplorer: Il collegamento di Virtual Machine Lookup in **Dashboards-** >**Virtual-**>**VMware** nel pannello di navigazione sulla sinistra del GUI di vFoglightvFoglight.

<span id="page-75-0"></span>Il vmExplorer: Virtual Machine Lookup Dashboard vi permette di effettuare una ricerca condizionata alle minuscole/maiuscole per ogni Virtual Machine che esiste nel VirtualCenter associato con l'oggetto o la raccolta di oggetti visualizzati nella schermata Primary del dashboard vmExplorer.

## **Dashboard vmModeler**

Il dashboard vmModeler occupa l'intero pannello di visualizzazione del GUI di vFoglightvFoglight. Lo si può accedere in due modi diversi:

- Se vi trovate nel vmExplorer Dashboard, potete accedere al dashboard vmModeler utilizzando il collegamento Run Migration Modeler nel titolo Actions, nel pannello delle azioni sulla destra del GUI di vFoglightvFoglight. Per ulteriori informazioni sul pannello delle azioni in relazione a vFoglight Cartridge per i compiti e le azioni di VMwareVMware Cartridge, fate riferimento a "Actions Panel" a pagina 48.
- Dall'interno di qualunque dashboard potete accedere al vmModeler Dashboard facendo click sul collegamento vmModeler in **Dashboards-**>**Virtual-**>**VMware** nel pannello di navigazione sulla sinistra del GUI di vFoglightvFoglight.

Il dashboard vmModeler fornisce un meccanismo che potete utilizzare per visualizzare l'effetto che avrà l'utilizzo di Vmotion per la migrazione di una Virtual Machine sull'ESX Server di destinazione.

La Figura 12 mostra un esempio di un dashboard vmModeler tipico.

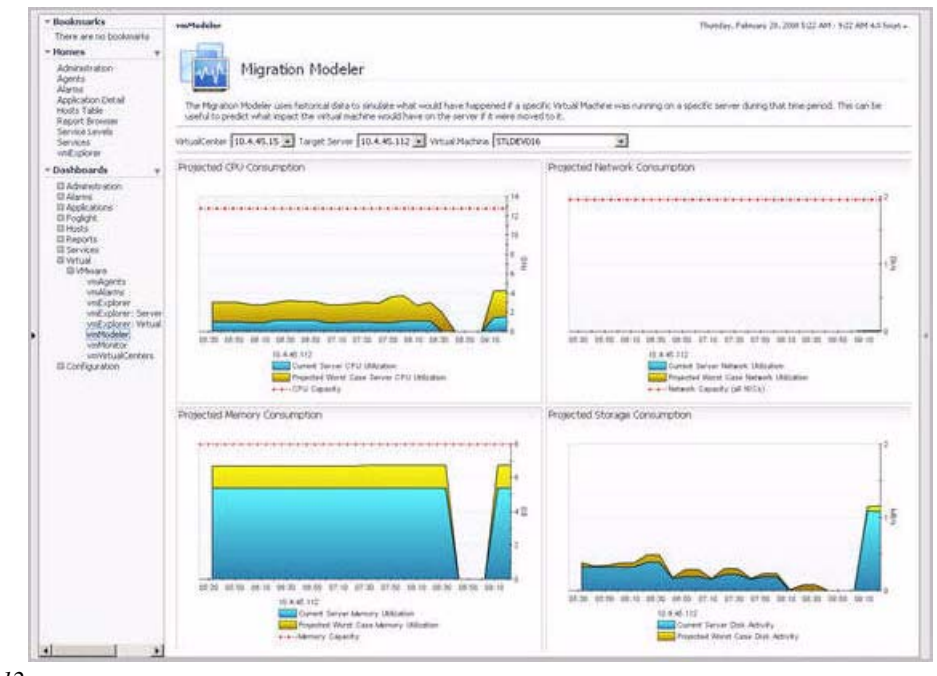

*Figure 12 Dashboard vmModeler* 

 L'area gialla specifica il consumo o l'attività pianificati. La linea tratteggiata rossa specifica la capacità dell'ESX Server di destinazione rispetto alla metrica corrispondente.

*Per eseguire ilMigration Modeler:* 

- **1** Dal menu a tendina del VirtualCenter, scegliete il VirtualCenter all'interno del quale avverrà la migrazione.
- **2** Dal menu a tendina del Target Server, selezionate l'ESX Server che sarà la destinazione della migrazione del Vmotion.
- **3** Dal menu a tendina della Virtual Machine, selezionate la Virtual Machine che deve essere migrata.

Quando utilizzate il dashboard vmModeler, dovreste allungare l'intervallo di tempo del dashboard vmExplorer per poter meglio determinare l'effetto a lungo termine della probabile migrazione. Per informazioni specifiche su come adeguare gli intervalli di tempo del dashboard, fate riferimento alla *Guida per l'utente di vFoglightvFoglight*.

## **Dashboard vmMonitor**

Il dashboard vmMonitor fornisce una semplice interfaccia di drill-down, che vi permette di attraversare in salita e in discesa l'infrastruttura virtuale al fine di determinare dove esiste un problema. Questo dashboard contiene anche notifiche di allarmi migliorati e si integra con VirtualCenter Server per visualizzare messaggi virtuali di infrastruttura.

La Figura 13 mostra un esempio di un dashboard vmMonitor tipico.

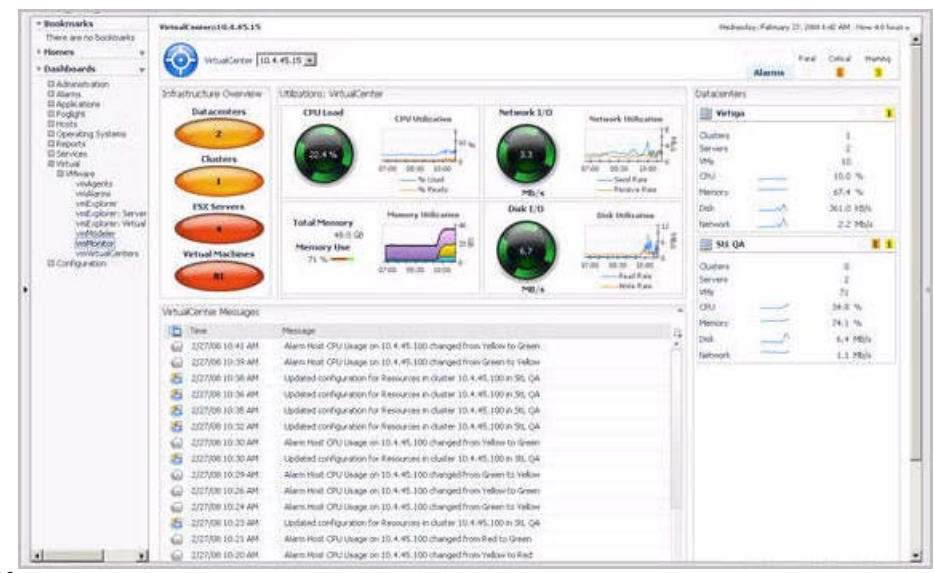

*Figure 13 Dashboard vmMonitor* 

Il dashboard vmMonitor contiene le seguenti schermate integrate

- Schermata Navigation
- Visione d'insieme dell'infrastruttura
- Schermata Utilizations

- Schermata VirtualCenter Messages
- Schermata Related Objects

Queste schermate sono descritte nelle sezioni successive.

### **Schermata Navigation**

La schermata Navigation si trova in alto al vmMonitor Dashboard.

#### **Scopo**

La schermata Navigation mostra un'icona e un nome di tipo oggetto che insieme indicano il tipo di oggetto che viene esaminato.

 i breadcrumbs mostrano che il livello attuale è il livello del Datacenter. La casella a tendina all'interno della schermata Navigation abilita un amministratore a scegliere tra uno degli oggetti del Datacenter disponibili.

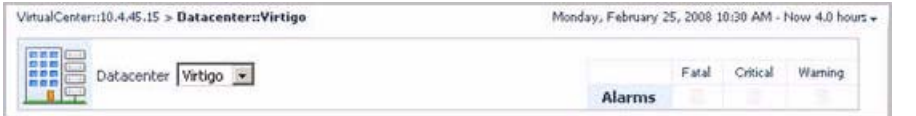

*Figure 14 Sche rmata Navigation di vmMonitor* 

Per attraversare l'infrastruttura orizzontalmente o verticalmente, un amministratore può utilizzare i breadcrumbs in alto al dashboard vmMonitor o può selezionare i vari oggetti nella schermata Related Objects. **Error! Reference source not found.**

La schermata Navigation contiene anche un riassunto degli allarmi che si trova all'estrema destra della schermata. Il riassunto degli allarmi vi mostra il numero di allarmi in sospeso ad ogni livello di severità per gli oggetti selezionati. Se cliccate sul totale degli allarmi, otterrete un pop-up che elenca gli allarmi attivi per l'oggetto.

La visione d'insieme dell'infrastruttura vmMonitor si trova in alto a sinistra del dashboard vmMonitor e viene data ai livelli degli oggetti di VirtualCenter, Datacenter e Cluster.

#### **Scopo**

La visione d'insieme dell'infrastruttura nel dashboard vmMonitor, contiene informazioni relative agli oggetti dei discendenti o dei figli dell'oggetto visualizzato nel dashboard.

Fornisce un meccanismo semplice che potete utilizzare per vedere il numero totale dei vari tipi di oggetti figlio all'interno dell'oggetto selezionato, e lo stato dell'allarme in sospeso con la severità più elevata che esiste per un oggetto di ogni tipo.

Il numero di ogni disco indica il numero di oggetti discendenti di quel tipo che esiste nell'oggetto selezionato. Il colore del disco indica lo stato dell'allarme in sospeso con la severità più elevata che esiste per un oggetto di quel tipo.

Se cliccate su uno qualunque dei dischi, appare un pop-up che mostra una lista degli allarmi attuali per il tipo di oggetto corrispondente. Se successivamente cliccate su un messaggio di allarme, venite portati al dashboard vmMonitor per l'oggetto corrispondente al messaggio.

La visione d'insieme dell'infrastruttura fornisce un modo semplice per un amministratore di fare il troubleshoot dei problemi all'interno della infrastruttura virtuale.

La Figura 15 mostra un esempio di una tipica visione d'insieme dell'infrastruttura vmMonitor.

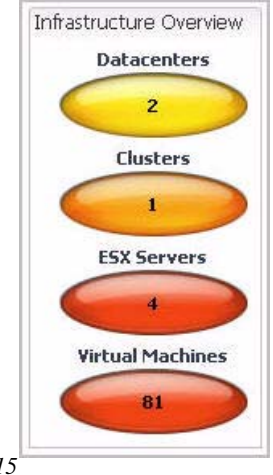

*Figure 15 Infrastructure Overview vmMonitor* 

## **La schermata Utilizations**

La schermata Utilizations si trova vicino al centro del dashboard vmMonitor.

#### **Scopo**

Una tipica schermata Utilizations fornisce informazioni dettagliate su quattro risorse principali all'interno dell'infrastruttura dell'ESX. la CPU, la memoria, l'utilizzo del disco e l'utilizzo della rete. Le metriche e il numero di dettagli mostrati nella schermata Utilizations, comunque, variano a seconda del tipo di oggetto che è visualizzato. Al livello del Server e della Virtual Machine, la schermata vmMonitor Utilizations prende l'aspetto di riflettori e fornisce alcuni dettagli aggiuntivi che non sono disponibili per altri oggetti.

Per ulteriori descrizioni sulle varie metriche disponibili nella schermata Utilizations e altrove in vFoglight Cartridge for VMwarethe VMware Cartridge, consultate *La guida di riferimento vFoglight Cartridge for VmwarevFoglight.*

All'interno della schermata Utilizations, potete passare il cursore sopra una metrica qualunque per vedere una descrizione di quella metrica e potete cliccare su una metrica o su una tabella qualunque per vedere un pop-up con una tabella dettagliata.

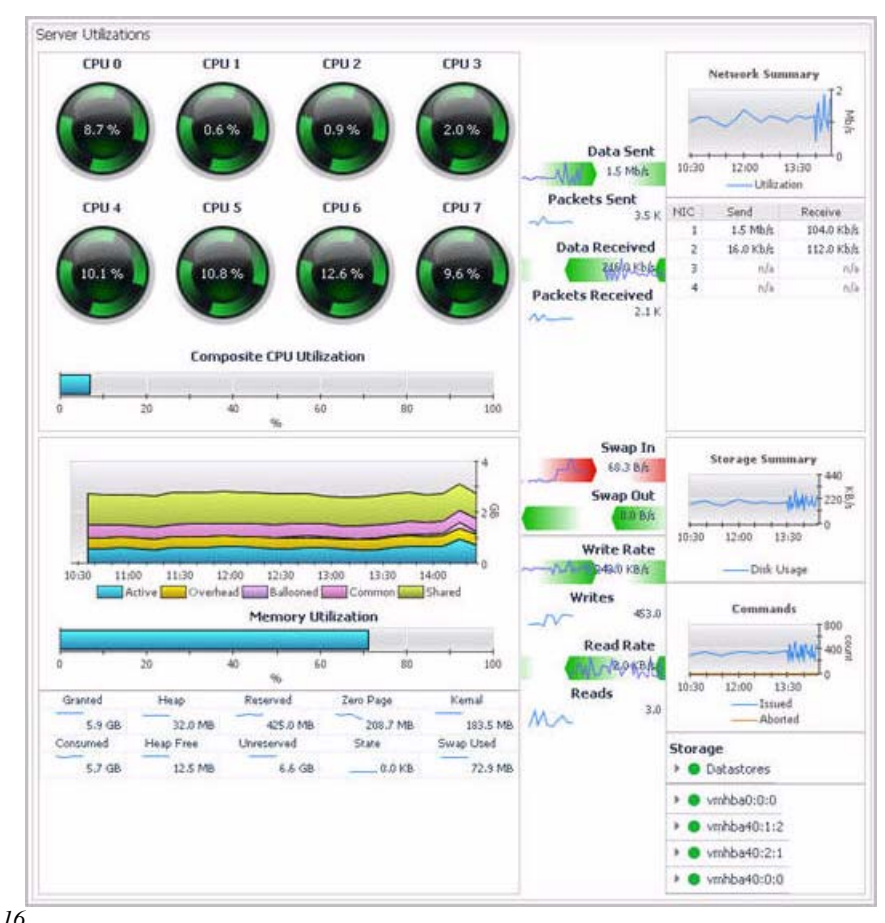

mostra un esempio di una tipica schermata Utilizations di vmMonitor per un ESX Server.

*Figure 16*<br>*Schermata vmMonitor Utilizations per un ESX Server* 

## **Schermata VirtualCenter Messages**

La schermata VirtualCenter Messages si trova verso il basso del Dashboard di vmMonitor.

#### **Scopo**

vFoglight Cartridge for VMwareThe VMware Cartridge riceve i messaggi del VirtualCenter (incluso i cambi di stato e gli allarmi del VirtualCente, se configurati) e li presenta nel dashboard vmMonitor.

**Note**Questi messaggi non sono generati da vFoglight Cartridge for VMware.

La schermata VirtualCenter Messages mostra questi messaggi VirtualCenter per l'intervallo di tempo del dashboard specificato. Per informazioni specifiche sull'intervallo di tempo del dashboard, si rinvia alla *Guida dell'utente vFoglight.*

Se si fa click su un messaggio all'interno della schermata Messages del VirtualCenter, si è condotti al Dashboard vmMonitor per l'oggetto al quale corrisponde il messaggio. Come preventivamente menzionato, è possibile utilizzare i breadcrumb in alto al dshboard di vmMonitor per navigare indietro attraverso l'infrastruttura virtuale.

La Figura 17 mostra un esempio di una tipica schermata Messages di vmMonitor.

|     | VirtualCenter Messages |                                                                                  |   |  |  |
|-----|------------------------|----------------------------------------------------------------------------------|---|--|--|
| E.  | <b>Time</b>            | Message                                                                          | 蒜 |  |  |
| ₩   | 2/27/08 9:49 AM        | Alarm Host CPU Usage on 10.4.45.100 changed from Green to Yellow                 |   |  |  |
| ь   | 2/27/08 9:47 AM        | Updated configuration for Resources in cluster 10.4.45.100 in StL OA             |   |  |  |
| w   | 2/27/08 9:47 AM        | Alarm Virtual Machine Memory Usage on STLDEV016 changed from Gray to Green       |   |  |  |
| ₩   | 2/27/08 9:47 AM        | Alarm Virtual Machine CPU Usage on STLDEV016 changed from Gray to Green          |   |  |  |
| ⊌   | 2/27/08 9:47 AM        | Alarm Virtual Machine Memory Usage on BV 32dev changed from Gray to Green        |   |  |  |
| ⅏   | 2/27/08 9:47 AM        | Alarm Virtual Machine CPU Usage on BV 32dev changed from Gray to Green           |   |  |  |
| ⅏   | 2/27/08 9:47 AM        | Alarm Virtual Machine Memory Usage on w03or102 changed from Gray to Green        |   |  |  |
| Ńω  | 2/27/08 9:47 AM        | Alarm Virtual Machine CPU Usage on w03or102 changed from Gray to Green           |   |  |  |
| ω   | 2/27/08 9:47 AM        | Alarm Virtual Machine Memory Usage on W03BMF changed from Gray to Green          |   |  |  |
| ⅏   | 2/27/08 9:47 AM        | Alarm Virtual Machine CPU Usage on W03BMF changed from Gray to Green.            |   |  |  |
| ш   | 2/27/08 9:47 AM        | Alarm Virtual Machine Memory Usage on CM07 CMP changed from Gray to Green        |   |  |  |
| ₩   | 2/27/08 9:47 AM        | Alarm Virtual Machine CPU Usage on OM07_QMP changed from Gray to Green           |   |  |  |
| ☜   | 2/27/08 9:47 AM        | Alarm Virtual Machine Memory Usage on Fog520ea5 changed from Gray to Green       |   |  |  |
| ₩   | 2/27/08 9:47 AM        | Alarm Virtual Machine CPU Usage on Fog520ea5 changed from Gray to Green          |   |  |  |
| ₩   | 2/27/08 9:47 AM        | Alarm Virtual Machine Memory Usage on FTR-Demo changed from Gray to Green        |   |  |  |
| ⋒   | 2/27/08 9:47 AM        | Alarm Virtual Machine CPU Usage on FTR-Demo changed from Gray to Green           |   |  |  |
| ⊌   | 2/27/08 9:47 AM        | Alarm Virtual Machine Memory Usage on STLfogDBs changed from Gray to Green       |   |  |  |
| Ŵ   | 2/27/08 9:47 AM        | Alarm Virtual Machine CPU Usage on STLfogDBs changed from Gray to Green          |   |  |  |
| ⅏   | 2/27/08 9:47 AM        | Alarm Virtual Machine Memory Usage on Fog520ea4 changed from Gray to Green       |   |  |  |
| w   | 2/27/08 9:47 AM        | Alarm Virtual Machine CPU Usage on Fog520ea4 changed from Gray to Green          |   |  |  |
| da) | 2/27/08 9:47 AM        | Alarm Virtual Machine Memory Usage on sti-sles10-base changed from Gray to Green |   |  |  |

*Figure 17 Schermata dei messaggi di vmMonitor* 

## **Schermata Related Objects**

Contrariamente al Dashboard vmExplorer, solo una schermata Related Objects può apparire sul Dashboard vmMonitor. Una schermata Related Objects è mostrata a destra del Dashboard vmMonitor.

#### **Scopo**

La schermata Related Objects per il Dashboard di vmMonitor opera in modo differente da quella del Dashboard di vmExplorer. La La schermata Related Objects nel Dashboard di vmMonitor fornisce delle schermate di stato della sintesi dei dettagli per i padri, i discendenti o entrambi (quello di pertinenza) dell'oggetto che viene visualizzato nel dashboard. Per un oggetto di VirtualCenter, solo i discendenti sono mostrati nella schermata Related Objects, perché un VirtualCenter è l'oggetto di

livello superiore all'interno di un'infrastruttura virtuale. Allo stesso modo, per una macchina virtuale, solo gli oggetti padri (ESX Server, Cluster e Datacenter) sono mostrati nella schermata Related Objects perché una macchina virtuale è l'oggetto di livello più basso all'interno di un'infrastruttura virtuale.

L'informazione presentata all'interno delle schermate di stato dipende leggermente dall'oggetto che viene visualizzato nel Dashboard di vmMonitor. Le schermate di stato, tipicamente, mostrano informazioni d'allarme e di configurazione, come pure il CPU, la memoria, i trend del disco e del network attuali. Se si fa click su un conteggio d'allarme all'interno di una schermata Status, viene visualizzata una lista di allarmi per l'oggetto corrispondente. Se si fa click sull'icona di un oggetto, si è portati ad un Dashboard di vmMonitor per l'oggetto al quale corrisponde l'icona. Se si fa click su qualsiasi sparkline o valore del CPU, della memoria, del disco o della rete, compare un popup che fornisce una tabella più dettagliata.

mostra un esempio di una tipica schermata Related Objects di vmMonitor.

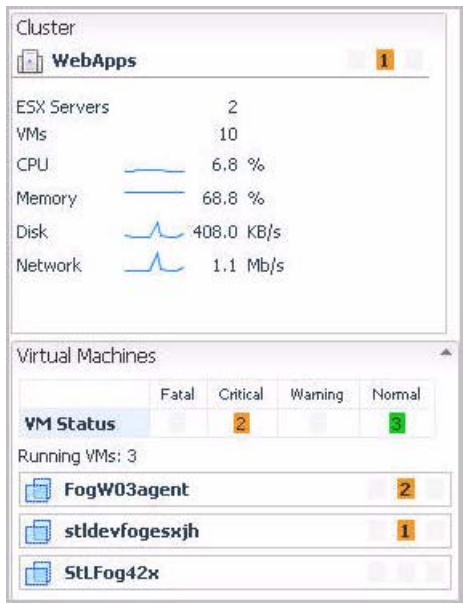

*Figure 18 La* 

*schermata Related Objects di vmMonitor* 

Sia la schermata Related Objects che i breadcrumb localizzati in alto al Dashboard di vmMonitor, servono come metodo primario per andare su e giù attraverso i vari livelli dell'oggetto dell'infrastruttura virtuale all'interno del Dashboard di vmMonitor. Essi offrono un modo efficiente di visualizzare tutte le metriche disponibili, che vFoglight Cartridge for VMware

## **Dashboard vmVirtualCenters**

Il dashboard vmVirtualCenters ha solo una schermata che mostra una schermata Status per ognuno dei VirtualCenters che esistono all'interno dell'infrastruttura virtuale. Questo dashboard e le sue schermate di stato incorporate possono essere utilizzati per dare un veloce sguardo allo stato di ogni VirtualCenters all'interno dell'infrastruttura.

Ogni schermata VirtualCenter Status fornisce una sintesi d'allarme per gli oggetti contenuti all'interno del VirtualCenter. Se si fa click su un qualsiasi indicatore d'allarme nella sintesi d'allarme, si è condotti ad un Dashboard vmMonitor per l'oggetto associato all'allarme indicato.

La Figura 19 mostra un esempio di un tipico dashboard vmVirtualCenters.

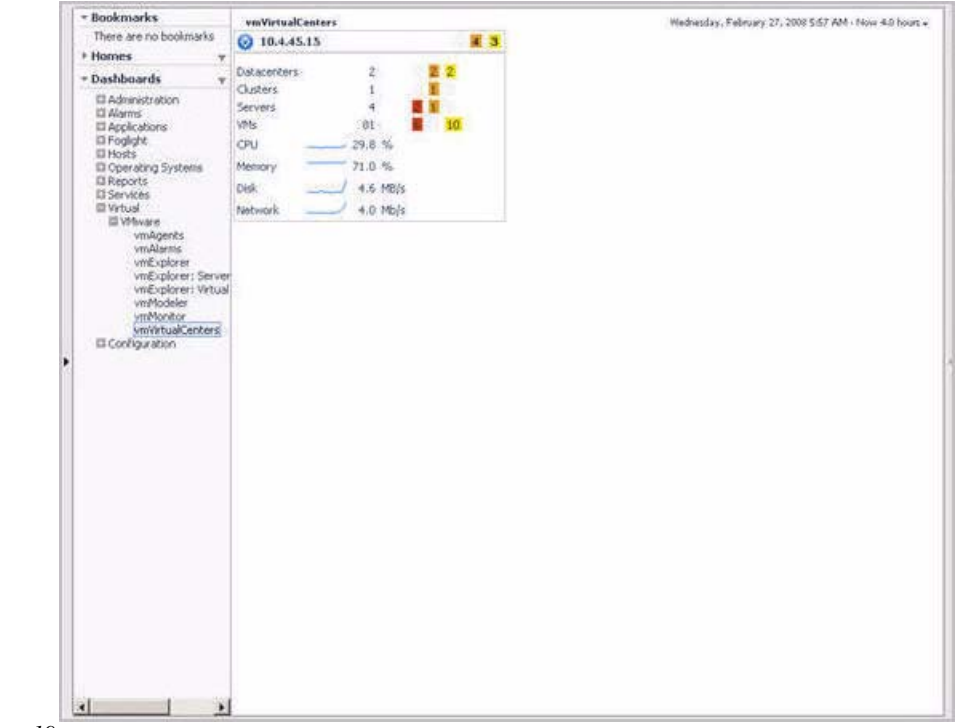

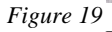

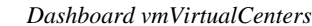

## **Dashboard Report Browser**

Il Dashboard Report Browser fornisce un'interfaccia con la quale è possibile programmare regolarmente i rapporti che avvengono per vFoglight Cartridge for VMware. Sono disponibili molti rapporti differenti, che insieme, col passare del tempo, forniscono un'analisi dettagliata della prestazione di un'infrastruttura virtuale.

mostra un esempio di un tipico Dashboard Report Browser.

| * Buckmarks                                                    | <b>Engine Engineer</b>                                   |                                  | Feb 27, 2006 to deal? ANCOST                                                                                                    |  |  |  |
|----------------------------------------------------------------|----------------------------------------------------------|----------------------------------|----------------------------------------------------------------------------------------------------|--|--|--|
| There are no bookswells.<br>Notice +<br><b>Report Template</b> |                                                          |                                  | E3 Add Scheduled Report   C1 New Schedule                                                                                                    |  |  |  |
| # Homes<br>٠<br>- Dashboards                                   | Event Analyse Report - Topology<br><b>Chiactic</b>       | Canned Keppers                   |                                                                                                    |  |  |  |
| El Advancebulon:                                               | Event Analysis Report - Hosts                            | Canned Reports                   | Scheduled August Filter (Ursel) =<br>Scheduled Reports with Filter                                                                                                    |  |  |  |
| El Alberto)<br>El Applications                                 | CFU Udization (Railing N Maren-<br>Subdivide a D         | Canned Reports<br>Canned Reports | Select All . Select None  manage attachast reports.                                                                                                    |  |  |  |
| II Fockaht<br>El Monta<br>G Operating Systems                  | Merocey Librarioon (Rolling N<br>Month Summary)          |                                  | Terriciale<br>Schielkin<br>Our Return Daubled Copy<br>Nacisi<br>r<br>Daily Ciff Hours<br>foolgist -5.<br>Report: Server Summary - Data Center<br>Eston                                                                       |  |  |  |
| III Reports<br>Report Browner                                  | Network Utilization (Rolling N.<br>Morah Sussivery)      | Carmed Reports                   | 花生 き<br>server substant Z.<br>г<br>花生<br><b>Tuggle taxas</b><br>Easyot, ESX Server<br>Daly OFF HOUSE<br><b>Talse</b><br>Topida: 5                                                                                            |  |  |  |
| II Services                                                    | System UNIVASOR in Last 10 Days                          | Carend Reports                   | г<br>G<br><b>Events</b><br>Fiegoviti Event Suminary.<br>First day of intel: Togight 5<br>false                                                                                                    |  |  |  |
| <b>Ell Victoria</b><br>Ill VMware                              | Single Report                                            | Reporting                        | г<br>花布<br>Report: Virtual Asset Tracking - Witual Center Daily Off Hours<br>Antelix<br>fockdit: 5<br>False                                                                                                    |  |  |  |
| vmAgents                                                       | Hosts Summary Report                                     | Reporting                        | п<br>Report: ESV-Server-Capactiv - ValualCenter<br>Daly Off Hours<br>false<br>ID <sub>3</sub><br>Sever Cap<br>Freket 5                                                                                                    |  |  |  |
| veidante<br>vnEizkinn                                          | System Resources                                         | Reporting                        | r<br>記し<br>Server Cap (DC)<br>Figgert: ESX Server Capacity - Datapenter<br>End of Day<br>foddy 1<br>Falsie                                                                                                    |  |  |  |
| vrijf.igkinter. Stevier<br>VIIIE volksmint Virtual             | System Performance                                       | Heporting                        | п<br>Server Cap (Cluster) - Report: ESX Server Capacity - Cluster<br>foolaht %<br>End of Day<br>false<br>花生                                                                                                    |  |  |  |
| <b><i>VitaModeline</i></b>                                     | Service Level Summary (Report)                           | Service Level<br>Manager         |                                                                                                    |  |  |  |
| voltfiership<br>unlikeupCenters                                | Report: Terver Summary /<br>Virtual/Lender               | <b>Ifflower</b><br>Whoat         | $\vert \cdot \vert$<br>$\mathbf{y}$<br>Generated Recorts with Filter<br><b>Report Filiar Consell: 46</b>                                                                                                    |  |  |  |
| III Comfiguration                                              | Report: Server Sunnany - Data                            |                                  |                                                                                                    |  |  |  |
|                                                                | Center                                                   |                                  | Select All Select None debts reports                                                                                                    |  |  |  |
|                                                                | Report: £5X Service                                      | VMwana.                          | Shedde<br><b>Cuts</b> #<br>View Scheduled Report<br>Tenglate<br>Saw                                                                                                    |  |  |  |
|                                                                | Report: Event Summery                                    | <b><i><u>UTAviare</u></i></b>    | r<br>2/26/08 11:00 PM cdf Assets<br>I ME - Report: What Asset Trading - Helual Center<br>Daily Off Hours : *                                                                                                    |  |  |  |
|                                                                | Report: Writed Asset Tracking -<br><b>Virtual Center</b> | Whites                           | г<br>2/06/08 11:00:PM : pdf : server.resort.<br>17518 Report: ESX Server<br>Dark Off Hours<br>D                                                                                                    |  |  |  |
|                                                                | Report: ESI Server Capacity -<br>Which with              | <b>Interest</b>                  | 20500 11:00 PM pdf Server Sunnary<br>B) KB: Report: Server Sunduery - WhusKenber<br>Daily Off Hours<br>r<br>Daily Off Hours<br>220-R8 11:00 PM cell server summer 2<br>40 KB - Report: Service Summary - Oaka Center-        |  |  |  |
|                                                                | Report: ESX Server Capacity -<br>Distacentes             | <b>Whyer</b>                     | r<br>2/26/00 11:00 PH pdf : Seven cap-<br>Daily Off Hours<br>17 KB- Report: ESX Server Capacity - YatualCrinter                                                                                                    |  |  |  |
|                                                                | Report: ESK Server Capacity -<br>Cluster.                | <b>VRSouver</b>                  | n<br>2/26/00 + 00 PM pdf Server Cap (Cluster)<br>3218: Report: ESI Server Capacks - Cluster<br>End of Day<br>n<br>2/26/00 4:00 PH : ddf : Server Cap (DC) -<br>24 HS: Report: ESI Server Capacity - Datacenter<br>End of Day |  |  |  |
|                                                                |                                                          |                                  |                                                                                                    |  |  |  |
|                                                                |                                                          |                                  | ۷ł<br>35                                                                                                    |  |  |  |

*Figure 20 Dashboard Report Browser* 

Il Dashboard Report Browser contiene le seguenti schermate incorporate:

• Schermata Report Templates

- Schermata Scheduled Reports
- Schermata Generated Reports

Queste schermate sono descritte nelle sezioni che seguono.

#### **Schermata Report Templates**

La schermata Report Templates è posizionata a sinistra del dashboard Report Browser.

#### **Scopo**

La schermata Report Template ornisce una lista di modelli che può essere usata per creare rapporti programmati per un particolare oggetto. La colonna Module nella schermata Report Template fornisce alcune informazioni circa lo scopo del modello del rapporto. Per esempio, i rapporti che riportano su oggetti VMware sono elencati come VMware nella colonna Module.

Per vedere un esempio di come usare un modello di rapporto per creare un rapporto, si rinvia a Schermata dei rapporti programmati sezione sottostante.

#### **Schermata Scheduled Reports**

La schermata Scheduled Reports è posizionata in alto a destra del dashboard Report Browser .

#### **Scopo**

La schermata Scheduled Reports elenca i rapporti che sono stati configurati da un amministratore per essere eseguiti ad intervalli regolari. Fornisce anche un'interfaccia utilizzabile per creare e programmare un rapporto da eseguire.

#### **La programmazione di rapporti**

Il seguente è un esempio di come programmare un rapporto usando il dashboard Report Browser. Per informazioni più specifiche su come utilizzare il Dashboard Report Browse per programmare e visualizzare rapporti, si fa riferimento alla *Guida per l'utente di vFoglightvFoglight.*

*Per programmare un rapporto:* 

**1**Fare click sul nome di un modello di rapporto (per esempio, il Report: modello ESX Server) nella schermata Report Templates, per evidenziarlo.

**2** ) in alto alla schermata Scheduled Reports.

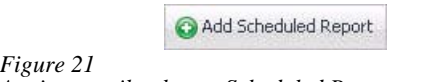

*Aggiungere il pulsante Scheduled Report* 

Apparirà il dialogo Scheduled Report Editor come mostrato nella Figura 21, il quale invita a specificare le impostazioni per il rapporto.

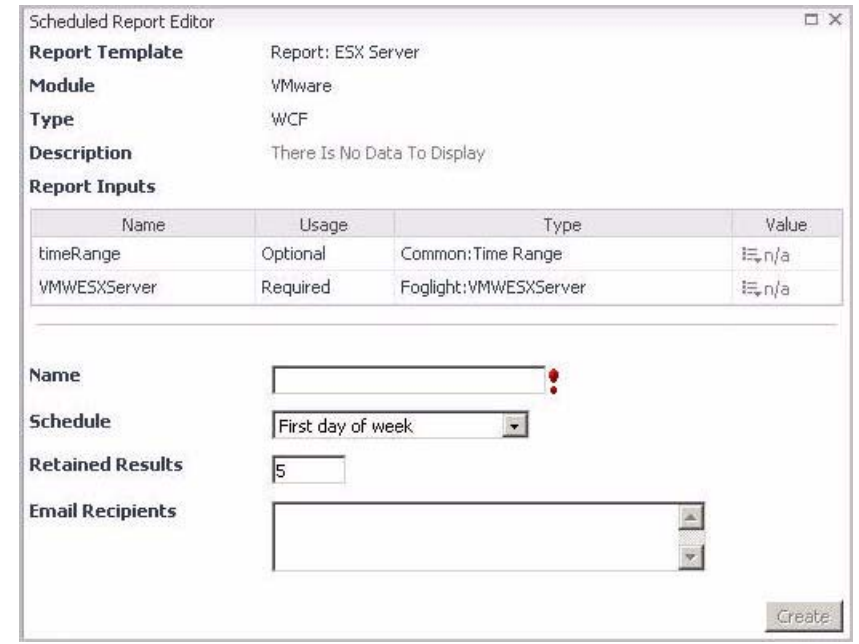

*Figure 22 Dialogo Scheduled Report Editor* 

Nel dialogo viene visualizzato un elenco dei parametri opzionali e obbligatori.

**3**Compilare i campi necessari.

Un intervallo di tempo è un componente di configurazione opzionale sul quale si può influire al fine di fornire un contesto all'attuale rapporto.

Per questo esempio, è possibile specificare l'intervallo di tempo che può essere l'intero mese precedente.

#### **4**.

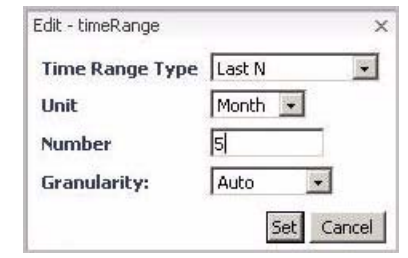

*Figure 23 Dialogo Edit - timeRange* 

#### **5**

**6**Fare click sul bottone di **Set** nel dialogo Edit - timeRange.

**7**Specificare l'oggetto sul quale si vuole riportare.

, l'oggetto richiesto per il rapporto dell'ESX Server è un server VMWESX. Al fine di selezionare questo oggetto, fare click sull'icona a tendina nella colonna Value che corrisponde al parametro del Server VMWESX.

**8**Selezionare i dati.

Compare il dialogo Edit - VMWESX Server.

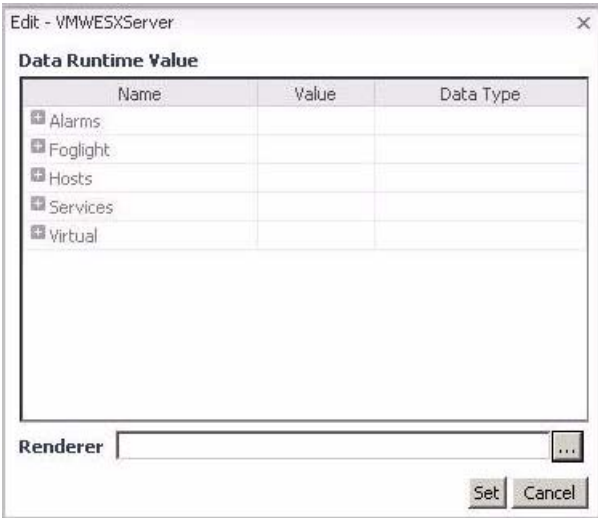

*Figure 24Dialogo Edit - ESXServer* 

**9**Per trovare l'oggetto corretto, sarà necessario fare il drill down in diversi livelli della lista.

Per uno specifico oggetto del server ESX, fare il drill down attraverso il seguente percorso: **vFoglight-**>**AllData**->**VMWModel-**>**VMwareModel-**>**virtualCenters-**> **<virtualCenterInstance>-**>**esxServerCollection-**>**esxServers-**> **<esx Server object>.**

**10**Fare click sul bottone **Set**.

**11**Dare un nome al rapporto nel campo Name. Questo nome sarà citato sia nella schermata Scheduled Reports che nella schermata Generated Reports.

Per il rapporto dovreste usare un nome descrittivo. Per questo esempio, potete usare "<Nome host> Rapporto mensile".

**12**Selezionare un valore appropriato per il campo Schedule.

Il valore che viene selezionato nel campo Schedule determina quante volte viene eseguito il rapporto. In questo esempio, per generare un rapporto di dati mensile, selezionare il programma Monthly Off Hours.

I rapporti più grandi vengono generalmente eseguiti fuori orario, poichè generare il rapporto richiesto correttamente, potrebbero essere necessarie molte risorse.

**13**Specificare la politica di memorizzazione per il rapporto nel campo Retained Results.

Per questo esempio, lasciare il valore predefinito su 5 cosicché vFoglight Cartridge for VMware Questo fornirà cinque mesi di dati cronologici per il server ESX Host selezionato.

**14**Fare click sul bottone **Create**.

<Nome Host> il rapporto mensile è stato creato ed è pronto per essere eseguito. Il rapporto dovrebbe ora apparire nella schermata Scheduled Reports.

#### **Schermata Generated Reports**

La schermata Generated Reports è posizionata in basso a destra del Dashboard Report Browser.

#### **Scopo**

La schermata Generated Reports elenca i rapporti che sono stati eseguiti e che sono disponibili per essere visualizzati in formato PDF.

#### **Visualizzazione dei rapporti generati**

Una volta che un rapporto è stato generato viene visualizzato nella schermata Generated Reports. Fare semplicemente click su **pdf** nella colonna View di un rapporto generato per visualizzare quel rapporto. Per visualizzare un file pdf, deve essere installato Adobe Acrobat Reader sul sistema che accede al dashboard Report Browser.

vFoglight Cartridge for VMware Il I rapporti sono descritti nella tabella sottostante:

#### **Rapporti vFoglight Cartridge for VMwareVMware Cartridge**

| Nome rapporto                                                 | Tipo oggetto         | <b>Descrizione</b>                                                                                                    |
|---------------------------------------------------------------|----------------------|----------------------------------------------------------------------------------------------------|
| Rapporto: Server<br>Summary -<br><b>VirtualCenter</b>         | VirtualCenter        | Questo modello può essere utilizzato per<br>generare un rapporto che contiene i dettagli<br>della sintesi di ogni ESX server gestito dal<br>VirtualCenter selezionato.                |
| Rapporto: Server<br>Summary -<br>Datacenter                   | Datacenter           | Questo modello può essere utilizzato per<br>generare un rapporto che contiene i dettagli<br>della sintesi di ogni server ESX contenuto<br>all'interno del datacenter selezionato.     |
| Rapporto: ESX<br>Server                                       | <b>Server ESX</b>    | Questo modello può essere utilizzato per<br>generare un rapporto che contiene i dettagli<br>del server ESX selezionato.                                                               |
| Rapporto: Event<br>Summary                                    | Centro virtuale      | Questo template può essere utilizzato per<br>generare un rapporto che contiene la storia<br>dell'evento per l'oggetto del centro virtuale<br>selezionato.                             |
| Rapporto: Virtual<br>Asset Tracking -<br><b>VirtualCenter</b> | Virtual<br>Machine   | Questo modello può essere utilizzato per<br>generare un rapporto della cronologia delle<br>operazioni di accensione/spegnimento e<br>VMotion per la macchina virtuale<br>selezionata. |
| Rapporto: ESX<br>Server Capacity -<br><b>VirtualCenter</b>    | <b>VirtualCenter</b> | Questo modello può essere utilizzato per<br>generare un rapporto che contiene i dettagli<br>della capacità dei server ESX contenuti<br>all'interno del VirtualCenter selezionato.     |
| Rapporto: ESX<br>Server Capacity -<br>Datacenter              | Datacenter           | Questo modello può essere utilizzato per<br>generare un rapporto che contiene i dettagli<br>della capacità dei server ESX contenuti<br>all'interno del Datacenter selezionato.        |

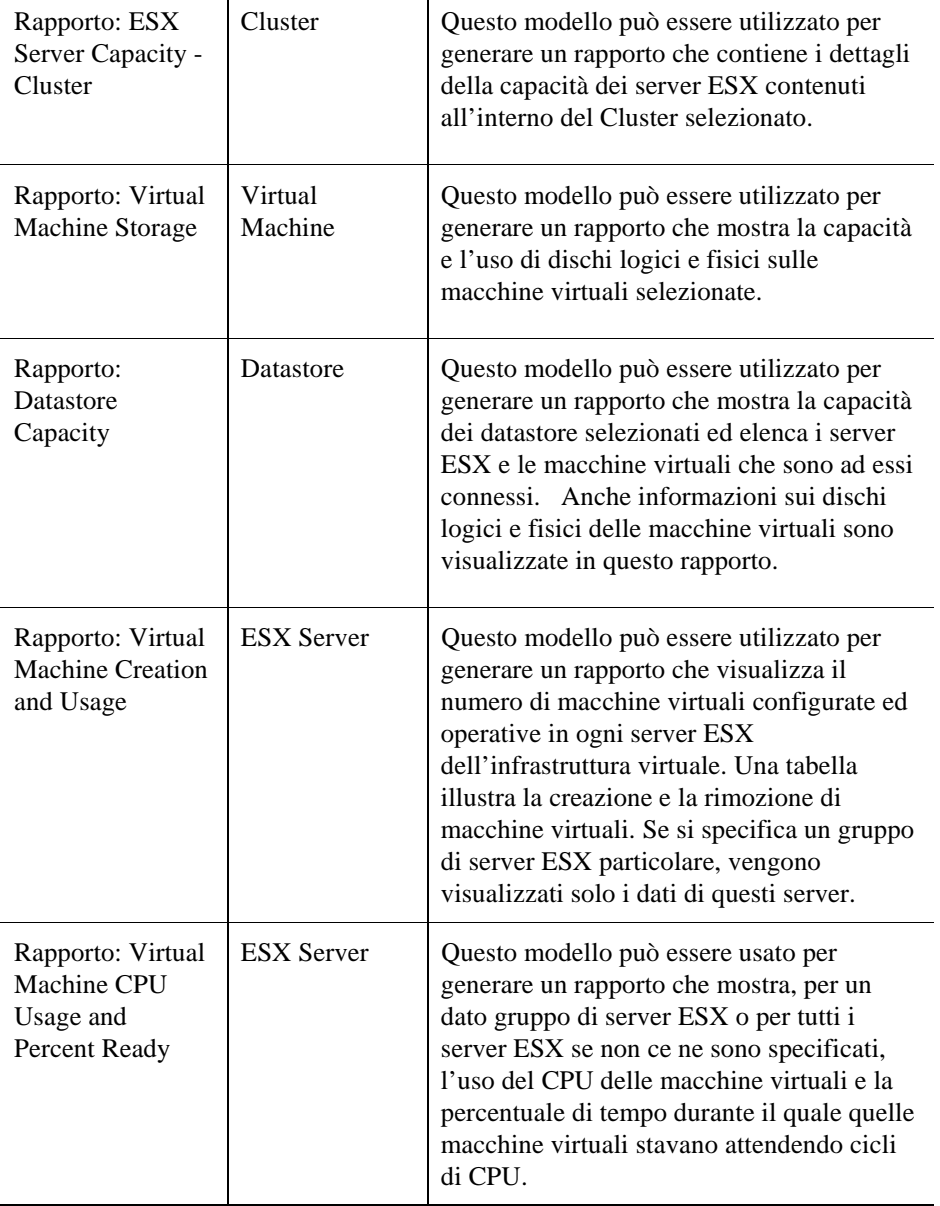

# **Indice**

## **A**

**Azioni**  find ESX Servers 49 find virtual machines 49 run Migration Modeler 49 leggere i Virtual Infrastructure Alarms 50 **actions panel** 23, 48 **agents** 30 **alarms** 27, 31, 32 **schermata Alarms List** 32 **visione d'insieme degli allarmi** 32 **schermata At A Glance 38**

### **B**

**breadcrumbs** 24

## **C**

**cartridge**  documentazione 8 **cluster** 17 **come contattare Vizioncore 9 core** 7

## **D**

**dashboard**  report Browser 65 server Lookup 51 Virtual Machine Lookup 52 vmAgents 30 vmAlarms 31, 50 vmExplorer 33

vmModeler 50, 53, 54 vmMonitor 50, 56 vmVirtualCenters 64 **datacenter** 16 **datastore** 16 **display panel** 23 **programmazione distribuita delle risorse** 14 **documentazione** 7, 8 cartridge 8

### **E**

**ESX Server** 14

### **F**

**feedback** 8 **find**  ESX Server 49 virtual machine 49 **cartelle** 18

#### **G**

**schermata Generated Reports** 70 **pannelli GUI**

#### **H**

**schermata di gerarchia** 36 **alta disponibilità** 13, 14, 19

#### **I**

**visione d'insieme delle infrastrutture** 58

#### **M**

**Migration Modeler** 15, 49, 54 **azioni di roll-over del mouse** 28 **pop-up di roll-over del mouse** 37

#### **N**

**navigazione** 21 **pannello di navigazione** 22 **schermata Navigation** 57

#### **O**

**icone di oggetto monitor degli oggetti** 50 **ruoli degli oggetti** 13 **oggetti**  Fisico 13 virtuale 15

#### **P**

**oggetti fisici** 13 ESX Server 14 VirtualCenter Server 14

#### **R**

**schermata Related Objects** 62 **schermata Related Objects** 46 **dashboard Report Browser** 65 **schermata Report Templates** 66 **Resource Pool 17 schermata Resource Pools Relationship Tree** 44

#### **S**

**dashboard Server Lookup** 51 **schermata Scheduled Reports** 66 **liste organizzabili** 26 **indicatori di stato** 27 **schermata di stato** 39 **schermata Summary** 41

#### **T**

**compiti**  Monitor degli oggetti 50

consumatori principali di CPU 50 consumatori principali di memoria 50 visualizzare allarmi 50 **convenzioni di testo** 8 **intervallo di tempo** 25 **schermata Top 5 CPU** 39 **schermata Top 5 CPU** 39 **schermata Top 5 Memory** 39 **schermata Top 5 NIC** 39 **schermata Top 5 Ready** 39 **schermata topology** 35

#### **U**

**schermata Utilizations** 41, 59 collezione di oggetti 43 oggetto singolo 42

#### **V**

**vFoglight navigation**  actions panel 23, breadcrumbs 24 display panel 23 pannelli GUI azioni di roll-over del mouse 28 pannello di navigazione 22 liste organizzabili 26 indicatori di stato 27 intervallo di tempo 25 **schermate** 

actions panel 48, alarms list 32 visione d'insieme degli allarmi 32 At A Glance 38 generated reports 70 gerarchia 36 visione d'insieme delle infrastrutture 58 pop-up di roll-over del mouse 37 navigazione 57 related objects 46

report templates 66 resource pools relationship tree 44 scheduled reports 66 stato 39 sommario 41 top 5 CPU 39 top 5 Disk 39 top 5 Memory 39 top 5 NIC 39 top 5 Ready 39 topology 35 utilizations 41, 59 VirtualCenter messages 61 vmExplorer primary 40 **Virtual Infrastructure**  visione d'insieme 12 **Virtual Infrastructure 3** 12 **dashboard Virtual Machine lookup** 52 **virtual machine** 15 **oggetti virtuali** 15 Cluster 17 Datacenter 16 Datastore 16 cartelle 18 Resource Pool 17 Virtual Machine 15 **schermata VirtualCenter Messages** 61 **VirtualCenter Server** 14 **dashboard vmAgents** 30 **dashboard vmAlarms** 31, 50 **dashboard vmExplorer** 33 **schermata vmExplorer Primary** 40 **dashboard vmModeler** 50, 53, 54 **dashboard vmMonitor** 50, 56**, VMotion** 13, 14, 15, 53 **dashboard vmVirtualCenters** 64 **VMware** 12